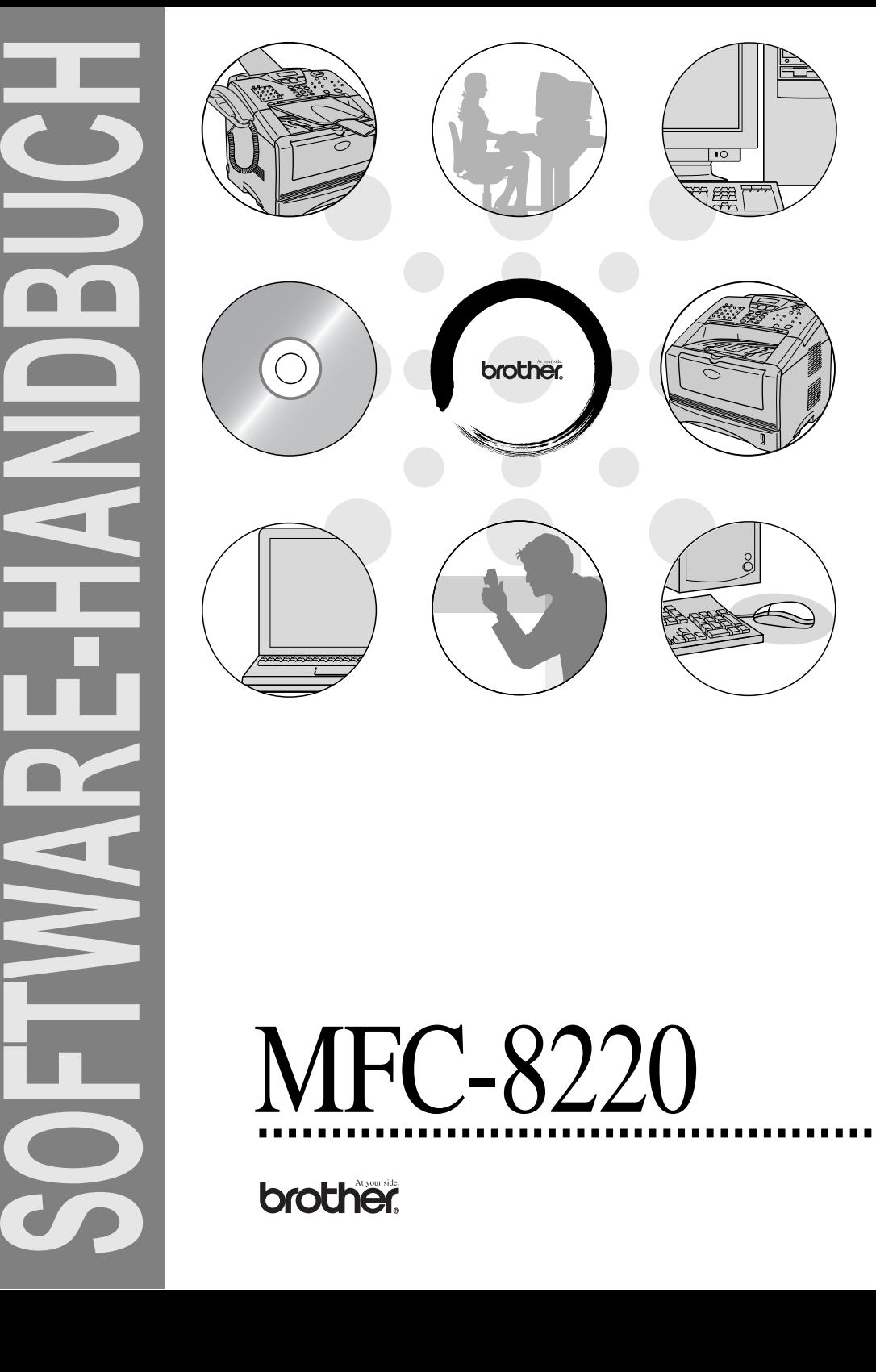

# **Inhaltsverzeichnis**

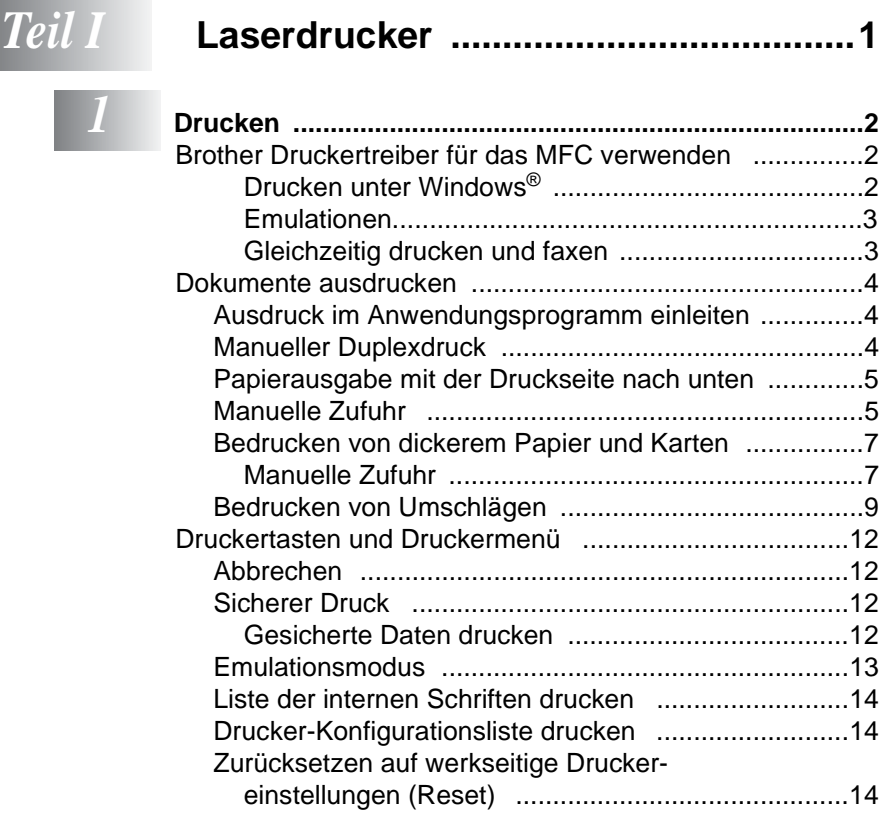

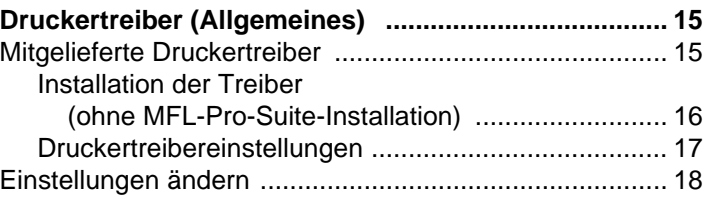

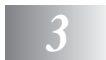

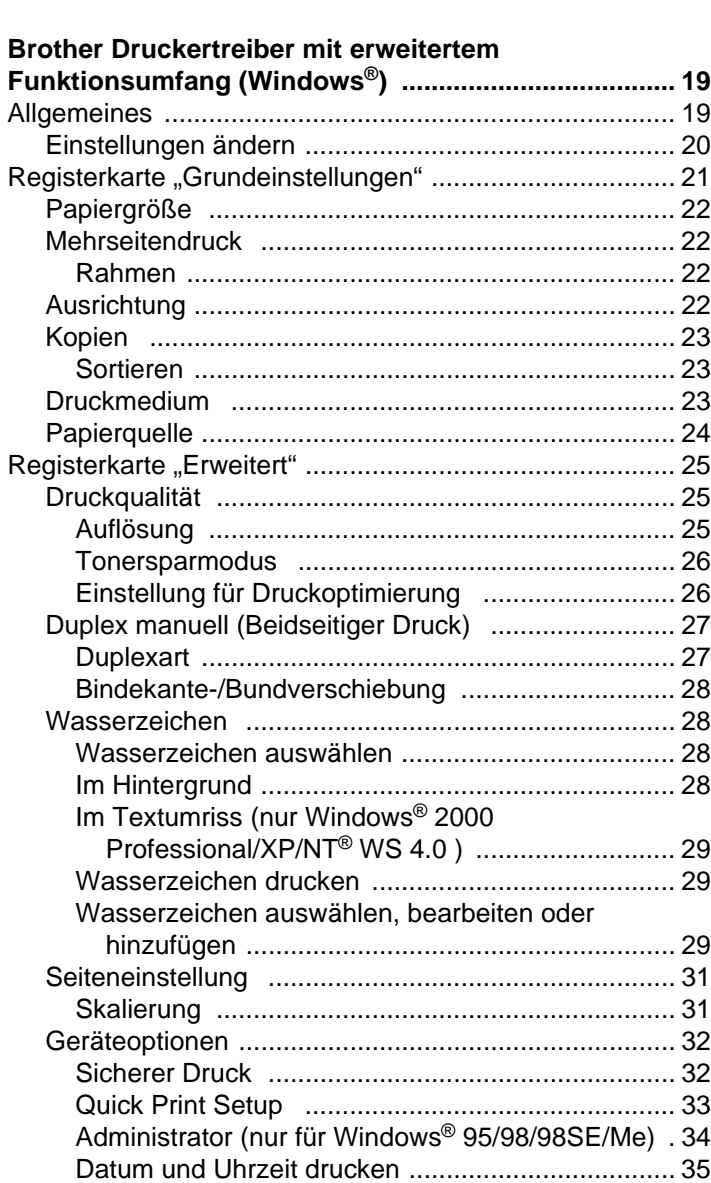

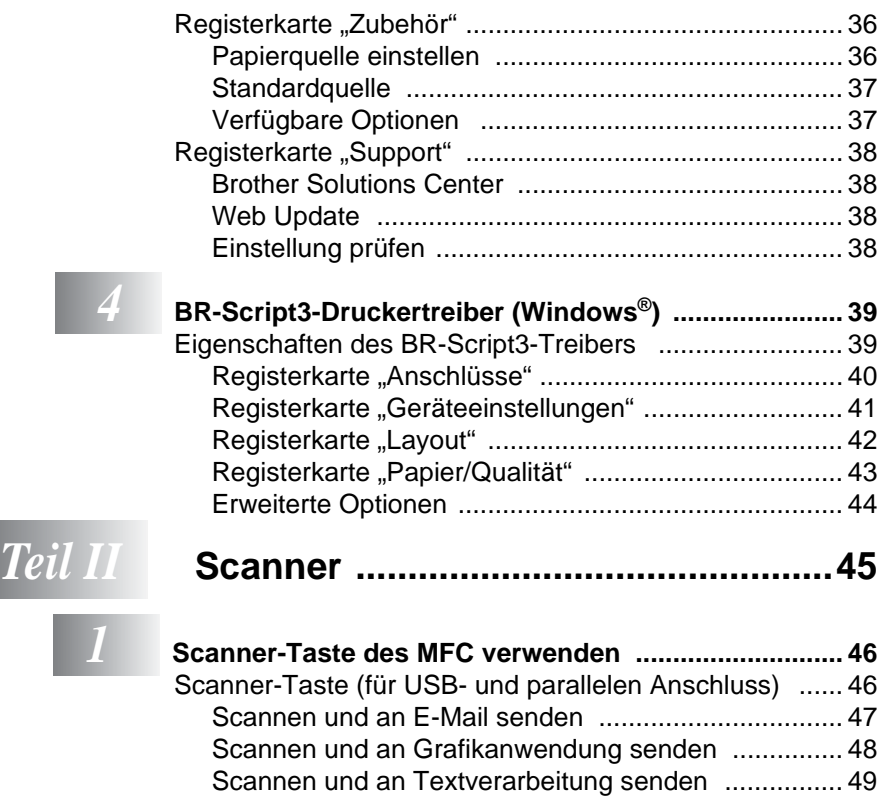

[In Datei scannen ........................................................ 50](#page-59-0)

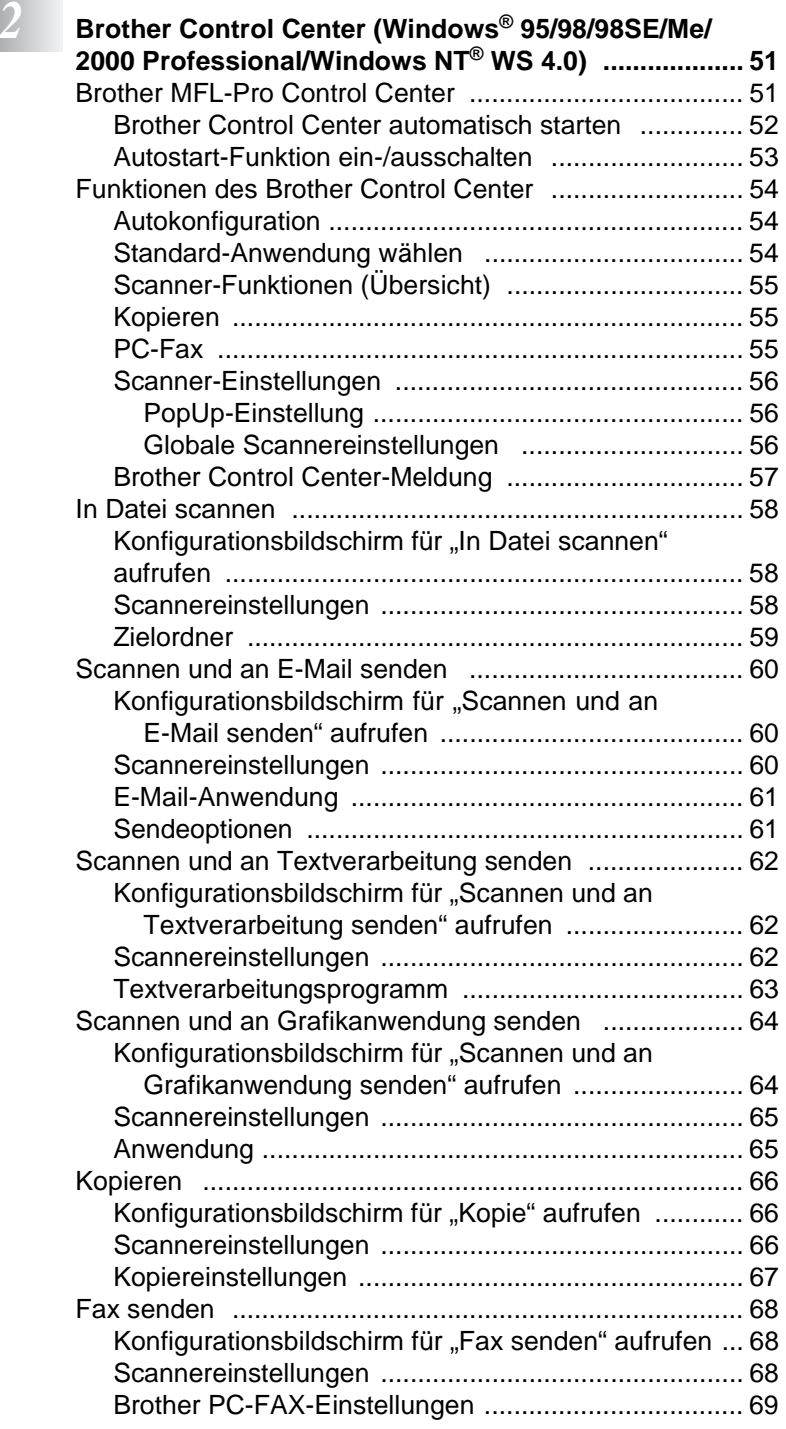

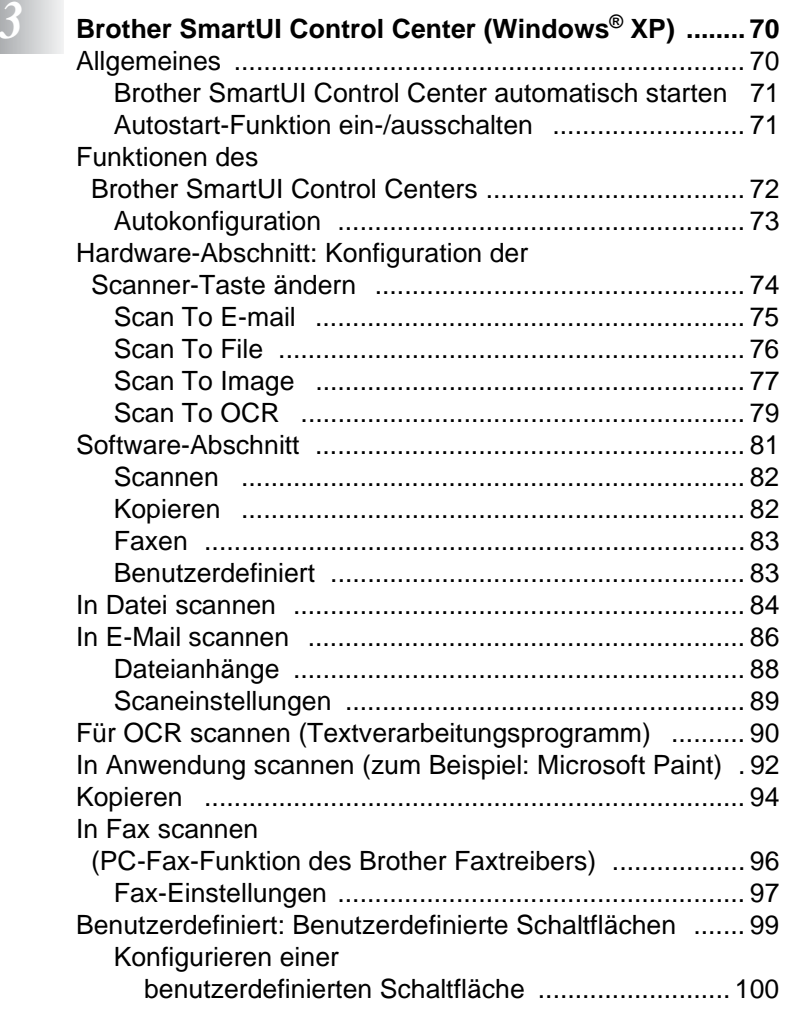

# **4**

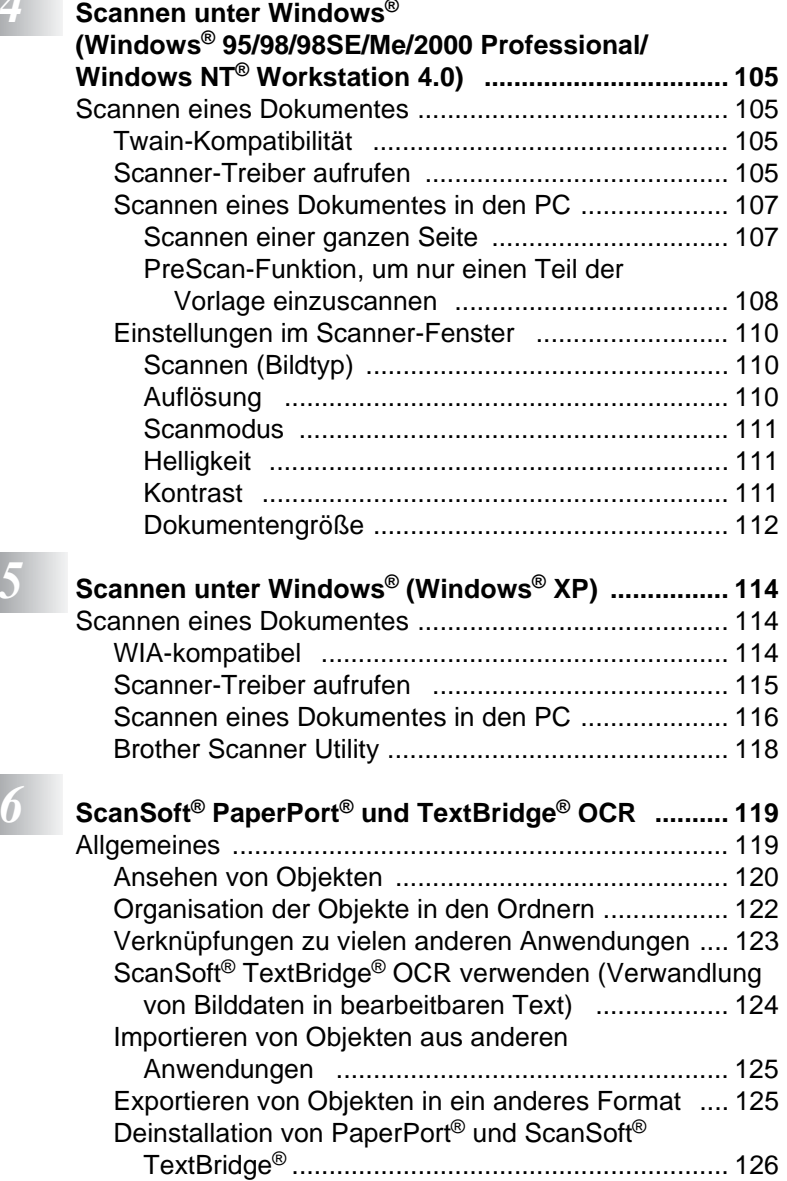

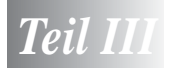

# *Teil III* **[Brother MFL-Pro Suite ....................127](#page-136-0)**

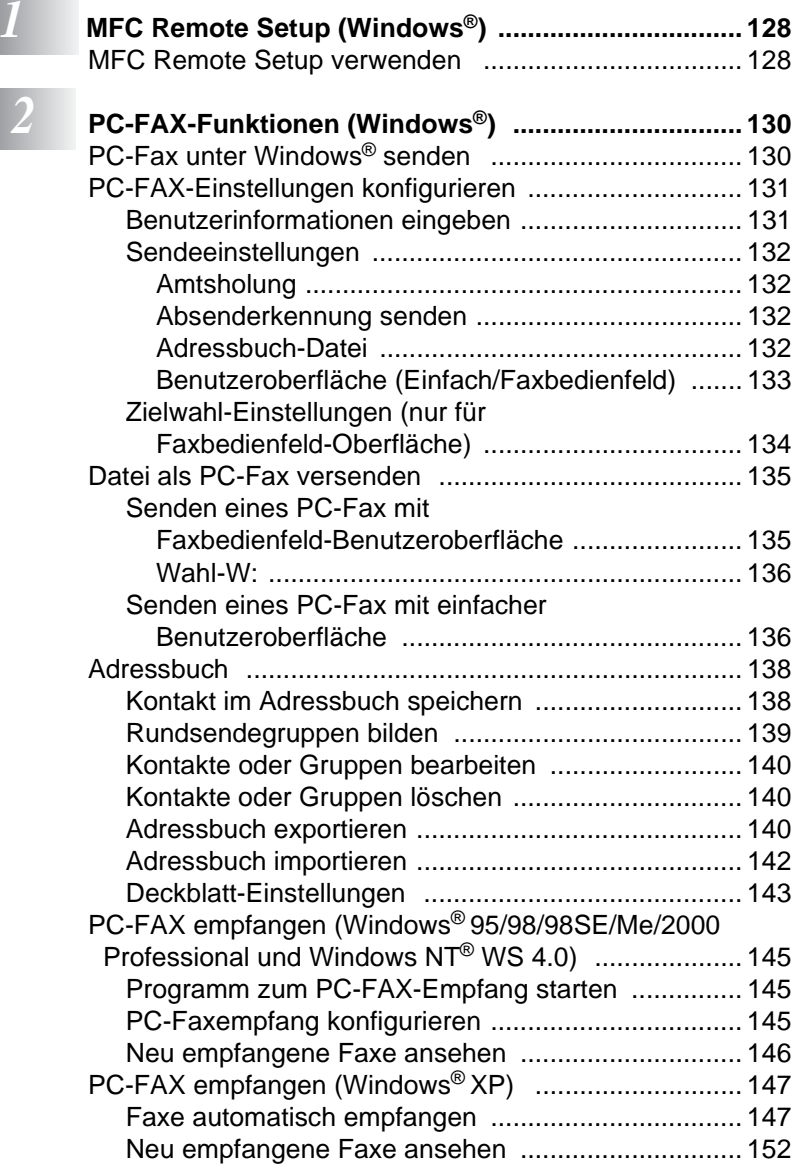

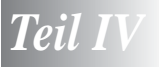

# *Teil IV* **[MFC und Macintosh® .................................. 153](#page-162-0)**

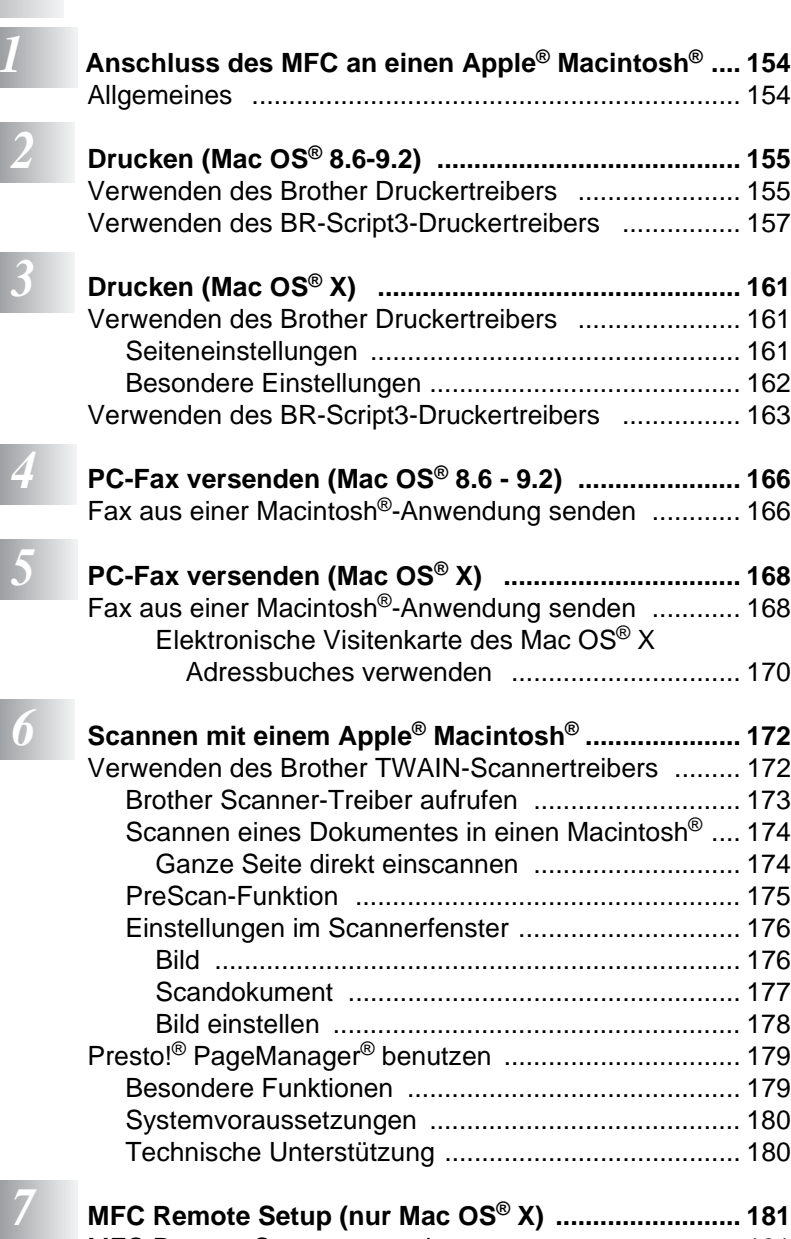

[MFC Remote Setup verwenden ................................... 181](#page-190-1)

# *Teil V* **[Netzwerk-Funktionen ......................183](#page-192-0)**

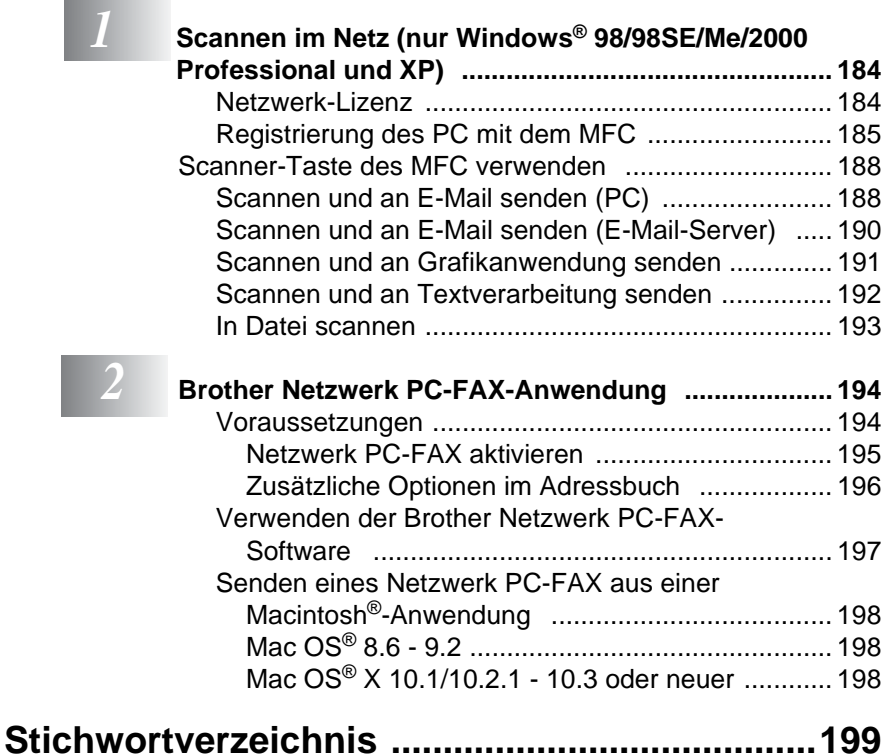

<span id="page-10-0"></span>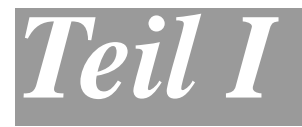

# **Laserdrucker**

- **1**. **[Drucken](#page-11-3)**
- **2**. **[Druckertreiber \(Allgemeines\)](#page-24-2)**
- **3**. **[Brother Druckertreiber mit erweitertem](#page-28-2)  [Funktionsumfang \(Windows](#page-28-2)®)**
- **[4. BR-Script3-Druckertreiber \(Windows®\)](#page-48-2)**

<span id="page-11-3"></span><span id="page-11-0"></span>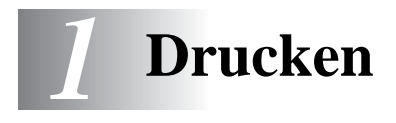

# <span id="page-11-1"></span>**Brother Druckertreiber für das MFC verwenden**

Ein Druckertreiber übersetzt die vom Computer gesendeten Daten mit Hilfe einer Drucker- oder Seitenbeschreibungssprache in das vom jeweiligen Drucker benötigte Format.

Die Druckertreiber befinden sich auf der mitgelieferten CD-ROM. Folgen Sie den Anweisungen in der Installationsanleitung, um die Treiber zu installieren. Die jeweils aktuellsten Treiber finden Sie auf der Brother Website

**<www.brother.de>**

#### <span id="page-11-2"></span>**Drucken unter Windows®**

Die Druckertreiber und TrueType™-kompatiblen Schriften für Microsoft® Windows® 95/98/98SE/Me/2000 Professional/XP und Windows NT® Workstation 4.0 befinden sich auf der mit dem MFC gelieferten CD-ROM. Sie können einfach mit dem Installationsprogramm auf der CD-ROM installiert werden.

Der Brother-Treiber unterstützt das Brother Datenkompressionsverfahren (DACT), mit dem die Druckgeschwindigkeit aus Windows®-Anwendungen erhöht werden kann. Außerdem stehen zahlreiche Funktionen wie das wirtschaftliche Drucken mit dem Tonerspar-Modus und die Verwendung benutzerdefinierte Papiergrößen zur Verfügung.

### <span id="page-12-0"></span>**Emulationen**

Das MFC unterstützt die Emulationen HP LaserJet (PCL Level 6) und BR-Script 3 (PostScript® 3™-Emulation). Wenn Sie Anwendungen unter DOS verwenden, können Sie zum Drucken die Emulationen HP LaserJet (PCL Level 6) und BR-Script 3 (PostScript® 3™-Emulation) verwenden.

### <span id="page-12-1"></span>**Gleichzeitig drucken und faxen**

Das MFC kann vom Computer gesendete Daten drucken, während es Faxe sendet und empfängt oder Daten in den Computer einscannt. Das Versenden von Faxen wird während des Ausdruckens von PC-Daten nicht unterbrochen.

# <span id="page-13-0"></span>**Dokumente ausdrucken**

# <span id="page-13-1"></span>**Ausdruck im Anwendungsprogramm einleiten**

Sobald das MFC Daten vom Computer empfängt, startet es den Druckvorgang, indem es Papier aus der Papierkassette einzieht. In die Papierkassette können verschiedene Sorten Papier eingelegt werden.

- **1.** Wählen Sie den Druckbefehl in Ihrem Anwendungsprogramm. Wählen Sie im Drucker-Dialogfeld oder in den Druckereinstellungen **Brother MFC-8220 USB Printer** bzw. **Brother MFC-8220 Printer** (paralleler Anschluss) in der Liste als Drucker aus. Klicken Sie auf **OK**, um den Druckvorgang zu starten.
- **2.** Der Computer sendet einen Druckbefehl und die zu druckenden Daten zum MFC.
- **3.** Das Display des MFC leuchtet nun orange und das MFC beginnt zu drucken.

Sie können in der Anwendung die Papiergröße und die Druckausrichtung auswählen.

Falls das Anwendungsprogramm ein von Ihnen verwendetes Format nicht unterstützt, sollten Sie das nächstgrößere Papierformat wählen. Stellen Sie dann den linken und rechten Rand des Dokumentes im Anwendungsprogramm entsprechend der Größe des Papiers ein.

# <span id="page-13-2"></span>**Manueller Duplexdruck**

Wenn Sie diese Einstellung aktivieren, werden zuerst die Seiten mit gerader Seitennummer (2, 4, 6 ...) gedruckt. Anschließend wird der Ausdruck unterbrochen.

Es erscheint nun ein Hinweis des Windows®-Druckertreibers auf dem Bildschirm, wie das bedruckte Papier erneut in die Pa-

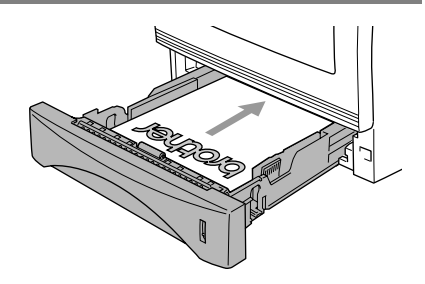

pierzufuhr eingelegt werden soll, damit die Seiten mit ungeraden Seitennummern (1, 3, 5 ...) auf die Rückseite gedruckt werden.

Glätten Sie das Papier gut, bevor Sie es wieder einlegen, um Papierstaus zu vermeiden. Sehr dünnes oder sehr dickes Papier sollte für den Duplexdruck nicht verwendet werden. Wir empfehlen die Verwendung von 75 bis 90 g/m2-Papier.

### <span id="page-14-0"></span>**Papierausgabe mit der Druckseite nach unten**

Das MFC legt das Papier mit der Druckseite nach unten im Ausgabefach an der Oberseite ab. Klappen Sie die Papierablage aus, damit die bedruckten Seiten nicht herunterfallen.

Wenn Sie Folien bedrucken, sollten Sie jede Folie sofort nach dem Ausdruck von der Papierablage nehmen.

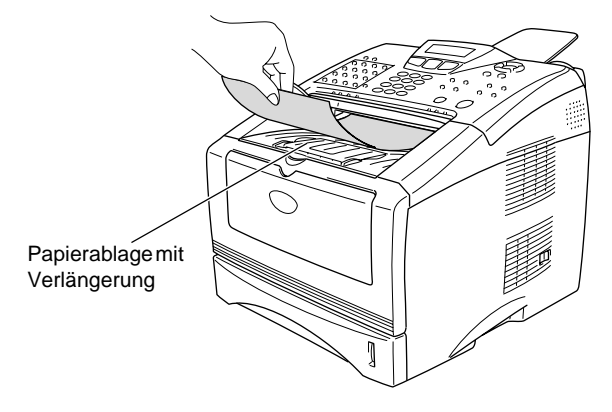

### <span id="page-14-1"></span>**Manuelle Zufuhr**

- Wenn Sie Papier in die manuelle Zufuhr einlegen, schaltet das MFC automatisch zur manuellen Zufuhr um und verwendet das dort eingelegte Papier für den nächsten Ausdruck.
- **1.** Wählen Sie **Papiergröße**, **Druckmedium**, **Papierquelle** und gegebenenfalls weitere Einstellungen im Druckertreiber.

**Druckmedium**: Normalpapier **Papierquelle**: Manuell

**2.** Öffnen Sie die manuelle Papierzufuhr. Stellen Sie die Papierführungen auf die Breite des Papiers ein.

**3.** Schieben Sie das Papier mit beiden Händen gerade, mit der Oberkante zuerst und mit der zu bedruckenden Seite nach oben in die manuelle Zufuhr ein, bis die Oberkante die Papiereinzugsrollen berührt und das Papier vom MFC ein Stück eingezogen wird.

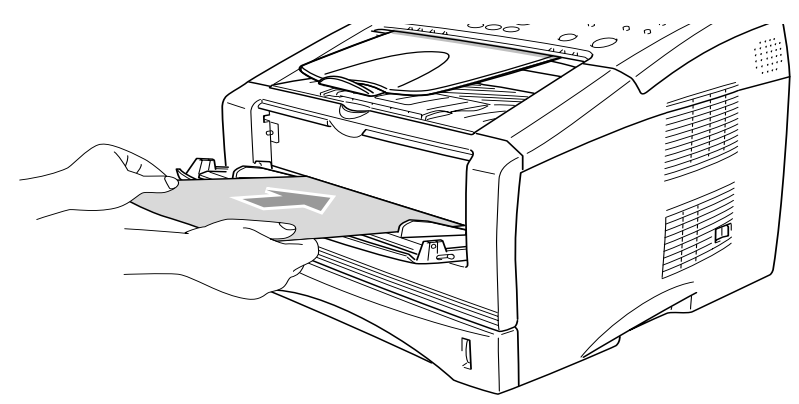

- Achten Sie darauf, dass die Papierführungen richtig eingestellt sind und das Papier gerade eingelegt ist. Wenn das Papier nicht richtig eingelegt ist, wird eventuell schief auf das Papier gedruckt oder es kann ein Papierstau entstehen.
	- Legen Sie nicht mehr als ein Blatt in die manuelle Zufuhr ein, weil sonst Papierstaus entstehen können.
- **4.** Starten Sie den Druckvorgang.
- **5.** Nachdem das bedruckte Blatt vom MFC ausgegeben und abgelegt wurde, legen Sie das nächste Blatt wie in Schritt 3 ein. Wiederholen Sie diesen Schritt für jede zu druckende Seite.

## <span id="page-16-0"></span>**Bedrucken von dickerem Papier und Karten**

Wenn die Papierausgabe an der Rückseite des MFC geöffnet ist, kann das Papier direkt von der manuellen Zufuhr zur Papierausgabe geführt werden, ohne dass es gebogen wird. Auf diese Weise kann auch auf dickeres Papier und Karten gedruckt werden.

#### <span id="page-16-1"></span>**Manuelle Zufuhr**

- **1.** Wählen Sie **Papiergröße**, **Druckmedium**, **Papierquelle** und gegebenenfalls weitere Einstellungen im Druckertreiber. **Druckmedium**: Dickes Papier oder Dickeres Papier **Papierquelle**: Manuell
- **2.** Öffnen Sie die Papierausgabe an der Rückseite des MFC.

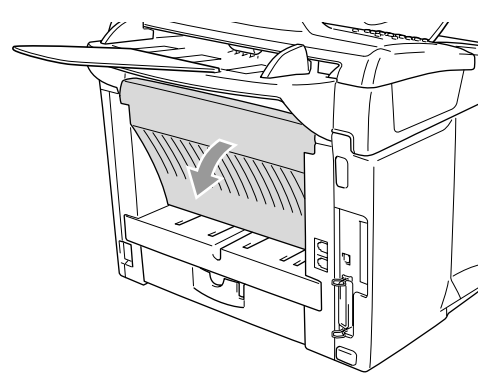

- **3.** Öffnen Sie die manuelle Zufuhr. Verschieben Sie die Papierführungen entsprechend der Breite des Papiers.
- **4.** Schieben Sie das Papier mit beiden Händen gerade, mit der Oberkante zuerst und mit der zu bedruckenden Seite nach oben in die manuelle Zufuhr ein, bis die Oberkante die Papiereinzugsrollen berührt und das Papier vom MFC ein Stück eingezogen wird.
- 

Achten Sie darauf, dass die Papierführungen richtig eingestellt sind und das Papier gerade eingelegt ist. Wenn das Papier nicht richtig eingelegt ist, wird eventuell schief auf das Papier gedruckt oder es kann ein Papierstau entstehen.

■ Legen Sie nicht mehr als ein Blatt oder einen Umschlag in die manuelle Zufuhr ein, weil sonst Papierstaus entstehen können.

- **5.** Leiten Sie den Ausdruck im Anwendungsprogramm ein.
- **6.** Nachdem das bedruckte Blatt vom MFC ausgegeben und abgelegt wurde, legen Sie das nächste Blatt wie in Schritt 4 ein. Wiederholen Sie diesen Schritt für jede zu druckende Seite.
- **7.** Nachdem alle Seiten gedruckt wurden, schließen Sie das Ausgabefach an der Rückseite des MFC wieder.

#### **Vorsicht**

Nehmen Sie das Papier nach dem Bedrucken sofort aus der Papierausgabe heraus, weil andernfalls ein Papierstau entstehen oder sich das Papier wellen kann.

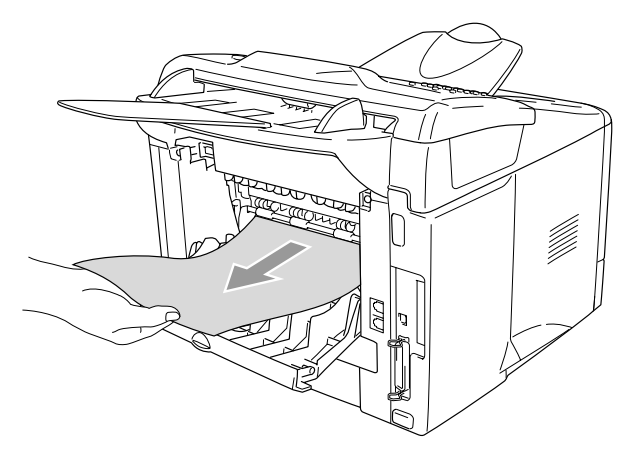

### <span id="page-18-0"></span>**Bedrucken von Umschlägen**

Zum Bedrucken von Briefumschlägen muss die manuelle Zufuhr verwendet werden.

- Wenn Sie Papier in die manuelle Zufuhr einlegen, schaltet das MFC automatisch zur manuellen Zufuhr um und verwendet das eingelegte Papier für den nächsten Ausdruck.
	- Alle Kanten der Umschläge sollten sauber gefalzt und nicht zerknittert sein.
- **1.** Wählen Sie **Papiergröße**, **Druckmedium**, **Papierquelle** und gegebenenfalls weitere Einstellungen im Druckertreiber. **Druckmedium**: Umschläge, Umschl. Dick, Umschl. Dünn **Papierquelle**: Manuell
- **2.** Öffnen Sie die Papierausgabe an der Rückseite des MFC.

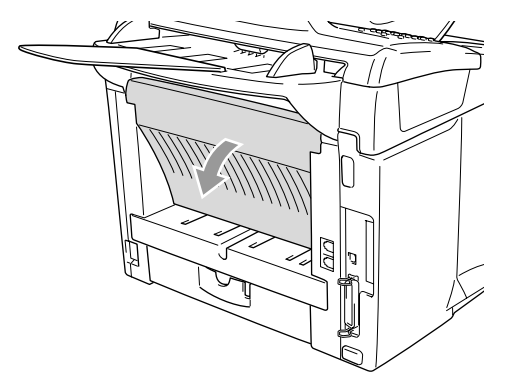

**3.** Öffnen Sie die manuelle Zufuhr. Verschieben Sie die Papierführungen entsprechend der Breite des Umschlages.

Falls die Umschläge nach dem Ausdruck zerknittert sind:

- Öffnen Sie die Papierausgabe an der Rückseite des MFC und drücken Sie - wie in der folgenden Abbildung gezeigt - die blauen Hebel an der rechten und linken Seite nach unten.
- Nach dem Bedrucken der Umschläge schließen Sie die Papierausgabe an der Rückseite des MFC, um die Hebel wieder in die Ausgangsposition zu bringen.

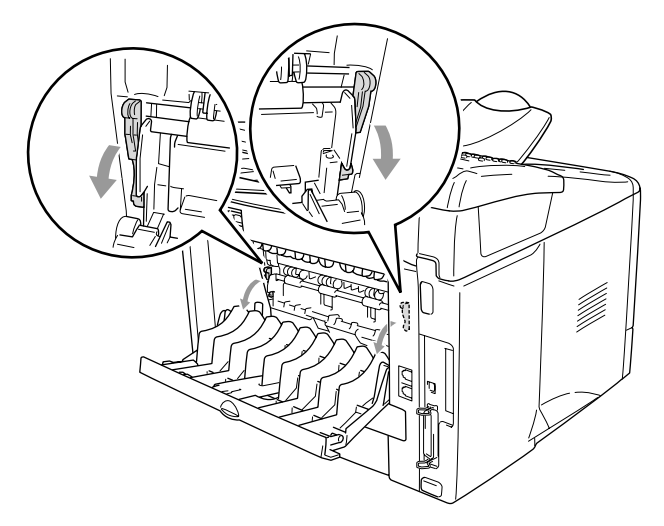

**4.** Schieben Sie den Umschlag mit beiden Händen gerade, mit der Oberkante zuerst in die manuelle Zufuhr ein, bis die Oberkante die Papiereinzugsrollen berührt und der Umschlag vom MFC ein Stück eingezogen wird.

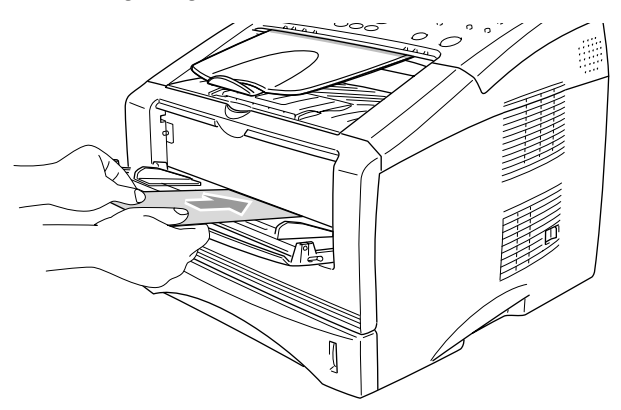

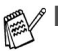

- Legen Sie den Umschlag mit der zu bedruckenden Seite nach oben ein.
- Achten Sie darauf, dass die Papierführungen richtig eingestellt sind und der Umschlag gerade eingelegt ist. Wenn der Umschlag nicht richtig eingelegt ist, wird eventuell schief auf den Umschlag gedruckt oder es kann ein Papierstau entstehen.
- Legen Sie nicht mehr als ein Blatt oder einen Umschlag in die manuelle Zufuhr ein, weil sonst Papierstaus entstehen können.
- **5.** Leiten Sie den Ausdruck im Anwendungsprogramm ein.
- **6.** Nachdem der bedruckte Umschlag vom MFC ausgegeben und abgelegt wurde, legen Sie den nächsten Umschlag wie in Schritt 4 ein. Wiederholen Sie Schritt 4 für alle zu bedruckenden Umschläge.
- **7.** Nachdem alle Umschläge bedruckt wurden, schließen Sie die Papierausgabe an der Rückseite des MFC wieder.

# <span id="page-21-0"></span>**Druckertasten und Druckermenü**

# <span id="page-21-1"></span>**Abbrechen**

Mit dieser Taste können Daten im Druckerspeicher gelöscht werden.

# <span id="page-21-2"></span>**Sicherer Druck**

Gesicherte Daten sind mit einem Kennwort geschützt. Nur wer das Kennwort kennt und am MFC eingibt, kann diese Daten ausdrucken. Das MFC druckt gesicherte Daten nicht, bevor das Kennwort eingegeben wurde. Nach dem Ausdruck des Dokumentes werden die Daten aus dem Speicher gelöscht. Um diese Funktion zu nutzen, müssen Sie im Druckertreiber ein Kennwort festlegen (siehe [Geräte](#page-41-2)optionen [auf Seite 32\)](#page-41-2).

Die Taste Sicherer Druck funktioniert nicht, wenn Sie den Brother BR-Script3-Treiber (PostScript<sup>®</sup> 3<sup>™</sup>-Emulation) verwenden.

### <span id="page-21-3"></span>**Gesicherte Daten drucken**

- **1.** Drücken Sie **Sicherer Druck**.
- 2. Wählen Sie mit oder den Benutzernamen.

Benutzer? MTKE.

**Drucker** Sicherer Druck Abbrechen

Drücken Sie **Eing.** Das Display zeigt die gespeicherten Aufträge an.

- Falls sich keine gesicherten Daten im Speicher befinden, zeigt das Display Keine Daten!
- **3.** Wählen Sie mit oder den gewünschten Auftrag aus. Drücken Sie **Eing.**

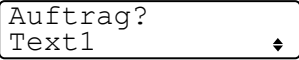

**4.** Geben Sie Ihr Kennwort über die Zifferntasten ein. Drücken Sie **Eing.**

 $Terf1$ Kennwort:XXXX

**5.** Drücken Sie oder **Sollar Staten auszuwählen.** Drücken Sie **Eing.** Das MFC druckt die Daten.

— **Oder** —

Wenn Sie die gesicherten Daten löschen möchten, drücken Sie oder  $\rightarrow$ , um Löschen zu wählen, und drücken Sie dann **Eing.**

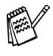

- Wenn Sie das MFC ausschalten, werden die gesicherten Daten gelöscht.
- Nachdem Sie die gesicherten Daten ausgedruckt haben, werden sie ebenfalls im Speicher gelöscht.

# <span id="page-22-0"></span>**Emulationsmodus**

Verschiedene Betriebssysteme und Anwendungen senden die Druckdaten und Druckbefehle in verschiedenen Druckersprachen. Das MFC kann durch die Emulationsmodi verschiedene Druckersprachen verarbeiten. Wenn die Emulation auf Auto eingestellt ist (werkseitige Voreinstellung), wählt das MFC beim Empfang von PC-Daten automatisch den jeweils zu den gesendeten Daten passenden Emulationsmodus aus.

Sie können den Emulationsmodus auch manuell wie folgt über das Funktonstastenfeld des MFC festlegen.

- **1.** Drücken Sie **Menü** und dann **4**, **1**.
- **2.** Wählen Sie mit oder die Einstellung Auto, HP LaserJet oder BR-Script 3. Drücken Sie **Eing.**
- **3.** Drücken Sie **Stopp**.

Probieren Sie die automatische Emulationsauswahl (Auto) mit Ihrem Anwendungsprogramm oder Netzwerk-Server aus. Falls sie nicht richtig arbeitet, legen Sie den Emulationsmodus manuell wie oben beschrieben über die Funktionstasten des MFC fest.

Drucker 1.Emulation

### <span id="page-23-0"></span>**Liste der internen Schriften drucken**

Sie können eine Liste der internen Schriften des MFC ausdrucken um zu sehen, wie diese Schriften aussehen, bevor Sie sie verwenden.

- **1.** Drücken Sie **Menü**, **4**, **2**, **1**.
- **2.** Drücken Sie **Start**. Das MFC druckt die Liste.
- **3.** Drücken Sie nach dem Ausdruck **Stopp**.

### <span id="page-23-1"></span>**Drucker-Konfigurationsliste drucken**

Sie können eine Liste mit den aktuellen Druckereinstellungen ausdrucken.

- **1.** Drücken Sie **Menü**, **4**, **2**, **2**.
- **2.** Drücken Sie **Start**. Das MFC druckt die Liste.
- **3.** Drücken Sie nach dem Ausdruck **Stopp**.

### <span id="page-23-2"></span>**Zurücksetzen auf werkseitige Druckereinstellungen (Reset)**

Sie können die Druckereinstellungen des MFC wieder auf die werkseitigen Einstellungen zurücksetzen.

- **1.** Drücken Sie **Menü**, **4**, **3**.
- **2.** Drücken Sie **1**, um die werkseitigen Einstellungen wieder herzustellen

— **oder** —

drücken Sie **2**, um die Funktion abzubrechen.

**3.** Drücken Sie **Stopp**.

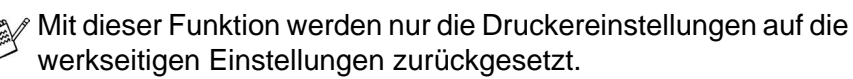

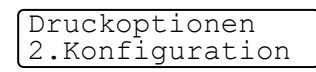

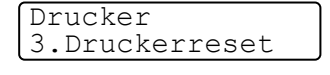

Druckoptionen 1.Interne Fonts

<span id="page-24-2"></span><span id="page-24-0"></span>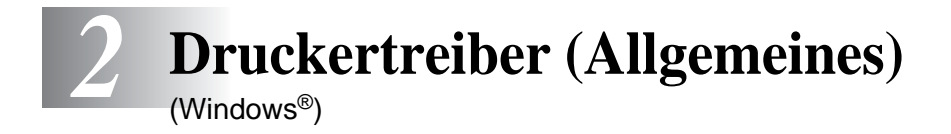

# <span id="page-24-1"></span>**Mitgelieferte Druckertreiber**

Bei der Installation der MFL-Pro Suite können die folgenden Treiber installiert werden (siehe Installationsanleitung):

■ Brother-Treiber mit erweitertem Funktionsumfang für Win**dows**® **95/98/98SE/Me/NT WS 4.0/2000 Professional/XP (Paralleler Anschluss, USB-Anschluss, Netzwerk-Anschluss)**

Dieser Treiber bietet Funktionen wie den Wasserzeichen-Druck, Quick Print Setup usw. (siehe [Brother Druckertreiber mit erweitertem](#page-28-2)  [Funktionsumfang \(Windows®\)](#page-28-2) auf Seite 19).

Er wird bei der Auswahl des Druckers mit dem Zusatz "Printer" angezeigt, z. B. **Brother MFC-8220 Printer** oder **Brother MFC-8220 USB Printer**.

■ **BR-Script3-Treiber für Windows**® **95/98/98SE/Me/2000 Professional/XP und Windows NT**® **WS 4.0 (Paralleler Anschluss, USB-Anschluss, Netzwerk-Anschluss)**

Dieser Treiber verwendet BR-Script 3 (eine Emulation der Seitenbe-schreibungssprache PostScript<sup>®</sup> 3<sup>™</sup>) (siehe [BR-Script3-Druckertrei](#page-48-2)[ber \(Windows®\)](#page-48-2) auf Seite 39).

Er wird bei der Auswahl des Druckers z. B. wie folgt angezeigt: **Brother MFC-8220 BR-Script3**.

■ **Windows-Treiber für Windows**® **95/98/98SE/Me/NT WS 4.0/2000 Professional/XP (Paralleler Anschluss, USB-Anschluss, Netzwerk-Anschluss)**

Dieser Treiber enthält weniger Funktionen als der Brother-Treiber. Er wird bei der Auswahl des Druckers ohne den Zusatz "Printer" angezeigt, z. B. **Brother MFC-8220** oder **Brother MFC-8220 USB**.

### <span id="page-25-0"></span>**Installation der Treiber (ohne MFL-Pro-Suite-Installation)**

Sie können die Treiber auch unabhängig von der MFL-Pro-Installation wie gewohnt über Windows installieren (**Start**, **Einstellungen**, **Drucker**, **Neuer Drucker** bzw. **Start**, **Drucker und Faxgeräte**, **Drucker hinzufügen**).

Die Treiber befinden sich in den folgenden Ordnern der mitgelieferten CD-ROM (wobei X für den Buchstaben Ihres CD-ROM-Laufwerkes steht).

#### **Windows® 2000 Professional**

Brother-Treiber: X:\GER\W2K\ADDPRT

BR-Script3-Treiber: X:\MFLPRO\Data\Ps\Win2kXP\GERMAN

Windows®-Treiber: X:\MFLPRO\Data\Pcl\Win2kXP\GERMAN

#### **Windows® XP**

Brother-Treiber: X:\GER\WXP\ADDPRT

BR-Script3-Treiber: X:\MFLPRO\Data\Ps\Win2kXP\GERMAN Windows®-Treiber: X:\MFLPRO\Data\Pcl\Win2kXP\GERMAN

#### **Windows® 95/98/98SE/Me**

Brother-Treiber: X:\GER\W9X\ADDPRT BR-Script3-Treiber: X:\MFLPRO\Data\Ps\Win9x\GERMAN Windows<sup>®</sup>-Treiber: X:\MFLPRO\Data\Pcl\Win9x\GERMAN

#### **Windows NT® WS 4.0**

BR-Script3-Treiber: X:\MFLPRO\Data\Ps\WinNT\GERMAN Brother-Treiber: X:\GER\NT40

### <span id="page-26-0"></span>**Druckertreibereinstellungen**

Zum Ausdruck Ihrer Dokumente können Sie die folgenden Druckertreibereinstellungen verwenden:

- **Druckmedium**
- **Mehrseitendruck**
- **Wasserzeichen**\*1\*2
- **Skalierung**\*2
- **Datum und Uhrzeit drucken**\*<sup>1\*2</sup>
- **Quick Print Setup**\*<sup>1\*2</sup>
- **Sicherer Druck**<sup>\*1</sup>

\*1 Diese Einstellungen sind mit dem BR-Script3-Treiber nicht möglich.

\*2 Diese Einstellungen sind mit dem Windows®-Treiber nicht möglich

Eine Beschreibung der Druckertreibereinstellungen finden Sie in Kapitel [Brother Druckertreiber mit erweitertem Funktionsumfang \(Win](#page-28-2)dows®) [auf Seite 19](#page-28-2) und [BR-Script3-Druckertreiber \(Windows®\)](#page-48-2) auf [Seite 39.](#page-48-2)

# <span id="page-27-0"></span>**Einstellungen ändern**

- **1.** Um die Druckertreiber-Einstellungen zu ändern, wählen Sie im **Datei**-Menü des Anwendungsprogramms **Drucken**. Es erscheint das Dialogfeld **Drucken**.
- **2.** Wählen Sie den gewünschten Treiber für Ihr MFC in der Druckerliste aus und klicken Sie dann auf **Eigenschaften**.
- Wie die Druckertreibereinstellungen geändert werden, ist vom jeweiligen Betriebssystem und dem verwendeten Anwendungsprogramm abhängig.

# <span id="page-28-2"></span><span id="page-28-0"></span>*3* **Brother Druckertreiber mit erweitertem Funktionsumfang**  (Windows®)

# <span id="page-28-1"></span>**Allgemeines**

In diesem Kapitel wird der Brother-Druckertreiber mit erweitertem Funktionsumfang beschrieben. Dies ist ein speziell von Brother entwickelter Treiber, der mehr Funktionen als der Microsoft Windows®-Treiber zur Verfügung stellt.

# <span id="page-29-0"></span>**Einstellungen ändern**

- **1.** Um die Druckertreiber-Einstellungen zu ändern, wählen Sie im **Datei**-Menü des Anwendungsprogramms **Drucken**. Es erscheint das Dialogfeld **Drucken**.
- **2.** Wählen Sie **Brother MFC-8220 USB Printer** bzw. **Brother MFC-8220 Printer** (paraleller Anschluss) in der Liste als Drucker aus und klicken Sie dann auf **Eigenschaften**.
- Wie die Druckertreibereinstellungen geändert werden, ist EX vom jeweiligen Betriebssystem und dem verwendeten Anwendungsprogramm abhängig.
	- Die in diesem Kapitel abgedruckten Bildschirme sind von Windows® XP. Je nach Betriebssystem können die von Ihrem Computer gezeigten Dialogfelder davon abweichen.

# <span id="page-30-0"></span>**Registerkarte "Grundeinstellungen"**

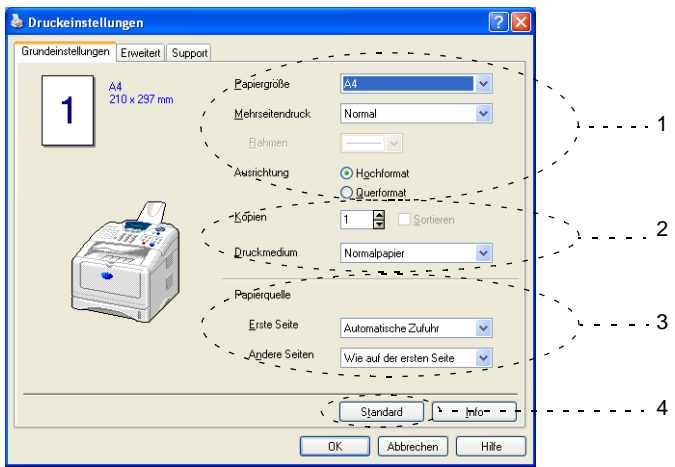

- **1.** Wählen Sie die gewünschten Einstellungen für **Papiergröße**, **Mehrseitendruck**, **Rahmen** (wenn möglich) und **Ausrichtung**.
- **2.** Wählen Sie die gewünschte Anzahl **Kopien** und das **Druckmedium**.
- **3.** Wählen Sie **Papierquelle** (**Erste Seite** und **Andere Seiten**).
- **4.** Um zu den Standardeinstellungen zurückzukehren, klicken Sie auf **Standard**.

# <span id="page-31-0"></span>**Papiergröße**

Wählen Sie im Listenfeld die Papiergröße aus.

### <span id="page-31-1"></span>**Mehrseitendruck**

Mit dieser Funktion können die Seiten eines Dokumentes so verkleinert werden, dass mehrere Seiten auf ein Blatt gedruckt werden können. Es kann auch eine Seite vergrößert und auf mehreren Blättern ausgedruckt werden, um diese dann zum Beispiel zu einem Poster zusammenzusetzen.

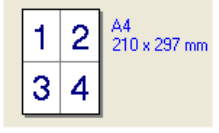

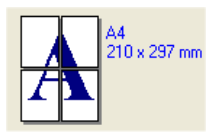

Zum Beispiel: 4 auf 1  $Zum$  Beispiel: 1 auf  $2 \times 2$  Seiten

### <span id="page-31-2"></span>**Rahmen**

Wenn Sie mit der Funktion **Mehrseitendruck** mehrere Seiten auf ein Blatt drucken, können Sie die einzelnen Seiten umrahmen lassen und dazu zwischen verschiedenen Linienarten (durchgezogen oder gestrichelt) wählen.

## <span id="page-31-3"></span>**Ausrichtung**

Hier können Sie die Druckausrichtung auf **Hochformat** oder **Querformat** einstellen.

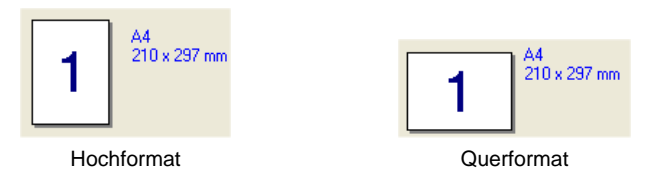

# <span id="page-32-0"></span>**Kopien**

Hier kann gewählt werden, wie oft ein Dokument über das Anwendungsprogramm ausgedruckt werden soll.

### <span id="page-32-1"></span>**Sortieren**

Diese Funktion kann nur eingestellt werden, wenn mehrere Exemplare eines mehrseitigen Dokumentes gedruckt werden. Wenn **Sortieren** aktiviert ist, werden zuerst alle Seiten des Dokumentes einmal ausgedruckt und anschließend der Ausdruck des gesamten Dokumentes wiederholt, bis die angegebene Kopienanzahl erreicht ist. Wenn diese Option nicht aktiviert ist, werden zuerst alle Kopien der ersten Seite, dann alle Kopien der zweiten Seite usw. ausgedruckt.

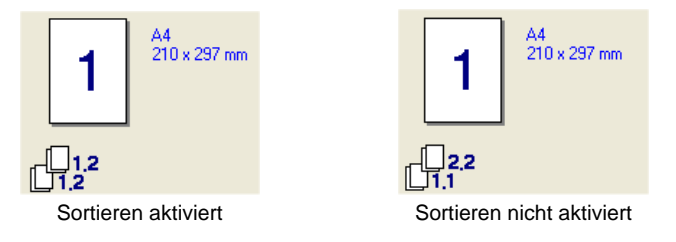

## <span id="page-32-2"></span>**Druckmedium**

Sie können in ihrem MFC die folgenden Druckmedien verwenden. Um die optimale Druckqualität zu erhalten, sollten Sie hier die Einstellung entsprechend des zum Drucken verwendeten Papiers wählen.

**Normalpapier Dünnes Papier Dickes Papier Dickeres Papier Briefpapier Folien Umschläge Umschl. Dick Umschl. Dünn**

- Wenn Sie Standardpapier benutzen (70 bis 95 g/m<sup>2</sup>), wählen Sie Normalpapier. Bei Verwendung von dickerem bzw. schwererem Papier oder rauem Papier sollten Sie **Dickes Papier** oder **Dickeres Papier** wählen. Zum Bedrucken von OHP-Folien wählen Sie **Folien**.
	- Zum Bedrucken von Umschlägen wählen Sie Umschläge. Wenn der Toner beim Bedrucken von Umschlägen nicht richtig fixiert wird, wählen Sie die Einstellung **Umschl. Dick**. Wird ein Umschlag beim Drucken zerknittert, wählen Sie **Umschl. Dünn**.

### <span id="page-33-0"></span>**Papierquelle**

Sie können hier wählen aus welcher Papierzufuhr das MFC das Papier einzieht.

Wenn Sie **Automatische Zufuhr** wählen, zieht das MFC automatisch Papier aus der Zufuhr ein, für die das der Dokumentengröße entsprechende Papierformat eingestellt ist. Das Papierformat für die einzelnen Papierquellen kann in der Registerkarte **Zubehör** einge-stellt werden (siehe [Registerkarte "Zubehör"](#page-45-0) auf Seite 36).

# <span id="page-34-0"></span>**Registerkarte "Erweitert"**

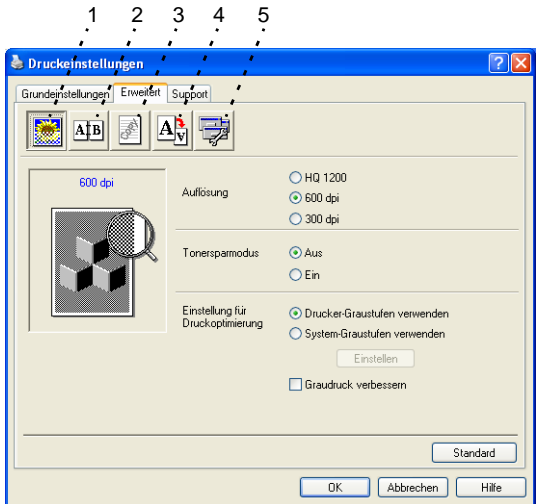

Um zu den Standardeinstellungen zurückzukehren, klicken Sie auf **Standard**.

In dieser Registerkarte können Sie verschiedene Einstellungen ändern, indem Sie auf eines der folgenden Symbole klicken:

- 1 **Druckqualität**
- 2 **Duplex**
- 3 **Wasserzeichen**
- 4 **Seiteneinstellung**
- 5 **Geräteoptionen**

### <span id="page-34-1"></span>**Druckqualität**

### <span id="page-34-2"></span>**Auflösung**

Mit dieser Funktion können Sie die Druckqualität für das zu druckende Dokument wählen:

- HQ 1200 (2400 x 600 dpi)
- 600 dpi
- 300 dpi

### <span id="page-35-0"></span>**Tonersparmodus**

Sie sparen Toner und damit Betriebskosten, wenn Sie diese Option aktivieren. Der Ausdruck wird dadurch etwas heller.

### <span id="page-35-1"></span>**Einstellung für Druckoptimierung**

Mit der Druckoptimierung wird die Druckqualität für die Art des zu druckenden Dokuments (Foto, Grafik oder eingescannte Vorlage) optimiert.

#### Windows® 95/98/98SE/Me

- Wenn Sie die Option Auto (empfohlen) wählen, druckt das MFC automatisch mit den besten Einstellungen.
- Wenn Sie die Option **Manuell** wählen und auf **Einstellen** klicken, können Sie Helligkeit, Kontrast und Grafikqualität selbst einstellen.

Windows® 2000/XP/NT® WS 4.0

- Aktivieren Sie **Drucker-Graustufen verwenden**, um mit Graustufen zu drucken.
- Wenn Sie die Option System-Graustufen verwenden aktivieren, können Sie Graustufen des Systems verwenden. Um diese Einstellungen zu verändern, klicken Sie auf **Einstellen**.
- Falls die Graustufen nicht richtig gedruckt werden, aktivieren Sie **Graudruck verbessern**.
# **Duplex manuell (Beidseitiger Druck)**

Mit dieser Funktion können Sie das Papier beidseitig bedrucken und damit Papier sparen. Klicken Sie auf das Duplexsymbol, um Duplexeinstellungen vorzunehmen.

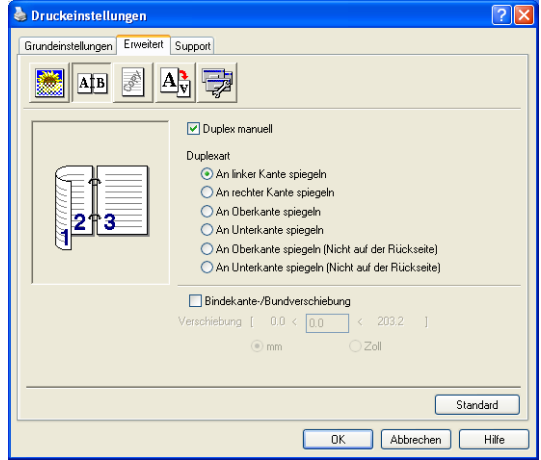

Aktivieren Sie **Duplex manuell**. Mit dieser Einstellung druckt das MFC zuerst die Seiten mit gerader Seitennummer (2, 4, 6 ...). Dann wird der Ausdruck unterbrochen und es erscheint die Anweisung, das bedruckte Papier erneut in die Papierzufuhr einzulegen. Legen Sie das Papier entsprechend ein und klicken Sie dann auf **OK**, um die Seiten mit ungeraden Seitennummern (1, 3, 5 ...) zu drucken.

## **Duplexart**

Es gibt für jede Druckausrichtung (Hochformat und Querformat) sechs verschiedene Möglichkeiten, wie zwei Seiten eines Dokumentes auf die Vor- und Rückseite des Papiers gedruckt werden können.

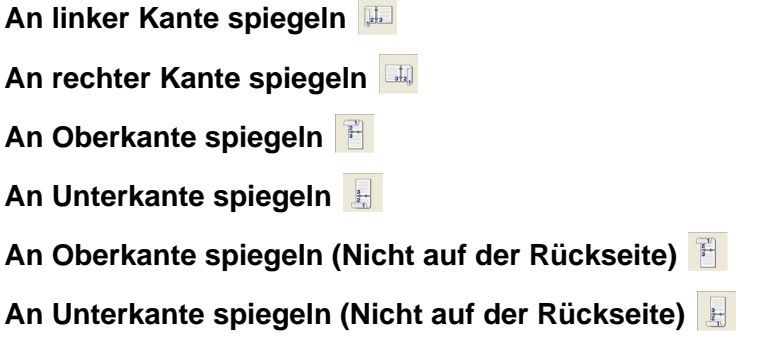

## **Bindekante-/Bundverschiebung**

Wenn Sie diese Option aktivieren, können Sie die Verschiebung der Bindekante an der Innenseite in Zoll oder Millimeter angeben (0 - 8 Zoll bzw.  $0 - 203.2$  mm).

## **Wasserzeichen**

Mit dieser Funktion können Sie ein Bild, ein Logo oder einen Text als Wasserzeichen in Ihr Dokument einfügen. Dazu können Sie eines der vorgegebenen Wasserzeichen benutzen, eine Bitmap-Datei verwenden oder selbst einen Text eingeben.

Aktivieren Sie das Kontrollkästchen **Wasserzeichen benutzen** und nehmen Sie dann Ihre Einstellungen vor.

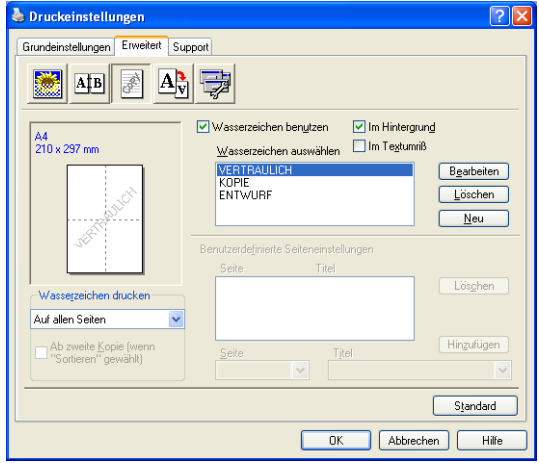

## **Wasserzeichen auswählen**

Wählen Sie das gewünschte Wasserzeichen.

## **Im Hintergrund**

Wenn diese Option aktiviert ist, erscheint das Wasserzeichen im Hintergrund des Dokumentes. Wenn diese Option deaktiviert ist, erscheint das Wasserzeichen im Vordergrund, d. h. über dem Text des Dokumentes.

## **Im Textumriss (nur Windows® 2000 Professional/XP/NT® WS 4.0 )**

Wählen Sie diese Option, um nur den Umriss des eingegebenen Wasserzeichens zu drucken.

## **Wasserzeichen drucken**

Sie können hier festlegen, auf welchen Seiten das Wasserzeichen ausgedruckt werden soll:

- **Auf allen Seiten**
- **Nur auf der ersten Seite**
- **Ab der zweiten Seite**
- **Benutzerdefiniert**
- Ab der zweiten Kopie (nur bei sortierter Ausgabe) (nur Windows® 2000 Professional/XP/ Windows NT® 4.0)

## **Wasserzeichen auswählen, bearbeiten oder hinzufügen**

Aus der Liste können Sie auswählen, welches Wasserzeichen gedruckt wird.

Sie können die Größe und die Position des ausgewählten Wasserzeichens auf der Seite festlegen, indem Sie auf die Schaltfläche **Bearbeiten** klicken.

Um ein neues Wasserzeichen hinzuzufügen, klicken Sie auf die Schaltfläche **Neu**.

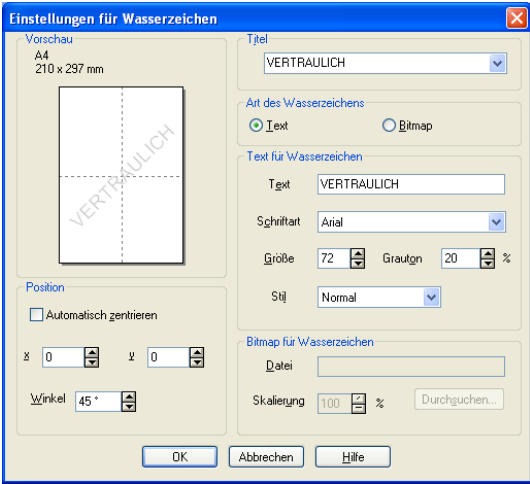

#### ■ **Titel**

Sie können einen der vorgegebenen Titel (VERTRAULICH, KO-PIE oder ENTWURF auswählen oder einen beliebigen Titel in das Textfeld als Namen für das Wasserzeichen eingeben.

## ■ **Art des Wasserzeichens**

Wählen Sie **Text**, wenn Text als Wasserzeichen, oder **Bitmap**, wenn eine Bitmap-Grafik als Wasserzeichen verwendet werden soll.

#### ■ **Text für Wasserzeichen**

Geben Sie in das Feld **Text** den Text ein, der als Wasserzeichen gedruckt werden soll, und wählen Sie **Schriftart**, **Größe**, **Grauton** (Schwärze) und **Stil**.

#### ■ **Bitmap für Wasserzeichen**

Geben Sie den Dateinamen und den Ordner, in dem die gewünschte Bitmap gespeichert ist, in das Feld **Datei** ein oder klicken Sie auf **Durchsuchen**, um den Ordner und die Datei zu wählen. Falls gewünscht, können Sie im Feld **Skalierung** eine Vergrößerungs- bzw. Verkleinerungsstufe für die Grafik wählen bzw. eingeben.

#### ■ **Position**

Hier können Sie die Position auf der Seite festlegen, an der das Wasserzeichen gedruckt werden soll.

# **Seiteneinstellung**

Mit dieser Funktion können Sie das Dokument beim Ausdruck vergrößern oder verkleinern.

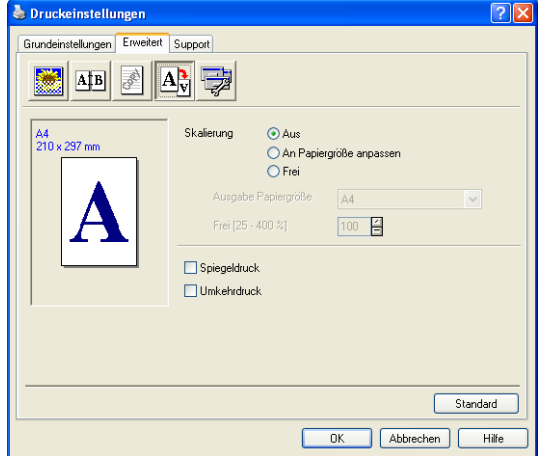

## **Skalierung**

- Wählen Sie die Option **Aus**, wenn Sie das Dokument in seiner Originalgröße ausdrucken möchten.
- Wählen Sie An Papiergröße anpassen, falls ihr Dokument eine ungewöhnliche Größe hat und die Dokumentengröße beim Ausdruck an das verwendete Papier angepasst werden soll.
- Wählen Sie **Frei**, falls Sie den Ausdruck um einen bestimmten Wert verkleinern oder vergrößern möchten.

## **Spiegeldruck**

Aktivieren Sie diese Einstellung, um spiegelverkehrt zu drucken.

#### **Umkehrdruck**

Wenn diese Einstellung aktiviert ist, werden die Daten um 180° gedreht gedruckt.

# **Geräteoptionen**

Hier können Sie folgende Druckerfunktionen wählen:

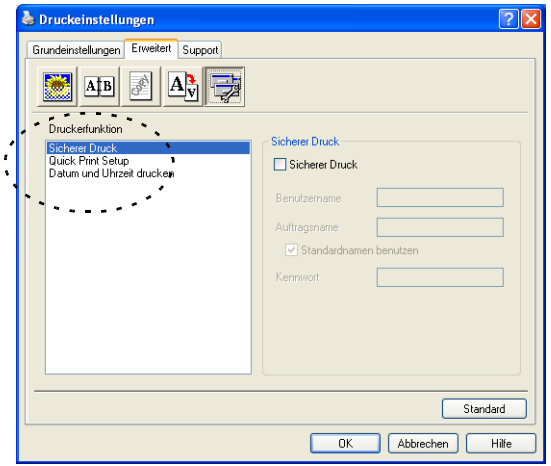

## **Sicherer Druck**

Sie können Dokumente beim Senden zum MFC mit einem Kennwort schützen. Solche Dokumente werden im MFC gespeichert und können vom Funktionstastenfeld des MFC aus nur dann ausgedruckt werden, wenn dort das richtige Kennwort eingegeben wird.

Um ein Dokument sicher zu drucken:

- **1.** Wählen Sie **Sicherer Druck** in der Liste **Druckerfunktion** aus und aktivieren Sie dann **Sicherer Druck**.
- **2.** Geben Sie nun ein Kennwort, einen Benutzernamen und einen Auftragsnamen ein und klicken Sie dann auf **OK**.
- **3.** Das gesicherte Dokument kann nun nur über das Funktionstastenfeld des MFC nach Eingabe des Kennwortes ausgedruckt werden (siehe [Gesicherte Daten drucken](#page-21-0) auf Seite 12).

Um ein gesichertes Dokument zu löschen:

Das gesicherte Dokument kann über das Funktionstastenfeld des MFC gelöscht werden (siehe [Gesicherte Daten drucken](#page-21-0) auf Seite [12\)](#page-21-0).

Im MFC können bis zu 8 MB gesicherte Daten gespeichert werden.

## **Quick Print Setup**

Das **Quick Print Setup** ermöglicht es, Treibereinstellungen einfach und schnell vorzunehmen. Um die Einstellungen anzusehen, klicken Sie einfach auf das Symbol **in der Taskleiste. Diese Funktion** kann in den **Geräteoptionen** ein- oder ausgeschaltet werden.

Werkseitig ist diese Funktion ausgeschaltet.

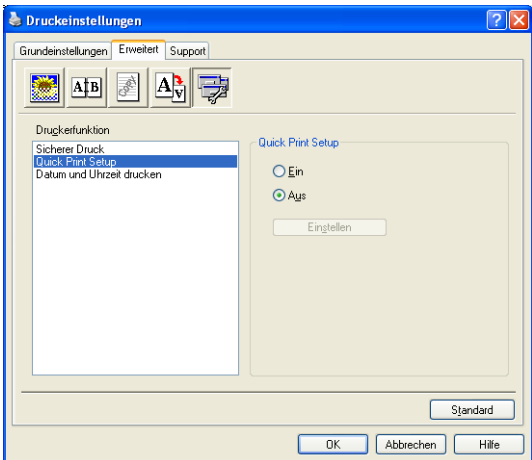

## **Administrator (nur für Windows® 95/98/98SE/Me)**

Mit den Administratoreinstellungen können Sie die Einstellungen für Kopien, Skalierung und Wasserzeichen sperren, damit nur nach Eingabe des richtigen Kennwortes Mehrfachkopien sowie Verkleinerungen/Vergrößerungen angefertigt oder Wasserzeichen-Einstellungen geändert werden können.

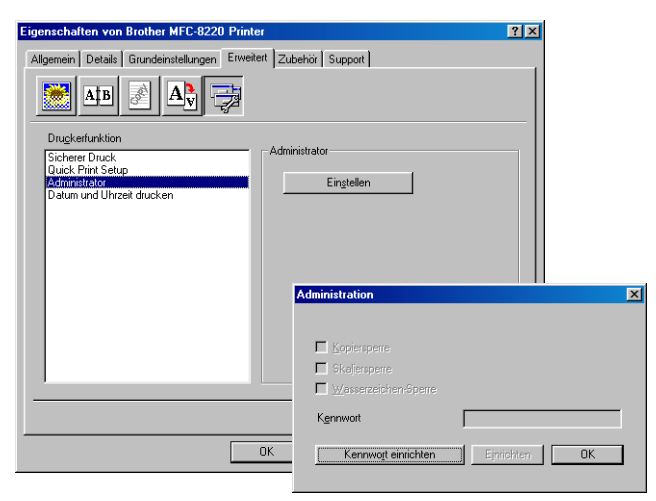

**Bewahren Sie das eingegebene Kennwort an einem sicheren** Platz auf, an dem Sie es jederzeit wieder finden. Wenn Sie das Kennwort nicht mehr wissen, können die genannten Einstellungen nicht mehr verwendet werden.

## **Datum und Uhrzeit drucken**

Wenn Sie diese Funktion aktivieren, wird das Systemdatum und die Systemuhrzeit des Computers automatisch auf Ihre Dokumente gedruckt.

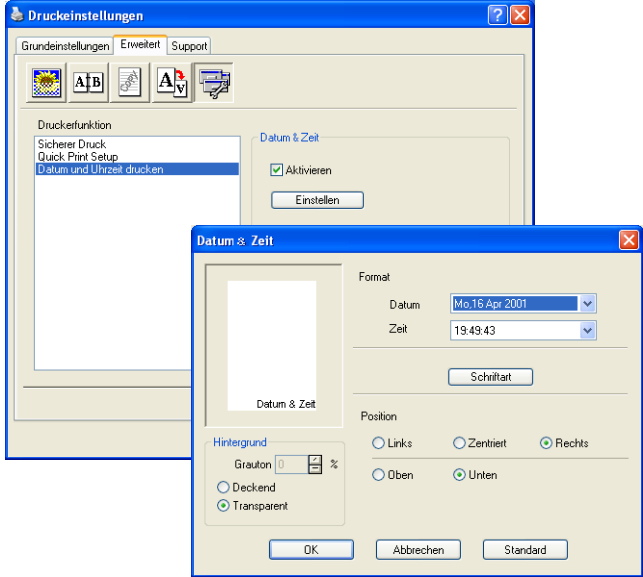

Klicken Sie auf **Einstellen**, um das **Format** für **Datum** und **Zeit**, **Schriftart** und **Position** der zu druckenden Zeitangaben zu wählen. Sie können wählen, ob der **Hintergrund** der Zeitangaben **Deckend** (als rechteckiges Feld) oder **Transparent** gedruckt werden soll. Wenn **Deckend** gewählt ist, kann der **Grauton** des Hintergrundes gewählt werden.

Das im Listenfeld angezeigte Datum und die Zeit dienen nur als Beispiel für das Format, in dem die Zeitangaben gedruckt werden. Auf die Dokumente wird jeweils die beim Ausdruck aktuelle Systemzeit gedruckt.

# **Registerkarte "Zubehör"**

In der Registerkarte **Zubehör** kann eingestellt werden, welches Papierformat in die einzelnen Papierquellen eingelegt ist. Außerdem kann hier in das MFC eingebautes Sonderzubehör zum Druckertreiber hinzugefügt werden.

Diese Registerkarte finden Sie in den Druckereigenschaften (z. B. **Start**, **Einstellungen**, **Drucker**, **Eigenschaften** bzw. **Start**, **Drucker und Faxgeräte**, **Eigenschaften.**)

# **Papierquelle einstellen**

Sie können die Papiergröße für jede Papierquelle einzeln einstellen. Wählen Sie dazu die Papierquelle in der Liste **Papierquelle einstellen** aus. Wählen Sie dann im Listenfeld **Papiergröße** die gewünschte Einstellung aus. Klicken Sie anschließend auf **Aktualisieren**. (Die Einstellung der Papiergröße für die einzelnen Papierquellen ist zur Verwendung der Funktion **Automatische Zufuhr** in der Registerkarte **Grundeinstellungen** notwendig, siehe [Papierquelle](#page-33-0) auf Seite 24.) Das MFC kann dann automatisch Papier aus der Zufuhr einziehen, für die das der Dokumentengröße entsprechende Format eingestellt ist.

# **Standardquelle**

Hier können Sie wählen, aus welcher Papierquelle das Papier eingezogen wird, wenn das Dokumentenformat nicht den eingestellten Papiergrößen entspricht.

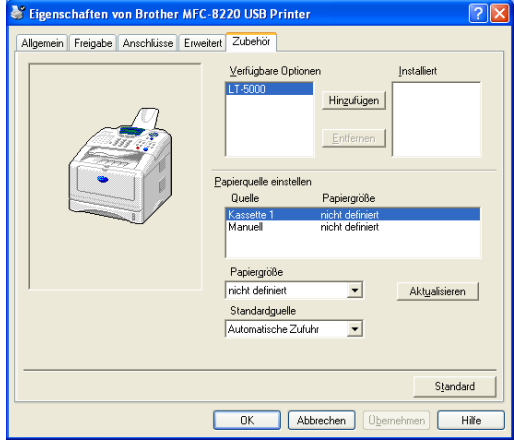

# **Verfügbare Optionen**

Um die optionale zweite Papierkassette zu benutzen, muss eine entsprechende Option in den Druckertreiber eingefügt werden. Wählen Sie die Modellbezeichnung (LT-5000) in der Liste **Verfügbare Optionen** aus und klicken Sie auf **Hinzufügen**. Die optionale Kassette wird dann in der Liste **Installiert** sowie unter **Papierquelle einstellen** angezeigt. Die Geräteabbildung im Druckertreiber zeigt nun auch die zweite Papierkassette.

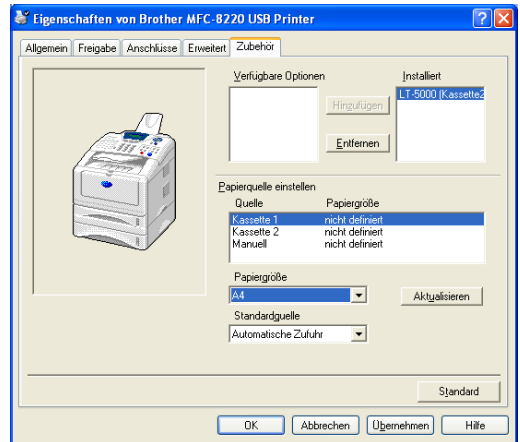

# **Registerkarte ..Support**"

Auf dieser Registerkarte finden Sie Informationen über die Druckertreiberversion. Zusätzlich können Sie über diese Registerkarte die Verbindung zum Brother Solutions Center und zu den Brother Webseiten für das Druckertreiber-Update herstellen.

Klicken Sie auf die Registerkarte **Support**. Das folgende Dialogfeld erscheint:

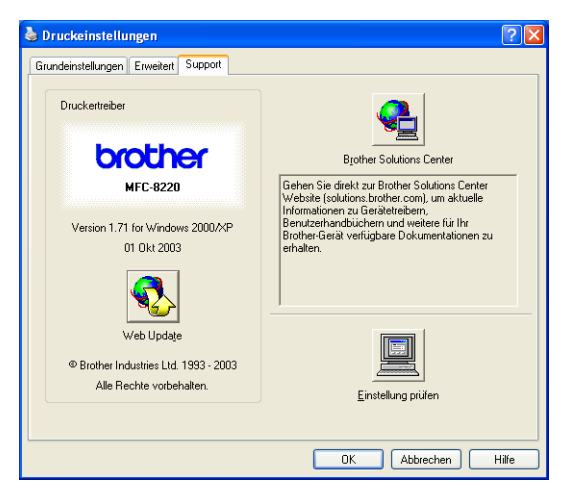

# **Brother Solutions Center**

Das **Brother Solutions Center** ist eine Webseite, die Ihnen verschiedene Informationen über Ihr Brother Produkt einschließlich FAQ's (häufig gestellte Fragen), Benutzerhandbücher, Treiber-Updates und Tipps zur Verwendung des Gerätes liefert.

# **Web Update**

**Web Update** sucht auf der Brother Website nach neuen Druckertreiberversionen und lädt diese automatisch, um den Druckertreiber auf Ihrem System zu aktualisieren.

# **Einstellung prüfen**

Klicken Sie hier, um eine Liste mit den aktuellen Druckereinstellungen anzeigen zu lassen.

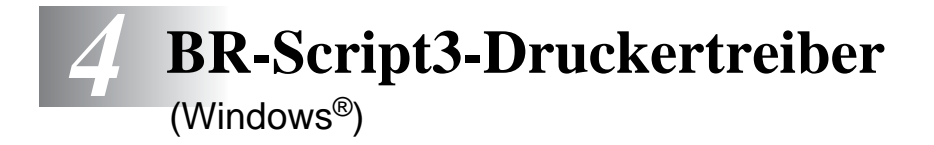

# **Eigenschaften des BR-Script3- Treibers**

Dieser Treiber für Windows® 95/98/98SE/Me/2000 Professional/XP und Windows NT® 4.0 verwendet BR-Script3 (eine Emulation der Seitenbeschreibungssprache PostScript® 3™).

#### **Installieren des BR-Script3-Treibers**

Falls Sie bereits den Windows®- bzw. Brother-Druckertreiber wie in der Installationsanleitung beschrieben installiert haben, legen Sie nun die CD-ROM in das CD-ROM-Laufwerk des PCs ein.

Klicken Sie im Hauptmenü der MFL-Pro Suite auf **Software installieren**. Wählen Sie **MFL-Pro Suite** und folgen Sie den Anweisungen auf dem Bildschirm. Wenn der Bildschirm zur Auswahl der Komponenten erscheint, aktivieren Sie **BRScript-Druckertreiber** und folgen Sie dann den Anweisungen auf dem Bildschirm.

Falls Sie den Druckertreiber und die Software zuvor noch nicht installiert haben, legen Sie die CD-ROM in das CD-ROM-Laufwerk des PCs ein und klicken dann im Hauptmenü der MFL-Pro Suite auf **Software installieren**. Wählen Sie **MFL-Pro Suite** und folgen Sie den Anweisungen auf dem Bildschirm. Wenn der Bildschirm **Setup-Typ** erscheint, wählen Sie **Benutzerdefiniert** und klicken Sie auf **Weiter**. Aktivieren Sie nun **BRScript-Treiber** und folgen Sie den Anweisungen auf dem Bildschirm.

Die jeweils aktuellsten Treiber finden Sie auf der Brother Website

#### **<www.brother.de>**

Die in diesem Kapitel abgedruckten Bildschirme sind von Windows® XP. Je nach Betriebssystem können die von Ihrem Computer gezeigten Dialogfelder davon abweichen.

# **Registerkarte "Anschlüsse"**

Wählen Sie den Anschluss, an den das MFC angeschlossen ist, oder den Pfad zum Netzwerk-Drucker, den Sie verwenden möchten.

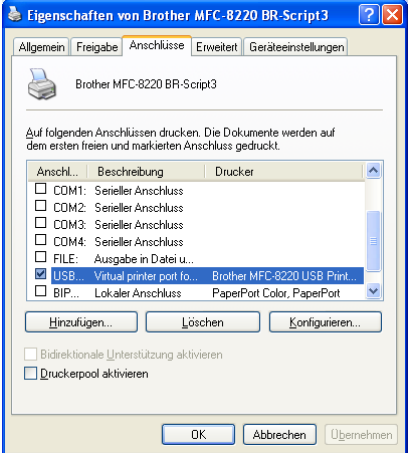

## **Registerkarte "Geräteeinstellungen"**

Wählen Sie die installierten Optionen aus, um Einstellungen für das optionale Zubehör zu ändern.

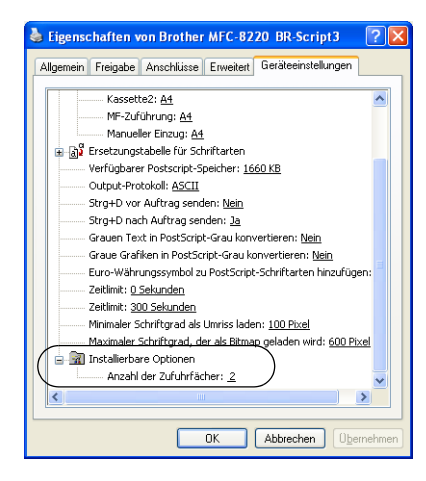

# **Registerkarte "Layout"**

Wenn Sie Windows NT<sup>®</sup> 4.0, Windows<sup>®</sup> 2000 oder XP benutzen, können Sie die Registerkarte **Layout** aufrufen, indem Sie in der Registerkarte **Allgemein** des Dialogfeldes **Eigenschaften von Brother MFC-8220 BR-Script3** auf **Druckeinstellungen...** klicken.

Sie können die Einstellungen für **Orientierung** und **Seitenreihenfolge** und die **Seiten pro Blatt** ändern.

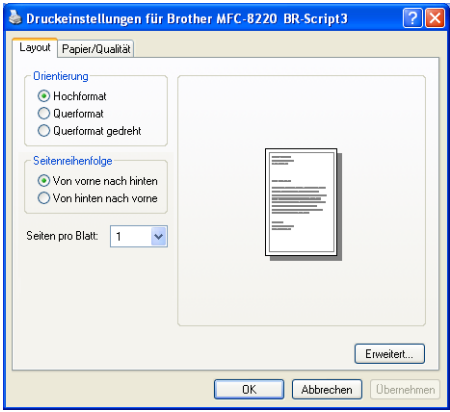

## **Registerkarte "Papier/Qualität"**

Wenn Sie Windows NT<sup>®</sup> 4.0, Windows<sup>®</sup> 2000 oder XP benutzen, können Sie die Registerkarte **Papier/Qualität** aufrufen, indem Sie in der Registerkarte **Allgemein** des Dialogfeldes **Eigenschaften von Brother MFC-8220 BR-Script3** auf **Druckeinstellungen...** klicken.

Wählen Sie die **Papierquelle**.

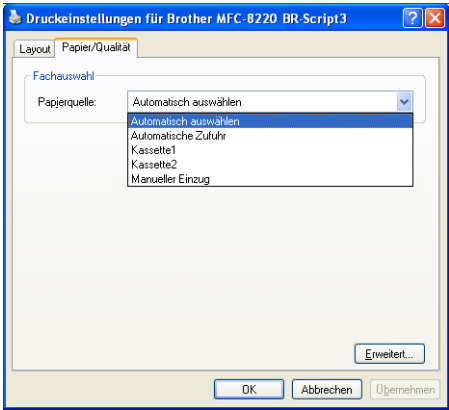

## **Erweiterte Optionen**

Wenn Sie Windows NT® 4.0, Windows® 2000 oder XP benutzen, erreichen Sie die erweiterten Optionen, indem Sie auf **Erweitert...** in der Registerkarte **Layout** oder **Papier/Qualität** klicken.

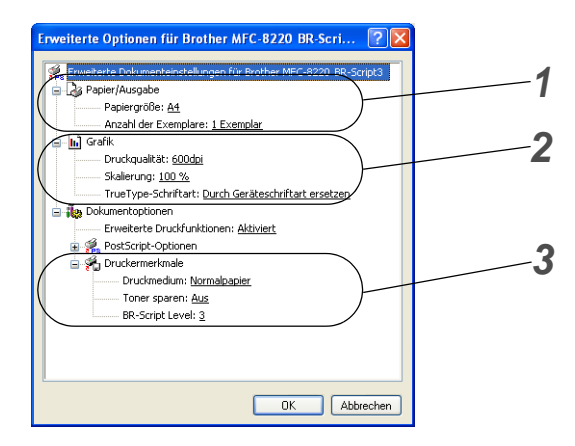

- **1.** Wählen Sie **Papiergröße** und **Anzahl der Exemplare**.
- **2.** Stellen Sie **Druckqualität**, **Skalierung** und **TrueType-Schriftart** ein.
- **3.** Unter **Druckermerkmale** können Sie folgende Einstellungen ändern:
	- **Druckmedium**
	- **Toner sparen**
	- **BR-Script Level**

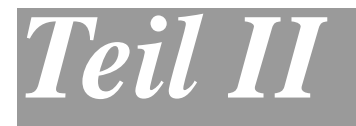

# **Scanner**

- **1**. **[Scanner-Taste des MFC verwenden](#page-55-0)**
- **2**. **[Brother Control Center \(Windows](#page-60-0)® 95/98/98SE/Me/ 2000 Professional/Windows NT® WS 4.0)**
- **3**. **[Brother SmartUI Control Center](#page-79-0)  [\(Windows® XP\)](#page-79-0)**
- **4**. **[Scannen unter Windows® \(Windows®](#page-114-0) 95/98/98SE/Me/2000 Professional/Windows NT® Workstation [4.0\)](#page-114-0)**
- **5**. **[Scannen unter Windows® \(Windows® XP\)](#page-123-0)**
- **6**. **[ScanSoft® PaperPort® und TextBridge®](#page-128-0) [OCR](#page-128-0)**

# <span id="page-55-0"></span>*1* **Scanner-Taste des MFC verwenden**

# **Scanner-Taste (für USB- und parallelen Anschluss)**

Sie können die **Scanner**-Taste  $\gg$  verwenden, um ein Doku-

ment direkt aus dem Dokumenteneinzug des MFC in Ihre Standard-Programme für E-Mail, Textverarbeitung oder Grafik einzuscannen oder um es direkt in einem Ordner Ihres Computers zu sichern.

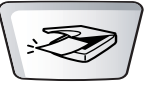

Um die **Scanner**-Taste zu verwenden, muss das MFC an einen PC angeschlossen sein, der unter Windows® läuft, und die entsprechenden Brother Treiber für Ihre Windows® Version müssen installiert worden sein (siehe Installationsanleitung). Vergewissern Sie sich, dass das Control-Center-Symbol in der Taskleiste angezeigt wird (siehe [Brother Control Center au](#page-61-0)[tomatisch starten](#page-61-0) auf Seite 52 und [Brother SmartUI Control](#page-80-0)  [Center automatisch starten](#page-80-0) auf Seite 71).

Wie Sie einstellen können, welches Anwendungsprogramm

nach Drücken der Taste (**Scanner**) geöffnet wird, ist im

Kapitel für das jeweilige Betriebssystem beschrieben:

- Wenn Sie mit Windows<sup>®</sup> 95/98/98SE/Me/2000 Professional oder Windows NT® WS 4.0 arbeiten, lesen Sie [Standard-An](#page-63-0)[wendung wählen](#page-63-0) auf Seite 54.
- Wenn Sie mit Windows<sup>®</sup> XP arbeiten, lesen Sie [Hard](#page-83-0)[ware-Abschnitt: Konfiguration der Scanner-Taste ändern](#page-83-0) [auf Seite 74](#page-83-0).
- Wenn Ihr MFC sowohl mit einem USB- als auch mit einem parallelen Kabel an Ihren Computer angeschlossen ist, müssen Sie jeweils eine der beiden Schnittstellen auswählen.

# **Scannen und an E-Mail senden**

Sie können ein schwarzweißes Dokument einscannen und direkt als Anhang in eine neue Nachricht einfügen lassen.

Zum Ändern der Voreinstellungen für die Taste (**Scanner**)

unter Windows® 95/98/98SE/Me/2000 Professional oder Windows NT<sup>®</sup> WS 4.0 lesen Sie [Scannen und an E-Mail senden](#page-69-0) auf Seite 60 und für Windows® XP lesen Sie Hardware-Abschnitt: Konfiguration [der Scanner-Taste ändern](#page-83-0) auf Seite 74.

- **1.** Legen Sie das Dokument mit der einzuscannenden Seite nach unten in den automatischen Dokumenteneinzug.
- **2.** Drücken Sie (**Scanner**).

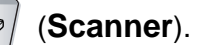

- ▲,▼ dann EING. Scannen:E-Mail
- **3.** Wählen Sie mit oder Scannen:E-Mail.

Drücken Sie **Eing.**

Das MFC scannt nun das Dokument ein, öffnet in Ihrem E-Mail-Programm das Fenster für eine neue Nachricht und fügt das eingescannte Dokument als Anhang ein. Sie brauchen dann nur noch die Adresse des Empfängers und gegebenenfalls den Betreff und einen Begleittext einzugeben.

# **Scannen und an Grafikanwendung senden**

Sie können Bilder direkt zur Ansicht und Bearbeitung in Ihr Grafikprogramm einscannen.

Zum Ändern der Voreinstellungen für die Taste (**Scanner**)

unter Windows® 95/98/98SE/Me/2000 Professional oder Windows NT® WS 4.0 lesen Sie [Scannen und an Grafikanwendung senden](#page-73-0) [auf Seite 64](#page-73-0) und für Windows® XP lesen Sie [Hardware-Abschnitt:](#page-83-0)  [Konfiguration der Scanner-Taste ändern](#page-83-0) auf Seite 74.

- **1.** Legen Sie das Dokument mit der einzuscannenden Seite nach unten in den automatischen Dokumenteneinzug.
- **2.** Drücken Sie (**Scanner**).

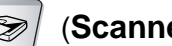

▲,▼ dann EING. Scannen:Bild

 $\ddot{\bullet}$ 

**3.** Wählen Sie mit oder Scannen:Bild.

Drücken Sie **Eing.**

Das Dokument wird nun vom MFC eingescannt und automatisch mit Ihrem Grafikprogramm geöffnet.

**48** TEIL II SCANNER - KAPITEL 1

# **Scannen und an Textverarbeitung senden**

Wenn es sich bei Ihrem Dokument um einen Text handelt, können Sie diesen einscannen und automatisch von ScanSoft® TextBridge® in eine Textdatei umwandeln und in Ihrem Textverarbeitungsprogramm zur weiteren Bearbeitung öffnen lassen.

Zum Ändern der Voreinstellungen für die Taste (**Scanner**)

unter Windows® 95/98/98SE/Me/2000 Professional oder Windows NT<sup>®</sup> WS 4.0 lesen Sie [Scannen und an Textverarbeitung senden](#page-71-0) auf [Seite 62](#page-71-0) und für Windows® XP lesen Sie [Hardware-Abschnitt: Konfi](#page-83-0)[guration der Scanner-Taste ändern](#page-83-0) auf Seite 74.

- **1.** Legen Sie das Dokument mit der einzuscannenden Seite nach unten in den automatischen Dokumenteneinzug.
- **2.** Drücken Sie (**Scanner**).
- 

▲,▼ dann EING. Scannen:Text $\triangleq$ 

**3.** Wählen Sie mit oder Scannen:Text.

Drücken Sie **Eing.**

Das Dokument wird nun vom MFC eingescannt.

# **In Datei scannen**

Sie können Schwarzweiß-Vorlagen einscannen und als Datei in einem bestimmten Ordner speichern. So können Sie einfach und bequem Papierdokumente scannen und archivieren. In welchem Ordner und in welchem Dateiformat die eingescannten Dateien gespeichert werden, wird im Konfigurationsbildschirm **In Datei scannen** des Brother Control Centers festgelegt. Zum Ändern dieser Einstellungen unter Windows® 95/98/98SE/Me/2000 Professional oder Windows NT® WS 4.0 lesen Sie [In Datei scannen](#page-67-0) auf Seite 58 und für Windows® XP lesen Sie [Hardware-Abschnitt: Konfiguration](#page-83-0)  [der Scanner-Taste ändern](#page-83-0) auf Seite 74.

- **1.** Legen Sie das Dokument mit der einzuscannenden Seite nach unten in den automatischen Dokumenteneinzug.
- **2.** Drücken Sie (**Scanner**).

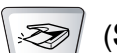

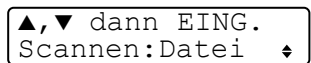

**3.** Wählen Sie mit  $\implies$  oder Scannen:Datei.

Drücken Sie **Eing.**

Das Dokument wird nun vom MFC eingescannt.

# <span id="page-60-0"></span>**Brother Control Center**

(Windows® 95/98/98SE/Me/ 2000 Professional/Windows NT® WS 4.0)

# **Brother MFL-Pro Control Center**

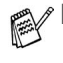

*2*

Unter Windows® 2000/Windows NT®4.0 WS sollten Sie als Administrator angemeldet sein.

■ Zur Verwendung des Brother Control Centers unter Windows® XP lesen Sie bitte Allgemeines [auf Seite 70.](#page-79-1)

Das Brother Control Center ist ein Hilfsprogramm, das automatisch gestartet und auf dem Computer-Bildschirm angezeigt wird, wenn ein Dokument in den Dokumenteneinzug des MFC eingelegt wird. Dadurch haben Sie mit wenigen Mausklicks schnellen Zugang zu den am häufigsten verwendeten Scanner-Anwendungen. Das manuelle Aufrufen der einzelnen Programme ist nicht mehr notwendig.

Das Brother Control Center stellt die folgenden Funktionen zur Verfügung:

- Scannen direkt in eine Datei, in eine E-Mail, in Ihre Grafikanwendung oder in Ihre Textverarbeitung
- Kopieren
- PC-Fax mit der Brother PC-FAX-Software

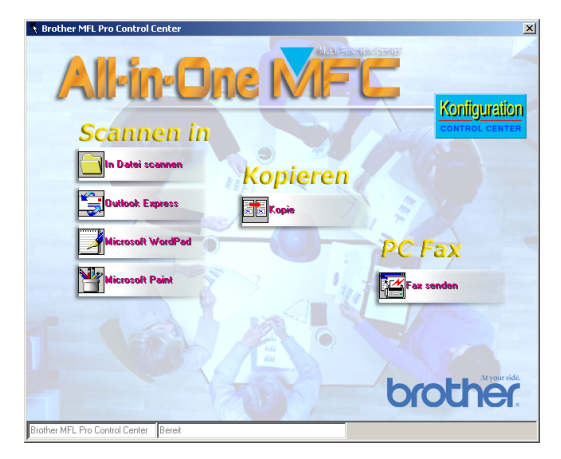

# <span id="page-61-0"></span>**Brother Control Center automatisch starten**

Das Brother Control Center ist so konfiguriert, dass es automatisch beim Starten von Windows® geladen wird.

Wenn das Brother Control-Center-Programm geladen ist, erscheint

das Control-Center-Symbol in der Taskleiste. Falls Sie nicht möchten, dass das Brother Control Center automatisch geladen wird, schalten Sie einfach die Autostart-Funktion wie folgt aus.

Wenn das Control-Center-Symbol nicht automatisch in der Taskleiste erscheint, müssen Sie die Software manuell starten.

盏 Doppelklicken Sie dazu auf das **Control Center**-Symbol auf dem Desktop oder wählen Sie im **Start**-Menü **Programme**, **ScanSoft**® **PaperPort**® **8.0** und klicken Sie dann auf **Brother SmartUI PopUp**.

# **Autostart-Funktion ein-/ausschalten**

- **1.** Klicken Sie auf das Control-Center-Symbol **1.** und dann auf **Anzeigen**.
- **2.** Wenn der Control-Center-Hauptbildschirm erscheint, klicken

Sie auf die Schaltfläche **Konfiguration** . Es erscheint nun das Dialogfeld **PopUp-Einstellung**:

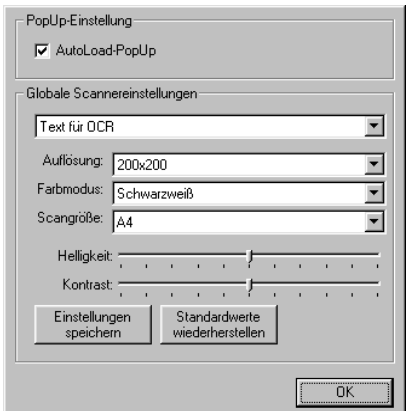

**3.** Aktivieren bzw. deaktivieren Sie das Kontrollkästchen **Auto-Load-PopUp**, um die Autostart-Funktion ein- bzw. auszuschalten.

# **Funktionen des Brother Control Center**

# **Autokonfiguration**

Während der Installation sucht das Brother Control Center in Ihrem System nach Standardprogrammen für E-Mail, Textverarbeitung und Grafikansicht/-bearbeitung.

Wenn Sie z. B. Outlook als Standard-E-Mail-Programm verwenden, erstellt das Control Center automatisch eine entsprechende Verknüpfung und eine Schaltfläche zum Einscannen eines Dokumentes in Outlook.

# <span id="page-63-0"></span>**Standard-Anwendung wählen**

Sie können die Standard-Anwendung auch ändern, indem Sie mit der rechten Maustaste auf die entsprechende Control Center-Schaltfläche klicken, **Konfiguration** wählen und ein anderes Programm als Standardprogramm einstellen.

So können Sie z. B. anstelle von MS Word Pad Microsoft WordPad MS

Word **W** Nicrosoft Word 2000 als Standard-Textverarbeitung verwenden und die Schaltfläche entsprechend ändern, indem Sie im Listenfeld Textverarbeitungsprogramm das gewünschte Programm wählen und auf **OK** klicken.

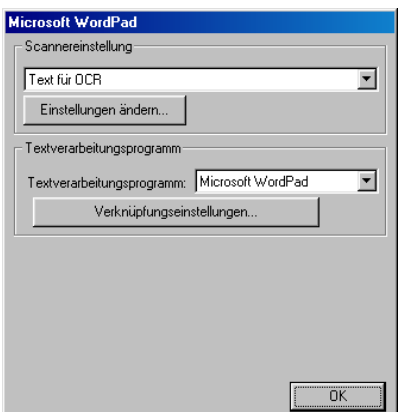

# **Scanner-Funktionen (Übersicht)**

In Datei scannen — Mit dieser Funktion können Sie ein Dokument als Datei einscannen. Sie können den Dateityp und den Ordner, in dem die Datei gespeichert werden soll, wählen.

Scannen und an E-Mail senden — Mit dieser Funktion können Sie ein Dokument als Datei einscannen und automatisch als Anhang in eine neue Nachricht Ihres E-Mail-Programms einfügen. Sie können den Dateityp und die Auflösung für die Anlage wählen.

Scannen und an Textverarbeitung senden — Mit dieser Funktion wird ein Dokument eingescannt, automatisch vom OCR-Programm ScanSoft® TextBridge® in eine Textdatei umgewandelt und dann im Textverarbeitungsprogramm geöffnet. Sie können wählen, in welchem Textverarbeitungsprogramm die Textdatei automatisch geöffnet werden soll, z. B. in Word Pad, MS Word etc.

Scannen und an Grafikprogramm senden — scannt eine Seite ein und öffnet die Datei direkt in Ihrem Grafikprogramm. Sie können das gewünschte Grafikprogramm wählen, z. B. Microsoft Paint.

# **Kopieren**

**Kopie** - ermöglicht durch die Verwendung des Computers und eines Windows®-Treibers, spezielle Kopierfunktionen zu nutzen. So können Sie eine Seite mit dem MFC einscannen und Kopien mit jeder beliebigen Funktion des Brother MFC-Druckertreibers ausdrucken

#### — **oder** —

Sie können die Kopie direkt mit jedem auf Ihrem Computer installierten Windows®-Standarddruckertreiber ausdrucken.

# **PC-Fax**

**Fax senden** - mit dieser Schaltfläche können Sie ein Bild oder ein Dokument einscannen und automatisch mit der Brother PC-FAX-Anwendung vom Computer aus als Fax versenden.

# **Scanner-Einstellungen**

Im Dialogfeld **PopUp-Einstellung** können Sie verschiedene Scannereinstellungen vornehmen. **Konfiguration** 

Klicken Sie auf die Schaltfläche **Konfiguration** ( ) rechts oben im Brother Control Center-Bildschirm

#### — **oder** —

klicken Sie auf **Einstellungen ändern...** in einem der Konfigurationsbildschirme.

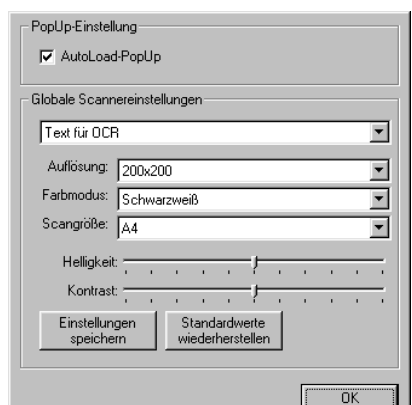

Es erscheint nun das Dialogfeld **PopUp-Einstellung**:

## **PopUp-Einstellung**

Aktivieren Sie das Kontrollkästchen **AutoLoad-PopUp**, wenn das Brother Control Center jeweils beim Starten von Windows® geladen werden soll. Dann erscheint der Brother Control Center-Bildschirm, sobald Sie ein Dokument in den automatischen Dokumenteneinzug des MFC legen.

## <span id="page-65-0"></span>**Globale Scannereinstellungen**

Die PopUp-Anwendung speichert acht unterschiedliche Scanner-Modi. Jedesmal, wenn Sie ein Dokument scannen, können Sie den passenden Modus wählen:

Faxen, ablegen und kopieren Text für OCR Fotos Fotos (hohe Qualität) Fotos (Schnellscan)

Benutzerdefiniert Entwurfskopie Feine Kopie

Für jeden Modus sind werkseitig besondere Standardeinstellungen der folgenden Funktionen gesetzt. Sie können diese beibehalten oder jederzeit abändern:

**Auflösung**: Wählen Sie im Listenfeld die Auflösung, die Sie meistens verwenden.

**Farbmodus**: Wählen Sie im Listenfeld den Modus, den Sie meistens verwenden.

**Scangröße**: Wählen Sie im Listenfeld das Format, das Sie meistens verwenden.

**Helligkeit**: Verschieben Sie den Regler je nach gewünschter Helligkeit (0 % bis 100 %).

**Kontrast**: Verschieben Sie den Regler je nach gewünschtem Kontrast (0 % bis 100 %).

Klicken Sie auf **OK**, um die Einstellungen zu speichern. Um die werkseitigen Einstellungen wieder herzustellen, klicken Sie auf **Standardwerte wiederherstellen**.

# **Brother Control Center-Meldung**

Wenn diese Meldung auf Ihrem Bildschirm erscheint, haben Sie mit der linken Maustaste auf eine Control-Center-Schaltfläche geklickt, obwohl kein Dokument im automatischen Dokumenteneinzug liegt.

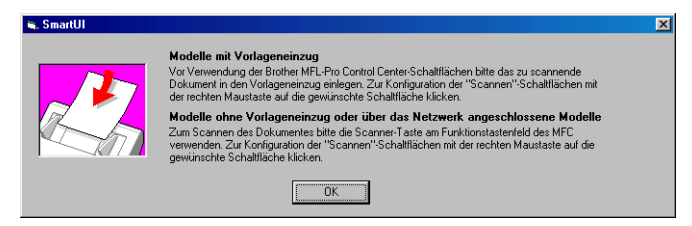

Legen Sie die Vorlage in den automatischen Dokumenteneinzug Ihres MFC und klicken Sie auf **OK**, um zum Control Center-Bildschirm zu gelangen.

# <span id="page-67-0"></span>**In Datei scannen**

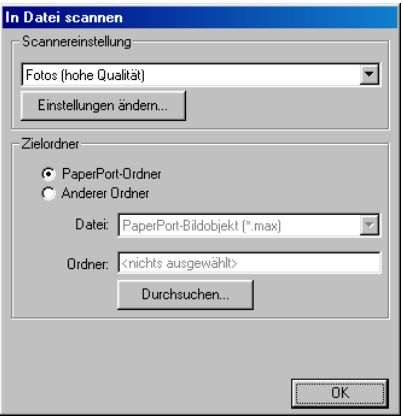

## Konfigurationsbildschirm für "In Datei scannen" **aufrufen**

- **1.** Legen Sie das Dokument mit der zu scannenden Seite nach unten in den automatischen Dokumenteneinzug. Auf dem Bildschirm erscheint das Brother Control-Center-Fenster.
- **2.** Klicken Sie mit der rechten Maustaste auf die Schaltfläche **In Datei scannen** und dann auf Konfiguration…, um den Konfigurationsbildschirm des Control Centers aufzurufen.
- **3.** Wählen Sie die gewünschten Einstellungen wie im Folgenden beschrieben und klicken Sie dann auf **OK**.

# **Scannereinstellungen**

Wählen Sie im Listenfeld den für das eingelegte Dokument passenden Scanner-Modus: **Faxen, ablegen und kopieren**, **Text für OCR**, **Fotos**, **Fotos (hohe Qualität)**, **Fotos (Schnellscan)**, **Benutzerdefiniert**, **Entwurfskopie** oder **Feine Kopie**.

Für jeden Modus sind besondere Standardeinstellungen (Auflösung, Kontrast usw.) gesetzt. Um Einstellungen für den jeweiligen Modus zu ändern, klicken Sie auf **Einstellungen ändern…** (siehe [Globale](#page-65-0)  [Scannereinstellungen](#page-65-0) auf Seite 56).

# **Zielordner**

**PaperPort-Ordner**: Aktivieren Sie dieses Kontrollkästchen, wenn das eingescannte Dokument im PaperPort-Ordner gespeichert werden soll.

**Anderer Ordner**: Aktivieren Sie dieses Kontrollkästchen, wenn das eingescannte Dokument in einem anderen Dateiformat und/oder in einem anderen Verzeichnis/Ordner gespeichert werden soll.

**Datei:** Wenn Sie **Anderer Ordner** aktiviert haben, wählen Sie hier den Dateityp im Listenfeld aus:

PaperPort®-Bildobjekt (\*.max) Selbstanzeigende PaperPort®-Dateien (\*.exe) Browsertaugliche PaperPort®-Dateien (\*.html) PaperPort® 5.0-Bildobjekt (\*.max) PaperPort® 4.0-Bildobjekt (\*.max) PaperPort® 3.0-Bildobjekt (\*.max) Windows Bitmap (\*.bmp) PC Paintbrush (\*.pcx) Mehrseitiges PCX (\*.dcx) JPEG (\*.jpg) TIFF - nicht komprimiert (\*.tif) TIFF - Gruppe 4 (\*.tif) TIFF - Klasse F (\*.tif) Mehrseitiges TIFF- nicht komprimiert (\*.tif) Mehrseitiges TIFF Gruppe 4 (\*.tif) Mehrseitiges TIFF Klasse F (\*.tif) Portable Network Graphics (\*.png) FlashPix (\*.fpx)

Um nach einem Ordner oder Verzeichnis zu suchen, in dem die Dateien gespeichert werden sollen, klicken Sie auf die Schaltfläche **Durchsuchen…** und wählen dann den gewünschten Speicherort. Klicken Sie dann auf **OK**, um die Einstellungen zu speichern.

# <span id="page-69-0"></span>**Scannen und an E-Mail senden**

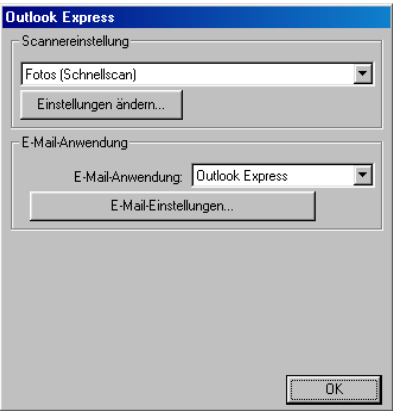

## **Konfigurationsbildschirm für "Scannen und an E-Mail senden" aufrufen**

- **1.** Legen Sie das Dokument mit der zu scannenden Seite nach unten in den automatischen Dokumenteneinzug. Auf dem Bildschirm erscheint das Brother Control Center-Fenster.
- **2.** Klicken Sie mit der rechten Maustaste auf die Schaltfläche für die E-Mail-Anwendung und klicken Sie dann auf Konfiguration…, um den Konfigurationsbildschirm des Control Centers aufzurufen.
- **3.** Wählen Sie die gewünschten Einstellungen wie im Folgenden beschrieben und klicken Sie dann auf **OK**.

# **Scannereinstellungen**

Wählen Sie im Listenfeld den für das eingelegte Dokument passenden Scanner-Modus: **Faxen, ablegen und kopieren**, **Text für OCR**, **Fotos**, **Fotos (hohe Qualität)**, **Fotos (Schnellscan)**, **Benutzerdefiniert**, **Entwurfskopie** oder **Feine Kopie**.

Für jeden Modus sind besondere Standardeinstellungen (Auflösung, Kontrast usw.) gesetzt. Um Einstellungen für den jeweiligen Modus zu ändern, klicken Sie auf **Einstellungen ändern…** (siehe [Globale](#page-65-0)  [Scannereinstellungen](#page-65-0) auf Seite 56).

# **E-Mail-Anwendung**

**E-Mail-Anwendung**: Wählen Sie im Listenfeld Ihr E-Mail-Programm.

**E-Mail-Einstellungen**: Klicken Sie auf die Schaltfläche **E-Mail-Einstellungen…**, um die Verknüpfungseinstellungen zu ändern.

Das folgende Dialogfeld erscheint:

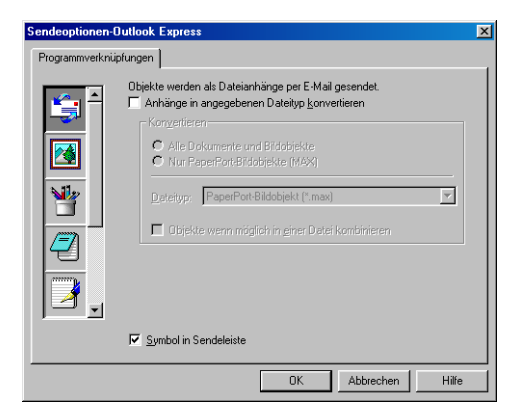

# **Sendeoptionen**

**Anhänge in angegebenen Dateityp konvertieren**: Aktivieren Sie dieses Kontrollkästchen, wenn Sie den Dateityp für die angehängten Dateien ändern möchten.

**Alle Dokumente und Bildobjekte**: Aktivieren Sie dieses Kontrollkästchen, wenn alle gescannten Bilder in denselben Dateityp konvertiert werden sollen.

**Nur PaperPort®-Bildobjekte (MAX)**: Aktivieren Sie dieses Kontrollkästchen, wenn Sie nur PaperPort-Bildobjekte konvertieren möchten.

**Dateityp**: Wählen Sie hier das Format, in das die Objekte konvertiert werden sollen, zum Beispiel JPEG oder TIFF.

**Objekte wenn möglich in einer Datei kombinieren**: Aktivieren Sie dieses Kontrollkästchen, wenn Sie alle Anhänge in einer Datei zusammenfassen möchten. Wenn dieses Kontrollkästchen nicht aktiviert ist, wird jede eingescannte Seite als separate Datei gespeichert. Diese Option kann nur für Dateitypen verwendet werden, die mehrere Seiten unterstützen, z.B. mehrseitiges TIFF.

# <span id="page-71-0"></span>**Scannen und an Textverarbeitung senden**

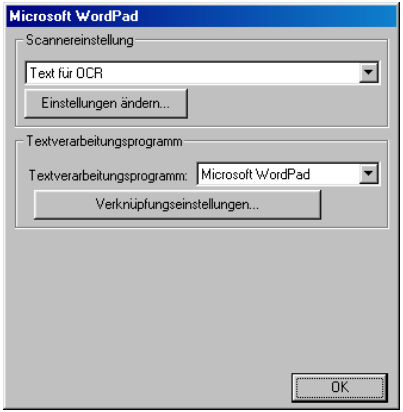

## **Konfigurationsbildschirm für "Scannen und an Textverarbeitung senden" aufrufen**

- **1.** Legen Sie das Dokument mit der zu scannenden Seite nach unten in den automatischen Dokumenteneinzug. Auf dem Bildschirm erscheint das Brother Control Center-Fenster.
- **2.** Klicken Sie mit der rechten Maustaste auf die Schaltfläche für die Textverarbeitungsanwendung und klicken Sie dann auf Konfiguration…, um den Konfigurationsbildschirm des Control Centers aufzurufen.
- **3.** Wählen Sie die gewünschten Einstellungen wie im Folgenden beschrieben und klicken Sie dann auf **OK**.

# **Scannereinstellungen**

Wählen Sie im Listenfeld den für das eingelegte Dokument passenden Scanner-Modus: **Faxen, ablegen und kopieren**, **Text für OCR**, **Fotos**, **Fotos (hohe Qualität)**, **Fotos (Schnellscan)**, **Benutzerdefiniert**, **Entwurfskopie** oder **Feine Kopie**.

Für jeden Modus sind besondere Standardeinstellungen (Auflösung, Kontrast usw.) gesetzt. Um Einstellungen für den jeweiligen Modus zu ändern, klicken Sie auf **Einstellungen ändern…** (siehe [Globale](#page-65-0)  [Scannereinstellungen](#page-65-0) auf Seite 56).
#### **Textverarbeitungsprogramm**

**Textverarbeitungsprogramm**: Wählen Sie im Listenfeld das gewünschte Textverarbeitungsprogramm aus.

Klicken Sie auf die Schaltfläche **Verknüpfungseinstellungen…**, um die gewünschten OCR- und Dateityp-Einstellungen für die Verknüpfung zu wählen:

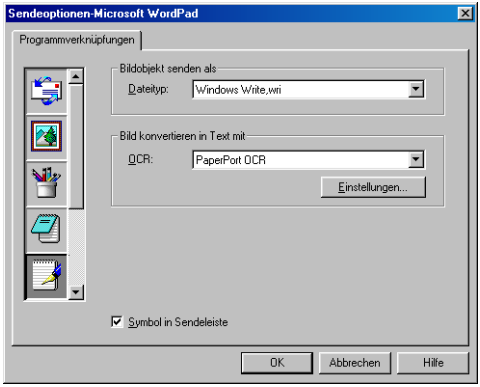

**Dateityp**: Wählen Sie im Listenfeld den Dateityp, den Sie für Textdokumente verwenden möchten.

**OCR**: Wählen Sie hier das Programm, das Sie zum Konvertieren von Dokumenten in Texte verwenden möchten. Diese Option steht nur zur Verfügung, wenn ein anderes Programm als das mit PaperPort® gelieferte auf Ihrem Computer installiert ist (PaperPort® 8.0 verwendet dasselbe OCR-Programm, das auch in ScanSoft® TextBridge® Pro Millennium enthalten ist).

Klicken Sie auf die Schaltfläche **Einstellungen…**, um festzulegen, wie das OCR-Programm die eingescannten Seiten verarbeiten soll.

Die folgenden Einstellungen können gewählt werden:

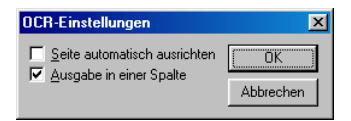

Wählen Sie die gewünschten Einstellungen und klicken Sie auf **OK**.

■ **Seite automatisch ausrichten**: Aktivieren Sie dieses Kontrollkästchen, wenn die Seite automatisch so gedreht werden soll, dass der Text aufrecht steht (normal lesbar).

■ **Ausgabe in einer Spalte**: Aktivieren Sie dieses Kontrollkästchen, wenn ein mehrspaltiger Text in einen Fließtext ohne Spalten umgewandelt werden soll. Um das mehrspaltige Format eines Dokumentes zu erhalten, deaktivieren Sie diese Funktion.

### **Scannen und an Grafikanwendung senden**

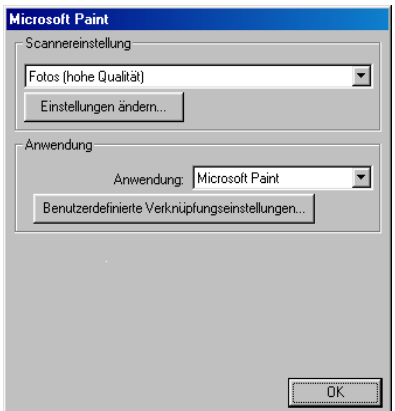

#### **Konfigurationsbildschirm für "Scannen und an Grafikanwendung senden" aufrufen**

- **1.** Legen Sie das Dokument mit der zu scannenden Seite nach unten in den automatischen Dokumenteneinzug. Auf dem Bildschirm erscheint das Brother Control Center-Fenster.
- **2.** Klicken Sie mit der rechten Maustaste auf die Schaltfläche für die Grafikanwendung und klicken Sie dann auf Konfiguration…, um den Konfigurationsbildschirm des Control Centers aufzurufen.
- **3.** Wählen Sie die gewünschten Einstellungen wie im Folgenden beschrieben und klicken Sie dann auf **OK**.

#### **Scannereinstellungen**

Wählen Sie im Listenfeld den für das eingelegte Dokument passenden Scanner-Modus: **Faxen, ablegen und kopieren**, **Text für OCR**, **Fotos**, **Fotos (hohe Qualität)**, **Fotos (Schnellscan)**, **Benutzerdefiniert**, **Entwurfskopie** oder **Feine Kopie**.

Für jeden Modus sind besondere Standardeinstellungen (Auflösung, Kontrast usw.) gesetzt. Um Einstellungen für den jeweiligen Modus zu ändern, klicken Sie auf **Einstellungen ändern…** (siehe [Globale](#page-65-0)  [Scannereinstellungen](#page-65-0) auf Seite 56).

#### **Anwendung**

**Anwendung**: Wählen Sie im Listenfeld das gewünschte Grafikprogramm oder falls gewünscht eine andere Anwendung aus. Dies ist eine benutzerdefinierte Schaltfläche, die Sie nicht nur zum Scannen in Grafikanwendungen, sondern auch je nach Bedarf nutzen können. Klicken Sie auf die Schaltfläche **Benutzerdefinierte Verknüpfungseinstellungen…**, um die Verknüpfungseinstellungen für das benutzerdefinierte Anwendungsprogramm zu ändern.

# **Kopieren**

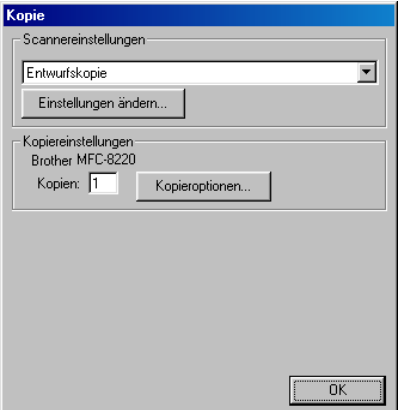

### **Konfigurationsbildschirm für "Kopie" aufrufen**

- **1.** Legen Sie das Dokument mit der zu scannenden Seite nach unten in den automatischen Dokumenteneinzug. Auf dem Bildschirm erscheint das Brother Control Center-Fenster.
- **2.** Klicken Sie mit der rechten Maustaste auf die Schaltfläche **Kopie** und klicken Sie dann auf Konfiguration…, um den Konfigurationsbildschirm des Control Centers aufzurufen.
- **3.** Wählen Sie die gewünschten Einstellungen wie im Folgenden beschrieben und klicken Sie dann auf **OK**.

#### **Scannereinstellungen**

Wählen Sie im Listenfeld den für das eingelegte Dokument passenden Scanner-Modus, **Entwurfskopie** oder **Feine Kopie**.

Für jeden Modus sind besondere Standardeinstellungen (Auflösung, Kontrast usw.) gesetzt. Um Einstellungen für den jeweiligen Modus zu ändern, klicken Sie auf **Einstellungen ändern…** (siehe [Globale](#page-65-0)  [Scannereinstellungen](#page-65-0) auf Seite 56).

#### **Kopiereinstellungen**

**Kopien:** Geben Sie die Anzahl der Kopien ein, die Sie erstellen möchten.

Um die Kopiereinstellungen zu ändern, klicken Sie auf **Kopieroptionen...**

Klicken Sie auf **OK**, um die Einstellungen zu speichern.

### **Fax senden**

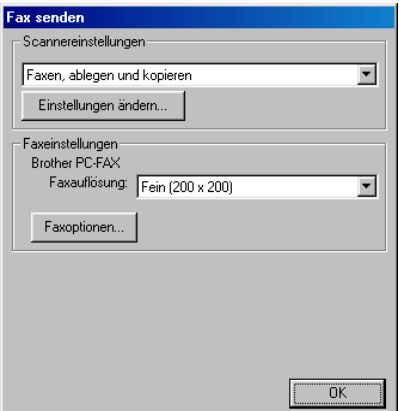

#### Konfigurationsbildschirm für "Fax senden" aufru**fen**

- **1.** Legen Sie das Dokument mit der zu scannenden Seite nach unten in den automatischen Dokumenteneinzug. Auf dem Bildschirm erscheint das Brother Control Center-Fenster.
- **2.** Klicken Sie mit der rechten Maustaste auf die Schaltfläche **Fax senden** und klicken Sie dann auf Konfiguration…, um den Konfigurationsbildschirm des Control Centers aufzurufen.
- **3.** Wählen Sie die gewünschten Einstellungen wie im Folgenden beschrieben und klicken Sie dann auf **OK**.

#### **Scannereinstellungen**

Wählen Sie im Listenfeld den für das eingelegte Dokument passenden Scanner-Modus: **Faxen, ablegen und kopieren**, **Text für OCR**, **Fotos**, **Fotos (hohe Qualität)**, **Fotos (Schnellscan)**, **Benutzerdefiniert**, **Entwurfskopie** oder **Feine Kopie**.

Für jeden Modus sind besondere Standardeinstellungen (Auflösung, Kontrast usw.) gesetzt. Sie können diese Einstellungen für den gewählten Scanner-Modus ändern, indem Sie auf **Einstellungen ändern…** (siehe [Globale Scannereinstellungen](#page-65-0) auf Seite 56).

#### **Brother PC-FAX-Einstellungen**

#### **Faxauflösung** — Fein (200 x 200)

**1.** Um die Faxeinstellungen zu ändern, klicken Sie auf **Faxoptionen...** Je nach Betriebssystem erscheint eines der folgenden Dialogfelder.

Windows® 95/98/98SE/Me:

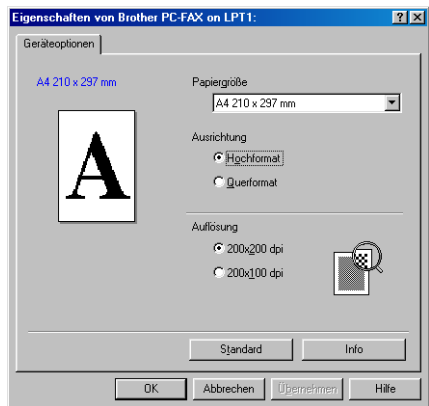

Windows® 2000 Professional und Windows NT® WS 4.0:

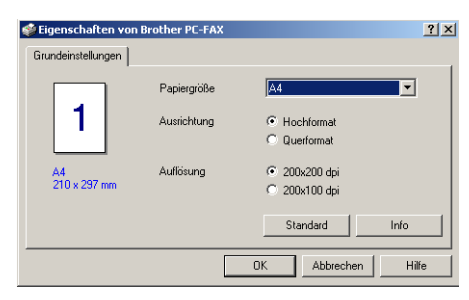

- **2.** Wählen Sie **Papiergröße**, **Ausrichtung** (Hochformat oder Querformat) und **Auflösung**.
- **3.** Klicken Sie auf **OK**, um die Einstellungen zu speichern — **Oder** —

Um die werkseitigen Einstellungen wieder herzustellen, klicken Sie auf **Standard**.

#### *3* **Brother SmartUI Control Center**  (Windows® XP)

# **Allgemeines**

Mit dem Brother Smart UI Control Center haben Sie mit wenigen Mausklicks schnellen Zugang zu den am häufigsten verwendeten Scanner-Anwendungen. Das manuelle Aufrufen der einzelnen Programme ist dadurch nicht mehr notwendig.

Das Brother Control Center stellt die folgenden Funktionen zur Verfügung:

- Direktes Einscannen eines Dokumentes in eine Datei (Scan to File), Einscannen als Anhang in eine E-Mail (Scan to E-Mail), Einscannen, Konvertieren und im Textverarbeitungsprogramm öffnen (Scan to OCR) oder Einscannen und in der Grafikanwendung (Scan to Image) öffnen
- Besondere Kopierfunktionen (wie 4 oder 2 auf 1)
- PC-FAX-Funktionen mit der Brother PC-FAX-Anwendung
- Benutzerdefinierte Schaltflächen zur Anpassung der Schaltflächen an Ihre besonderen Anforderungen

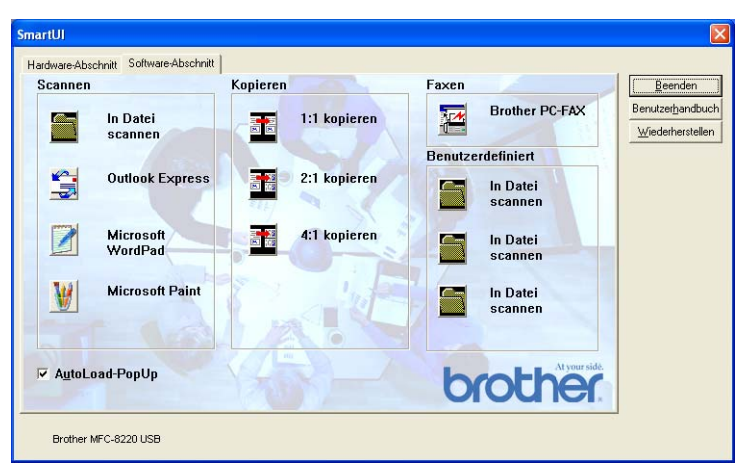

Klicken Sie in der Taskleiste mit der rechten Maustaste auf das SmartUI-Symbol **\*** und klicken Sie dann auf **Anzeigen**, um das Brother SmartUI Control Center aufzurufen.

#### **Brother SmartUI Control Center automatisch starten**

Das Brother Control Center ist werkseitig so konfiguriert, dass es automatisch beim Starten von Windows® geladen wird. Wenn das Brother Control-Center-Programm geladen ist, erscheint das SmartUI-Symbol in der Taskleiste. Falls Sie nicht möchten, dass das Brother Control Center automatisch geladen wird, schalten Sie einfach die Autostart-Funktion wie folgt aus.

### **Autostart-Funktion ein-/ausschalten**

- 1. Klicken Sie auf das SmartUI-Symbol  $\frac{1}{N}$  in der Taskleiste und dann auf **Anzeigen**.
- **2.** Der Hauptbildschirm des SmartUI Control Centers erscheint. Am unteren Bildschirmrand befindet sich das Kontrollkästchen **AutoLoad-PopUp** zur Aktivierung bzw. Deaktivierung der Autostart-Funktion.

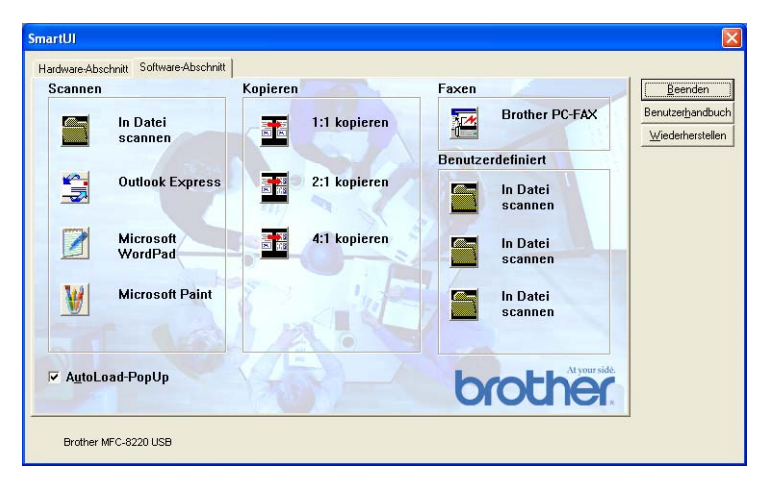

**3.** Wenn Sie nicht möchten, dass die Anwendung bei jedem Windows-Start automatisch geladen wird, deaktivieren Sie das Kontrollkästchen **AutoLoad-PopUp**.

# **Funktionen des Brother SmartUI Control Centers**

Mit dem Brother SmartUI Control Center können Sie in der Registerkarte **Hardware-Abschnitt** die Hardware konfigurieren, das heißt

die Funktionsweise der Taste (**Scanner**) Ihres MFC festle-

gen. So können Sie zum Beispiel einstellen, in welchem Ordner eine Datei gespeichert wird, die mit der Funktion Scannen: Datei der

Taste (**Scanner**) eingelesen wurde.

In der Registerkarte **Software-Abschnitt** können Sie die Schaltflächen des Brother Control Centers verwenden, um vom Computer aus ein Dokument in eine Datei oder E-Mail, in ein Grafik- oder Textverarbeitungsprogramm einzuscannen.

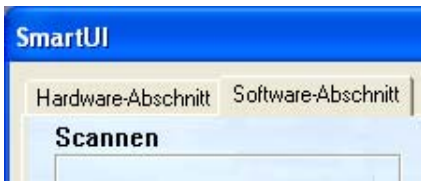

Wie Sie die Taste (**Scanner**) verwenden können, ist in Kapitel [Scanner-Taste \(für USB- und parallelen Anschluss\)](#page-55-0) auf [Seite 46](#page-55-0) erklärt.

### **Autokonfiguration**

Während der Installation sucht das Brother Control Center in Ihrem System nach Standardprogrammen für E-Mail, Textverarbeitung und Grafikansicht/-bearbeitung.

Wenn Sie zum Beispiel Outlook als Standard-E-Mail-Anwendung verwenden, erstellt das Control Center automatisch eine entsprechende Verknüpfung und Schaltfläche zum Einscannen eines Dokumentes in Outlook.

Sie können die Standardanwendung auch ändern, indem Sie mit der rechten Maustaste auf die entsprechende Scanner-Schaltfläche des Brother Control Centers und dann auf **Konfiguration** klicken. Klicken Sie anschließend auf die Registerkarte **Konfiguration** und wählen Sie im Listenfeld ein anderes Programm als Standardprogramm aus. So können Sie zum Beispiel einstellen, dass mit der **Scanner**-Taste Ihres MFC das Programm Outlook anstelle von Outlook Express aufgerufen wird.

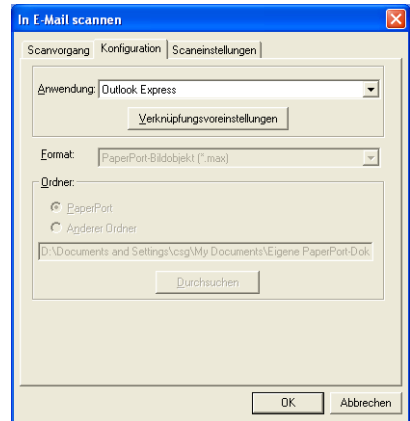

# **Hardware-Abschnitt: Konfiguration der Scanner-Taste ändern**

Wenn das SmartUI Control Center angezeigt wird, können Sie den

**Hardware-Abschnitt** aufrufen, um die Taste (**Scanner**)

des MFC neu zu konfigurieren.

Klicken Sie dazu auf die Registerkarte **Hardware-Abschnitt** am oberen Rand des SmartUI Control Center Bildschirms.

Wie Sie die **Scanner**-Taste verwenden können, ist im Kapitel [Scan](#page-55-0)[ner-Taste \(für USB- und parallelen Anschluss\)](#page-55-0) auf Seite 46 erklärt.

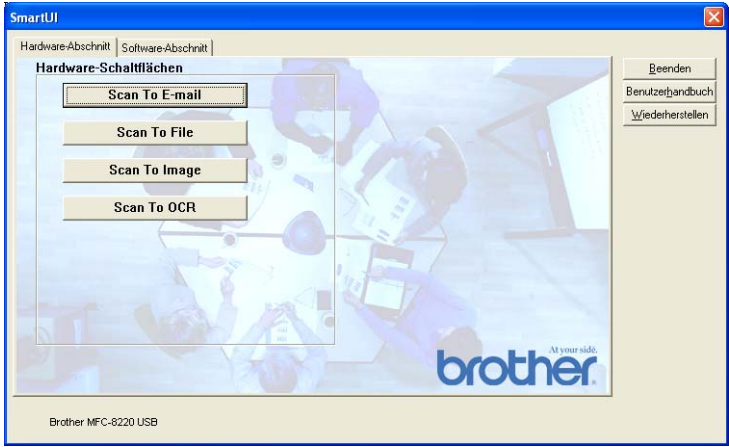

#### **Scan To E-mail**

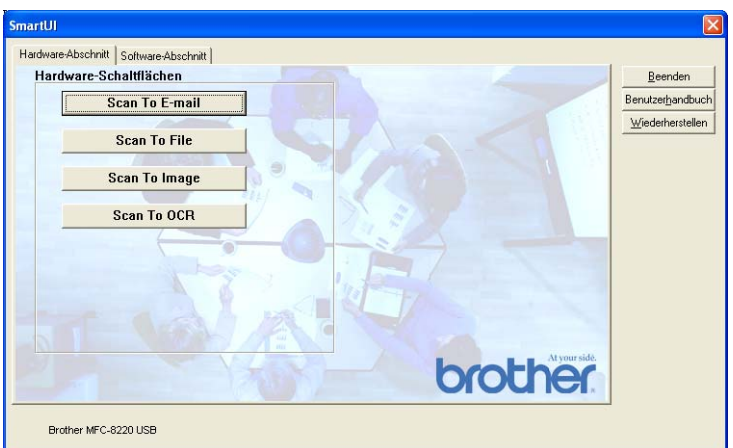

Um die Einstellungen für die Funktion Scannen:E-Mail der **Scanner**-Taste zu ändern, klicken Sie auf die Schaltfläche **Scan To E-mail**. Sie können dann die Konfiguration ändern und zum Beispiel eine andere E-Mail-Anwendung sowie das Format wählen, in der das eingescannte Dokument an die E-Mail angehängt wird, oder Scannereinstellungen ändern.

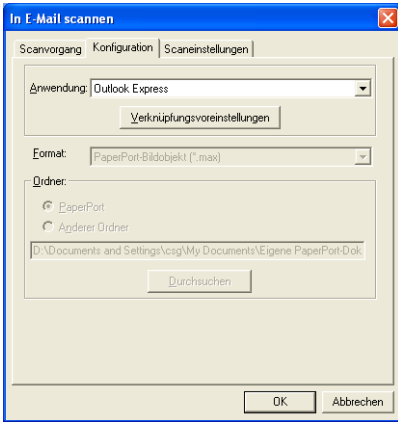

Zum Ändern der E-Mail-Anwendung wählen Sie im Listenfeld **Anwendung** das gewünschte, auf Ihrem Computer installierte kompatible Programm aus.

Wenn Sie das Dateiformat ändern möchten, klicken Sie auf **Verknüpfungsvoreinstellungen**, um eine Liste der möglichen Dateitypen anzeigen zu lassen.

#### **Scan To File**

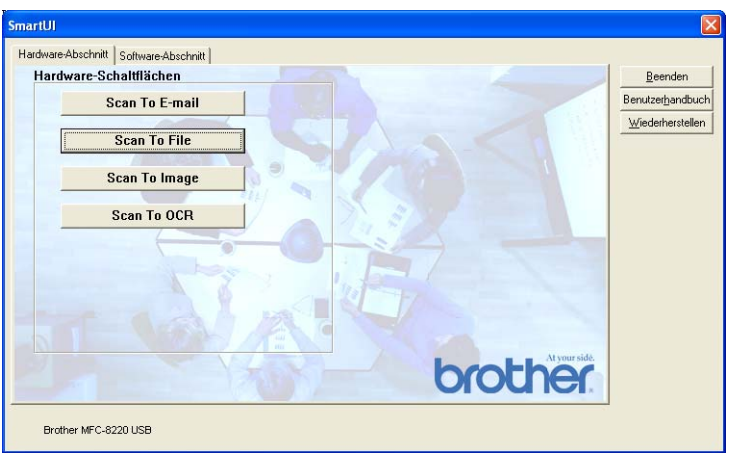

Um die Einstellungen für die Funktion Scannen: Datei der Scan**ner**-Taste zu ändern, klicken Sie auf die Schaltfläche **Scan To File**.

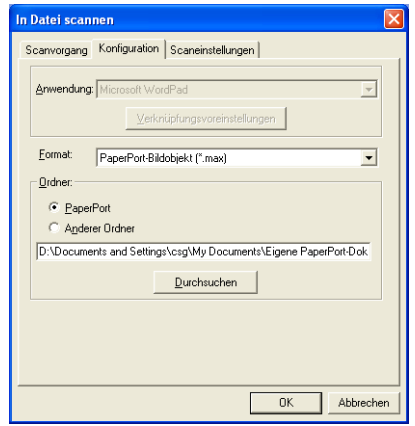

Wählen Sie dann das Format, in dem die eingescannte Vorlage gespeichert werden soll, im Listenfeld **Format** aus.

Sie können die Datei im voreingestellten PaperPort®-Ordner speichern, so dass die Datei im PaperPort®-Fenster erscheint, oder einen anderen Ordner wählen, indem Sie auf **Durchsuchen** klicken.

#### **Scan To Image**

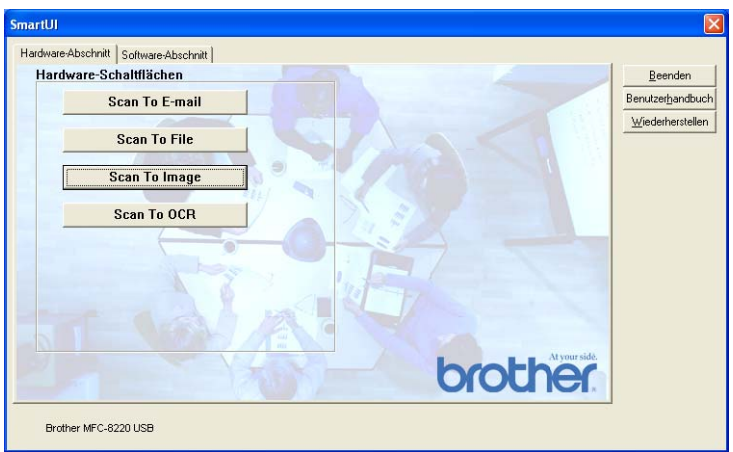

Um die Einstellungen für die Funktion "Scannen: Bild" der Scan**ner**-Taste zu ändern, klicken Sie auf die Schaltfläche **Scan To Image**. Sie können dann die Konfiguration ändern und zum Beispiel die gewünschte Grafikanwendung und das Grafikdateiformat wählen.

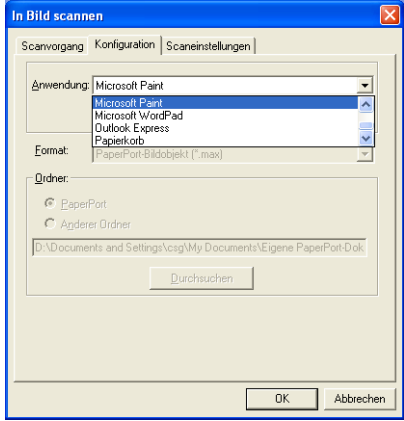

Um die voreingestellte Konfiguration zum Scannen zu ändern, klicken Sie auf die Registerkarte **Scaneinstellungen**.

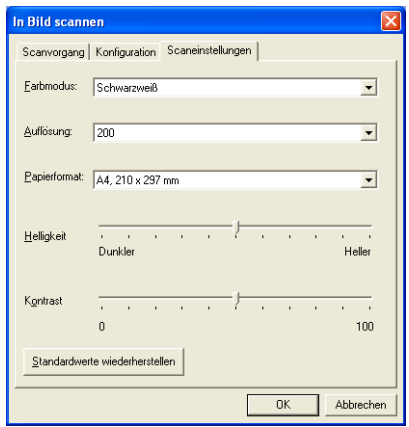

Sie können nun den Farbmodus auf Schwarzweiß oder 8-Bit-Graustufen einstellen.

Die Auflösung kann im Bereich von 100 bis 1200 dpi eingestellt werden. Sie können das verwendete Papierformat angeben und die Helligkeit sowie den Kontrast einstellen.

#### **Scan To OCR**

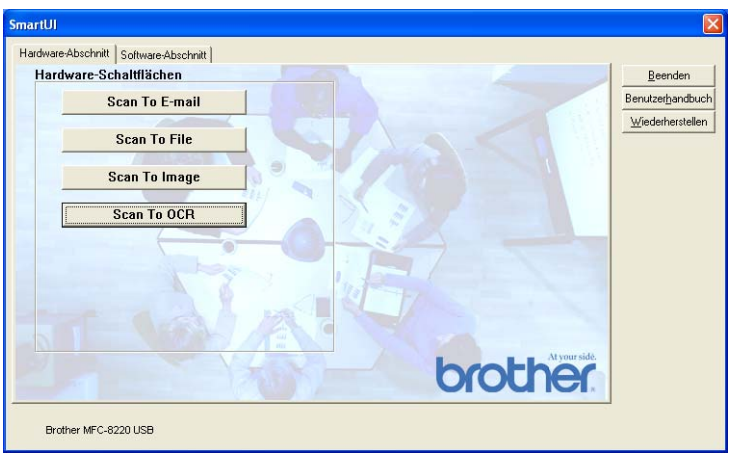

Um die Einstellungen für die Funktion "Scannen: Text" der Scan**ner**-Taste zu ändern, klicken Sie auf die Schaltfläche **Scan To OCR**. Sie können dann die Konfiguration ändern und zum Beispiel die gewünschte Zielanwendung, in der das eingescannte Dokument geöffnet werden soll, wählen.

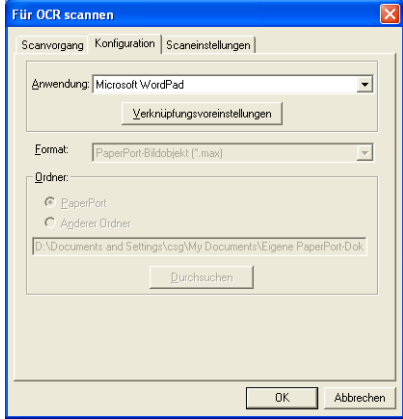

Wenn Sie einen anderen Dateityp für das zu scannende Dokument wählen möchten, klicken Sie auf **Verknüpfungsvoreinstellungen**  und wählen Sie im Listenfeld **Dateityp** den gewünschten Dateityp aus.

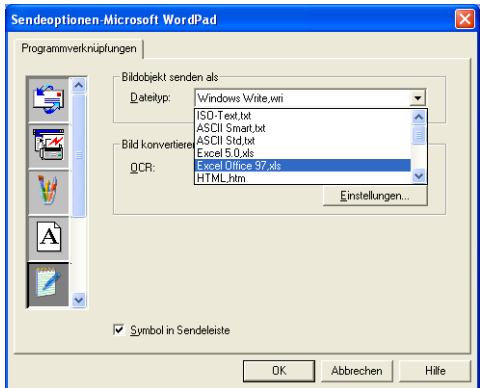

Als OCR-Einstellung können Sie wählen, ob die Seite automatisch ausgerichtet oder als normaler Text (einspaltig) ausgegeben werden soll.

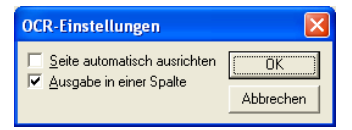

# **Software-Abschnitt**

Der Software-Abschnitt enthält vier Bereiche. In jedem dieser Bereiche befinden sich verschiedene Schaltflächen, die schnellen Zugang zu den am häufigsten verwendeten Anwendungen ermöglichen.

Der Bereich **Scannen** enthält vier Schaltflächen zum Scannen in eine Datei, in eine E-Mail, in ein Textprogramm und in eine Grafikanwendung. Der Bereich **Kopieren** enthält drei Schaltflächen zum Kopieren von einer oder mehreren Seiten auf ein Blatt. Der Bereich **Faxen** dient zum Senden von Dokumenten mit der Brother PC-FAX-Anwendung. Im Bereich **Benutzerdefiniert** stehen drei verschiedene Schaltflächen zur Verfügung, denen Sie zusätzliche, von Ihnen gewünschte Funktionen zuordnen können.

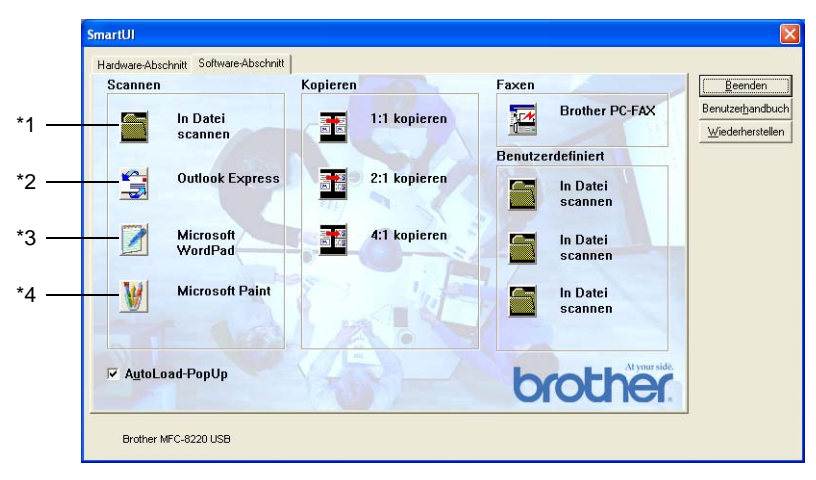

#### **Scannen**

**\*1 In Datei scannen** - ermöglicht das direkte Einscannen eines Dokumentes in eine Datei. Sie können dazu das Dateiformat und den Zielordner wählen.

**\*2 In E -Mail scannen** (Standardeinstellung: Outlook Express) - fügt das eingescannte Dokument direkt als Anhang in eine E-Mail ein. Sie können dazu den Dateityp und die Auflösung für den Anhang wählen.

**\*3 Für OCR scannen** (Standardeinstellung: MS WordPad) - startet nach Einscannen eines Textes automatisch ScanSoft® TextBridge® OCR und fügt dann den Text in ein Textverarbeitungsprogramm ein (mit Bildern nicht möglich). Sie können wählen, in welcher Anwendung der Text geöffnet werden soll, zum Beispiel in WordPad, MS Word, Word Perfect oder in irgendeinem anderen, auf Ihrem Computer installierten Textverarbeitungsprogramm.

**\*4 In Anwendung scannen** (Standardeinstellung: MS Paint) - ermöglicht es, eine gescannte Seite direkt in einer Anwendung zum Ansehen und Bearbeiten von Grafiken zu öffnen. Sie können wählen, in welcher Anwendung die Datei geöffnet wird, zum Beispiel in MS Paint, Corel® Paint™, Adobe® PhotoShop® oder in einem anderen, auf Ihrem Computer installierten Anwendungsprogramm.

### **Kopieren**

**Kopieren (1:1 kopieren)** - ermöglicht durch die Verwendung des Computers und eines Windows®-Treibers spezielle Kopierfunktionen zu nutzen. So können Sie eine Seite mit dem Brother MFC einscannen und Kopien mit jeder beliebigen Funktion des Druckertreibers ausdrucken

#### - **oder** -

Sie können die Kopie direkt an jeden auf Ihrem Computer installierten Windows®-Standarddruckertreiber und auch an einen Netzwerkdrucker weiterleiten.

**2:1** / **4:1 kopieren** - diese Schaltflächen ermöglichen es, die 2:1 / 4:1-Funktion des Brother-Druckertreibers zu nutzen, um zwei bzw. vier Seiten auf ein Blatt zu kopieren.

#### **Faxen**

**Brother PC-FAX** - Mit dieser Schaltfläche können Sie eine Vorlage einscannen und automatisch mit der Brother PC-FAX-Anwendung vom Computer aus als Fax versenden.

#### **Benutzerdefiniert**

**In Datei scannen** - Diese Schaltflächen sind zum Scannen in eine Datei vorkonfiguriert. Sie können die Funktion dieser Schaltflächen ändern und an Ihre besonderen Bedürfnisse anpassen, indem Sie mit der rechten Maustaste auf die Schaltfläche klicken und die Konfiguration in den entsprechenden Menüs ändern.

# **In Datei scannen**

Mit dieser Schaltfläche können Sie eine Vorlage einscannen und in einem bestimmten Dateiformat in jedem beliebigen Ordner auf Ihrer Festplatte speichern. So können Sie einfach und bequem Papierdokumente einscannen und archivieren. Zur Auswahl des gewünschten Dateiformats und Speicherorts klicken Sie mit der rechten Maustaste auf die Schaltfläche **In Datei scannen** und klicken dann auf **Konfiguration**.

In der Registerkarte **Scanvorgang** ist als Scantyp **Datei** voreingestellt. Diese Einstellung sollte nicht verändert werden.

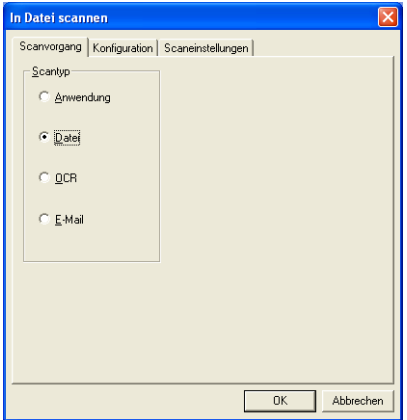

Zum Ändern der Konfiguration klicken Sie auf die Registerkarte **Konfiguration**.

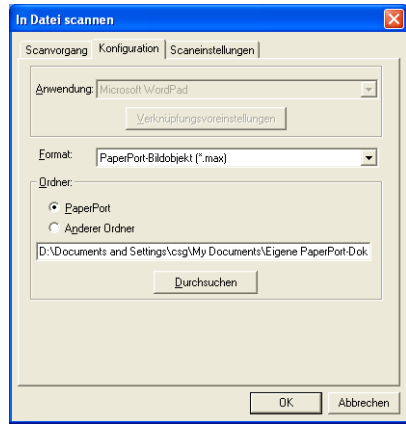

Wählen Sie das Format, in dem die eingescannte Vorlage gespeichert werden soll, im Listenfeld **Format** aus.

Sie können die Datei im voreingestellten PaperPort-Ordner speichern, so dass die Datei im PaperPort-Fenster erscheint, oder einen anderen Ordner wählen, indem Sie auf **Anderer Ordner**, dann auf **Durchsuchen** klicken und den Ordner wählen.

# **In E-Mail scannen**

Für diese Schaltfläche wird automatisch eine Verknüpfung zu der Standard-E-Mail-Anwendung Ihres Computers hergestellt. Um eine andere E-Mail-Anwendung oder einen anderen Dateityp zu wählen, klicken Sie mit der rechten Maustaste auf die **E-Mail**-Schaltfläche und dann auf **Konfiguration**.

In der Registerkarte **Scanvorgang** ist als Scantyp **E-Mail** voreingestellt. Diese Einstellung sollte nicht verändert werden.

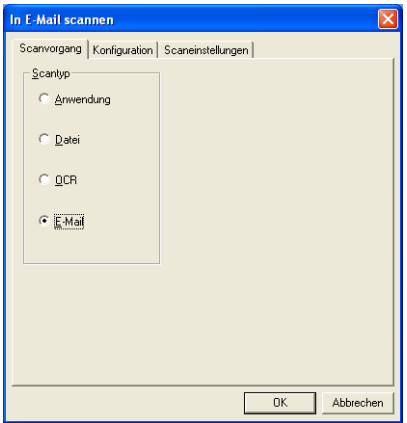

Um eine andere E-Mail-Anwendung zu wählen, klicken Sie auf die Registerkarte **Konfiguration**.

Wählen Sie dann im Listenfeld **Anwendung** die gewünschte E-Mail-Anwendung aus.

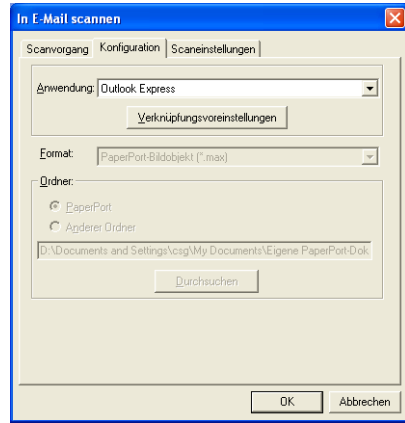

Um den Dateityp für die angehängten Dateien zu ändern, klicken Sie auf **Verknüpfungsvoreinstellungen**. Aktivieren Sie dann **Anhänge in angegebenen Dateityp konvertieren** und wählen Sie den gewünschten Dateityp im Listenfeld aus.

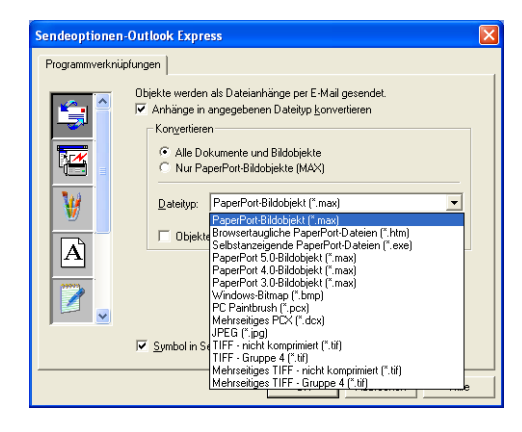

#### **Dateianhänge**

Die eingescannten Vorlagen werden als Anhang entsprechend dem Dateityp in die E-Mail eingefügt.

**Anhänge in angegebenen Dateityp konvertieren** - Aktivieren Sie dieses Kontrollkästchen, wenn Sie den Dateityp für die angehängten Dateien ändern möchten.

**Alle Dokumente und Bildobjekte** - Aktivieren Sie dieses Kontrollkästchen, wenn alle gescannten Bilder in denselben Dateityp konvertiert werden sollen.

**Nur PaperPort-Bildobjekte (MAX)** - Aktivieren Sie dieses Kontrollkästchen, wenn Sie nur PaperPort®-Bildobjekte konvertieren möchten.

**Objekte wenn möglich in einer Datei kombinieren** - Aktivieren Sie dieses Kontrollkästchen, wenn Sie alle Anhänge in einer Datei zusammenfassen möchten. Wenn dieses Kontrollkästchen nicht aktiviert ist, wird jede eingescannte Seite als separate Datei gespeichert. Diese Option kann nur für Dateitypen verwendet werden, die mehrere Seiten unterstützen, z.B. mehrseitiges TIFF.

**Dateityp** - Wählen Sie im Listenfeld aus, in welchem Format die eingescannten Dateien gespeichert werden sollen:

```
PaperPort®-Bildobjekt (*.max)
Browsertaugliche PaperPort®-Dateien (*.htm)
Selbstanzeigende PaperPort®-Dateien (*.exe)
PaperPort® 5.0-Bildobjekt (*.max)
PaperPort® 4.0-Bildobjekt (*.max)
PaperPort® 3.0-Bildobjekt (*.max)
Windows-Bitmap (*.bmp)
PC Paintbrush (*.pcx)
Mehrseitiges PCX (*.dcx)
JPEG (*.jpg)
TIFF - Gruppe 4 (*.tif)
TIFF - nicht komprimiert (*.tif)
Mehrseitiges TIFF - nicht komprimiert (*.tif)
Mehrseitiges TIFF - Gruppe 4 (*.tif)
```
#### **Scaneinstellungen**

Sie können verschiedene Scannereinstellungen für die anzuhängende Datei vornehmen. Klicken Sie auf die Registerkarte **Scaneinstellungen** und wählen Sie die gewünschten Einstellungen.

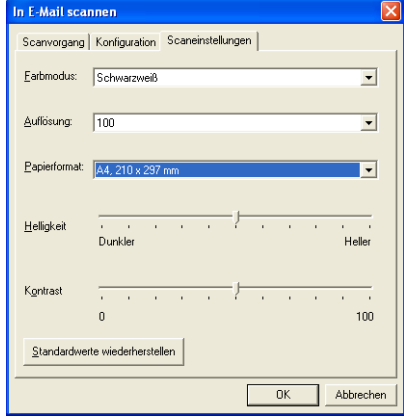

# **Für OCR scannen (Textverarbeitungsprogramm)**

Diese Funktion konvertiert eine als Grafik eingescannte Textseite in einen Text, der mit einem Textverarbeitungsprogramm bearbeitet werden kann. Sie können das Standard-Textverarbeitungsprogramm (zum Beispiel: MS Word statt MS Word Pad) und den Dateityp wählen. Neben dem mit PaperPort® gelieferten Konvertierungsprogramm TextBridge® OCR können Sie auch ein anderes auf Ihrem Computer gespeichertes OCR-Programm verwenden.

Zum Ändern der Einstellungen **Für OCR scannen** klicken Sie mit der rechten Maustaste auf die WordPad-Schaltfläche und wählen Sie dann **Konfiguration**. In der Registerkarte **Scanvorgang** ist als Scantyp **OCR** voreingestellt. Diese Einstellung sollte nicht verändert werden.

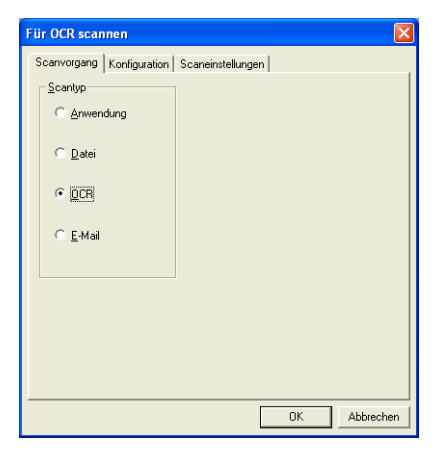

Um ein anderes Textverarbeitungsprogramm zu wählen, klicken Sie auf die Registerkarte **Konfiguration**. Sie können dann im Listenfeld die gewünschte Anwendung wählen.

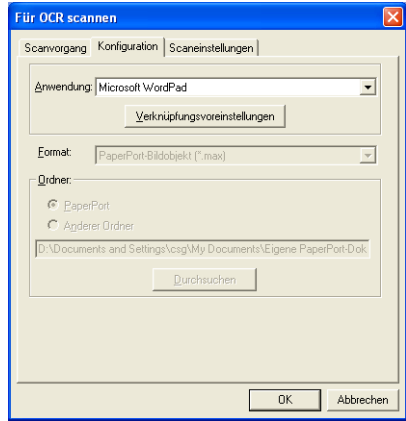

Klicken Sie auf **Verknüpfungsvoreinstellungen**, um Einstellungen zu den Programmverknüpfungen vorzunehmen.

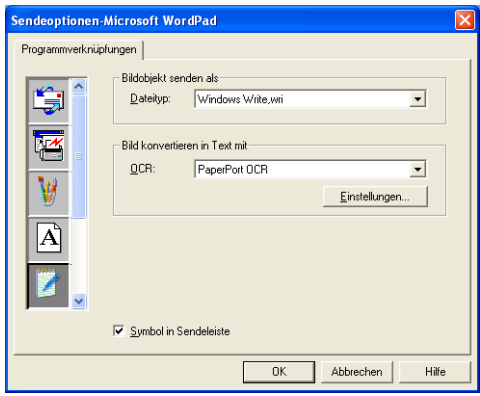

**Dateityp** - Wählen Sie im Listenfeld das gewünschte Dateiformat für Ihre Dokumente aus.

**OCR** - Wählen Sie das gewünschte Texterkennungsprogramm zur Konvertierung von eingescannten Seiten in bearbeitbaren Text im Listenfeld OCR aus.

# **In Anwendung scannen (zum Beispiel: Microsoft Paint)**

Mit dieser Funktion können Sie ein Bild einscannen, um es dann zu bearbeiten. Um die Standard-Grafikanwendung zur Bearbeitung des Bildes zu wählen, klicken Sie mit der rechten Maustaste auf die Schaltfläche und dann auf **Konfiguration**.

In der Registerkarte **Scanvorgang** ist als Scantyp **Anwendung** voreingestellt. Diese Einstellung sollte nicht verändert werden.

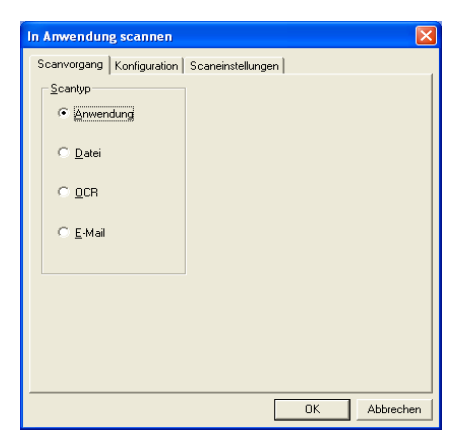

Um die Konfiguration der Zielanwendung zu ändern, klicken Sie auf die Registerkarte **Konfiguration**.

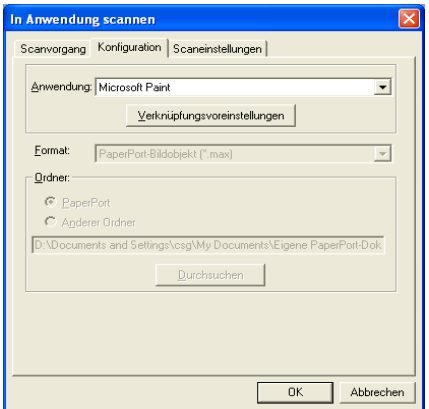

Um die Zielanwendung zu ändern, wählen Sie die gewünschte Anwendung im Listenfeld aus.

Klicken Sie auf **Verknüpfungsvoreinstellungen**, um weitere Programmeinstellungen zu ändern.

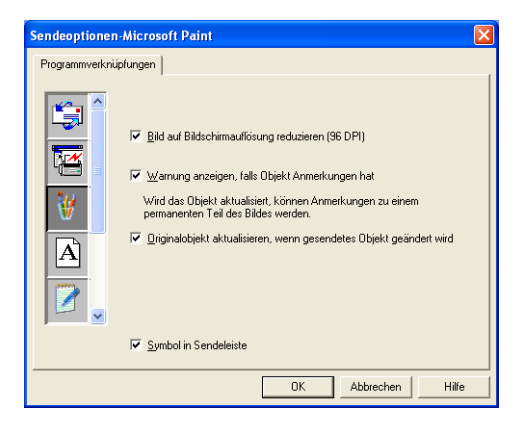

Hier können Sie das Bild auf Bildschirmauflösung verkleinern (96 dpi), wählen, ob eine Warnung angezeigt wird, wenn das Objekt Anmerkungen enthält, und die automatische Aktualisierung des Originalobjektes einstellen.

# **Kopieren**

Vor der Verwendung der **Kopieren**-Schaltflächen müssen Sie jede einzelne Schaltfläche entsprechend konfigurieren.

Mit den Schaltflächen zum Kopieren können Sie die besonderen Funktionen der Brother Druckertreiber auch zum Kopieren verwenden, etwa das Drucken mehrerer Seiten auf ein Blatt Papier.

Die Kopieren-Schaltflächen sind automatisch mit dem Standarddrucker für Windows® verknüpft. Sie können jeden beliebigen Standarddrucker verwenden, auch den Drucker eines anderen Herstellers.

Bevor Sie die Kopieren-Schaltflächen verwenden können, müssen Sie den Druckertreiber konfigurieren. Klicken Sie dazu mit der rechten Maustaste auf eine **Kopieren**-Schaltfläche und wählen Sie dann **Konfiguration**.

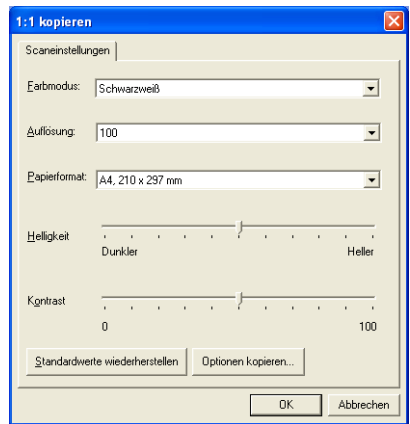

In der Registerkarte **Scaneinstellungen** können Sie nun den Farbmodus, die Auflösung, das Papierformat, die Helligkeit und den Kontrast ändern.

Zum Abschluss der Schaltflächen-Konfiguration müssen Sie den Druckertreiber einstellen. Klicken Sie dazu auf **Optionen kopieren**.

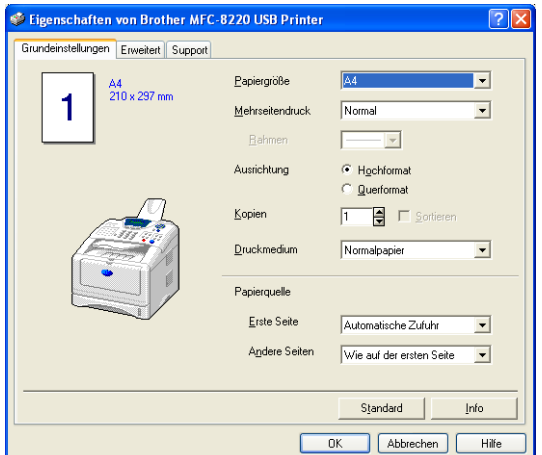

Wählen Sie die Anzahl der Seiten pro Blatt aus. Um zum Beispiel mit der Schaltfläche **2:1 kopieren** zwei Seiten auf ein Blatt zu kopieren, wählen Sie Im Listenfeld **Mehrseitendruck** die Einstellung **2 auf 1**  aus.

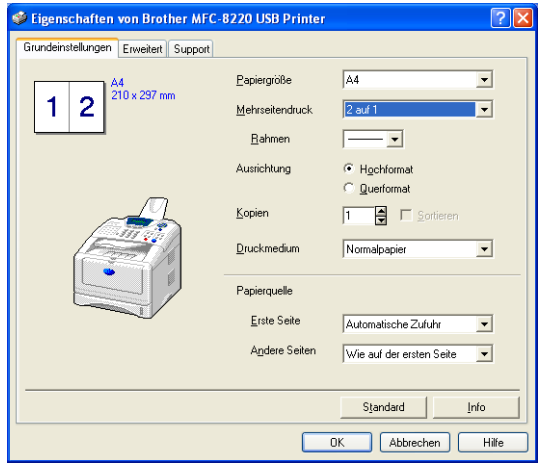

# **In Fax scannen (PC-Fax-Funktion des Brother Faxtreibers)**

Im Lieferumfang des MFC ist ein PC-Fax-Treiber enthalten, mit dem Sie mit Windows®-Anwendungen genauso leicht und schnell Faxe versenden können wie Sie Seiten ausdrucken. Das Brother SmartUI Control Center konfiguriert die Fax-Schaltfläche automatisch so, dass der Brother PC-FAX-Treiber verwendet wird. Es ist keine weitere Konfiguration mehr nötig.

In der Registerkarte **Scanvorgang** ist als Scantyp **Anwendung** voreingestellt. Diese Einstellung sollte nicht verändert werden.

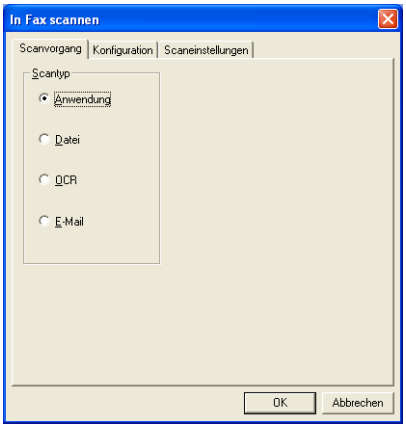

Zum Ändern von PC-FAX-Programmeinstellungen klicken Sie in der Registerkarte Konfiguration auf **Verknüpfungsvoreinstellungen**.

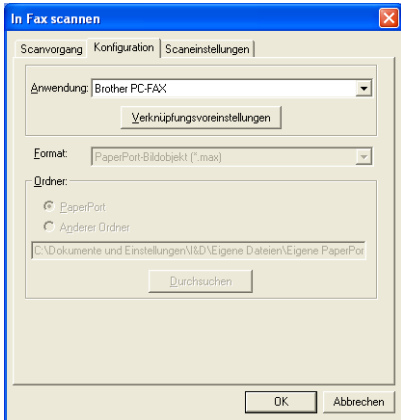

#### **Fax-Einstellungen**

#### Brother PC-FAX

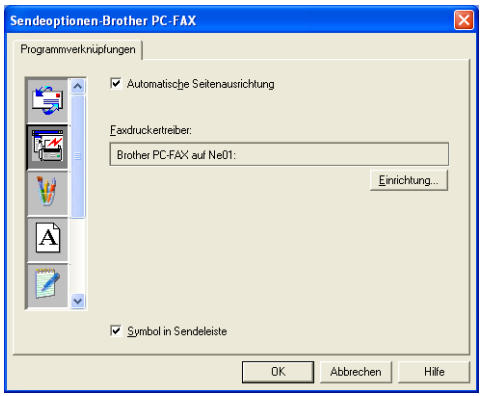

Um die Treibereinstellungen zu ändern, klicken Sie auf **Einrichtung**. Sie können nun für das Papier die **Größe** und **Quelle** wählen. Klicken Sie auf **Optionen**, um weitere Einstellungen vorzunehmen.

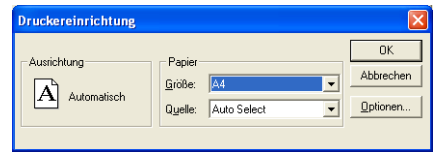

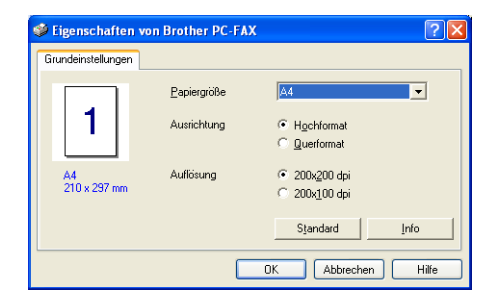

Wählen Sie **Papiergröße**, **Ausrichtung** (Hochformat oder Querformat) und die gewünschte **Auflösung** (200x200 dpi oder 200x100 dpi) und klicken Sie auf **OK**.

Um wieder die werkseitigen Standardeinstellungen zu setzen, klicken Sie auf **Standard**.
## **Benutzerdefiniert: Benutzerdefinierte Schaltflächen**

Es stehen drei benutzerdefinierte Schaltflächen im Brother SmartUI Control Center zur Verfügung. Diese Schaltflächen können Sie gemäß Ihrer besonderen Bedürfnisse und Anforderungen konfigurieren.

Um eine Schaltfläche zu konfigurieren, klicken Sie mit der rechten Maustaste auf die Schaltfläche und klicken Sie dann auf **Konfiguration**. Der Konfigurationsbildschirm erscheint. Sie können jetzt zwischen **Anwendung**, **Datei**, **OCR** und **E-Mail** wählen.

**Anwendung**: Wenn Sie diese Einstellung wählen, können Sie für die gewählte Schaltfläche eine Verknüpfung zu jeder beliebigen, in der PaperPort®-Sendeleiste angezeigten Anwendung herstellen. Lesen Sie die PaperPort®-Hilfe, um mehr Informationen zu den Paper-Port-kompatiblen Anwendungen zu erhalten.

**Datei**: Wenn Sie diese Einstellung wählen, kann ein gescanntes Bild oder Dokument in jedem beliebigen Ordner auf einer Festplatte des Computers oder des Netzwerkes gespeichert werden. Dazu kann der gewünschte Dateityp gewählt werden.

**OCR**: Mit dieser Einstellung werden eingescannte Textdokumente in bearbeitbaren Text konvertiert. Wenn Sie ein Texterkennungsprogramm (OCR) eines anderen Herstellers auf Ihrem Computer installiert haben, können Sie auch dieses verwenden. Die Standard-OCR-Anwendung ist das mit PaperPort® 8.0 SE gelieferte TextBridge®-Programm. Sie können den Dateityp für den bearbeitbaren Text wählen sowie das Textverarbeitungsprogramm, das zur Bearbeitung des Textes verwendet werden soll.

**E-Mail**: Die eingescannten Objekte werden an eine E-Mail angehängt. Wenn Sie mehr als eine E-Mail-Anwendung auf Ihrem Computer installiert haben, können Sie die zu verwendende Anwendung wählen. Daneben können Sie den Dateityp für die anzuhängende Datei wählen.

### **Konfigurieren einer benutzerdefinierten Schaltfläche**

Um eine benutzerdefinierte Schaltfläche zu konfigurieren, klicken Sie mit der rechten Maustaste auf die Schaltfläche und dann auf **Konfiguration**. Gehen Sie anschließend wie folgt vor:

**1. Wählen Sie den Scantyp.**

Klicken Sie dazu auf den gewünschten Scantyp.

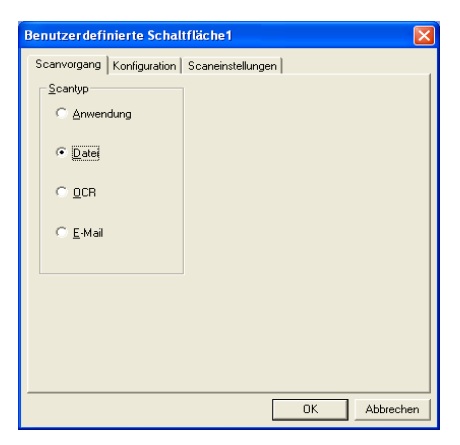

#### **2. Konfigurieren Sie den gewählten Scantyp.**

Klicken Sie dazu auf die Registerkarte **Konfiguration**. In Abhängigkeit von dem gewählten Scantyp werden nun verschiedene Konfigurationseinstellungen angezeigt.

#### **Scantyp: Anwendung**

Wählen Sie das gewünschte Anwendungsprogramm im Listenfeld aus.

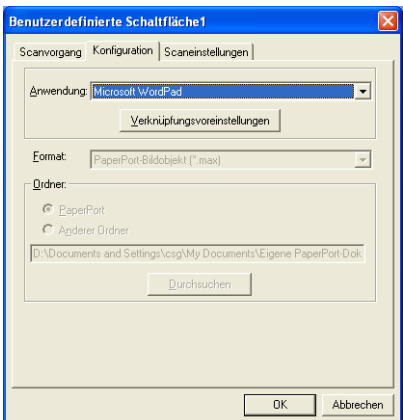

Klicken Sie auf **Verknüpfungsvoreinstellungen**, um die Sendeeinstellungen zu wählen.

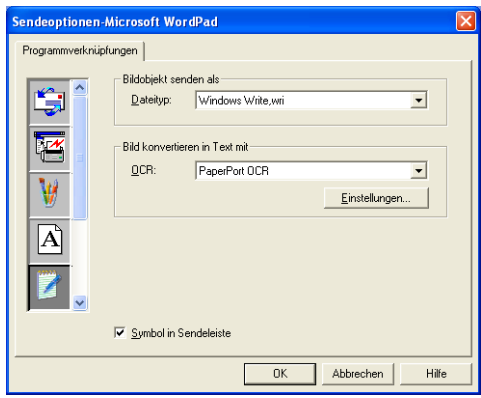

#### **Scantyp: Datei**

Wählen Sie das gewünschte **Format** im Listenfeld aus. Sie können die Datei entweder zum Standardordner von **PaperPort**® senden oder auf **Anderer Ordner** klicken und dann auf **Durchsuchen**, um einen anderen Ordner zu wählen.

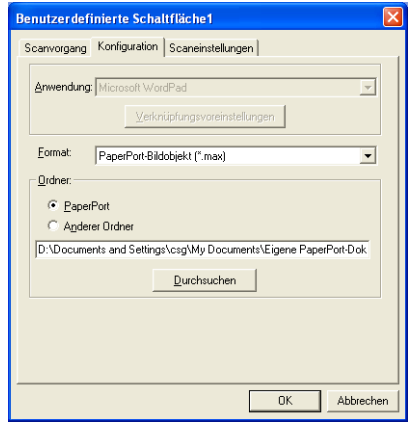

#### **Scantyp: OCR**

Wählen Sie das zu verwendende Textverarbeitungsprogramm im Listenfeld **Anwendung** aus.

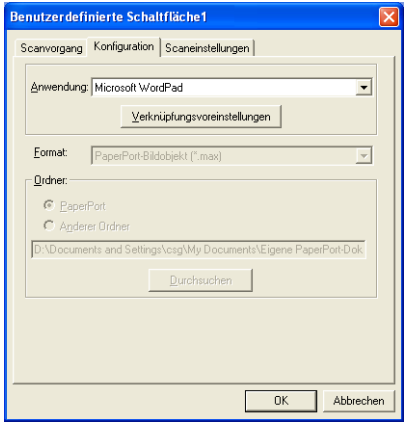

Klicken Sie auf **Verknüpfungsvoreinstellungen** und wählen Sie den **Dateityp** im entsprechenden Listenfeld aus. Wenn auf Ihrem Computer auch eine andere Texterkennungsanwendung (**OCR**) installiert ist, können Sie diese ebenfalls wählen. Die Standardeinstellung ist Scansoft® TextBridge® aus dem mitgelieferten Programmpaket PaperPort® 8.0 SE.

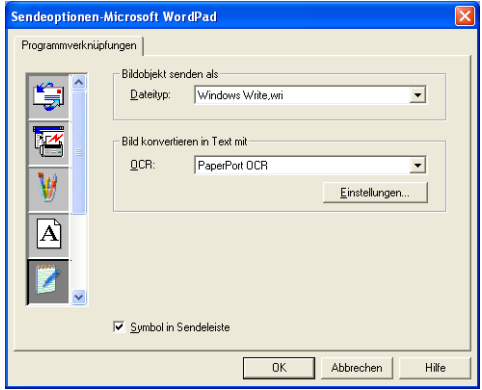

#### **Scantyp: E-Mail**

Wählen Sie die zu verwendende E-Mail-Anwendung aus.

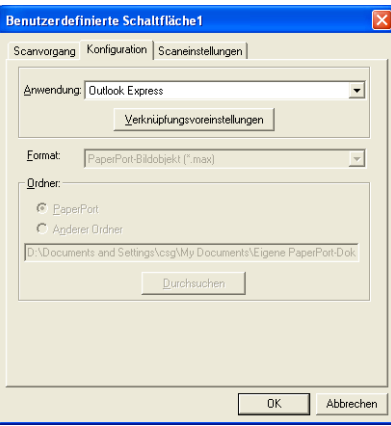

Klicken Sie auf **Verknüpfungsvoreinstellungen**, um die Sendeoptionen einzustellen. Sie können den gewünschten Dateityp und Einstellungen für die QuickSend-Liste wählen.

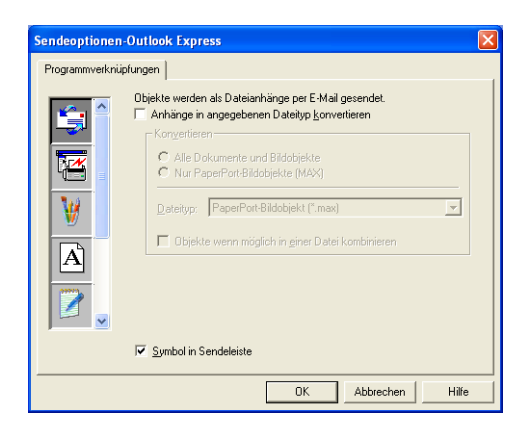

#### **3. Wählen Sie die Scaneinstellungen.**

Sie können verschiedene Scaneinstellungen für jeden der Scantypen wählen. Stellen Sie den **Farbmodus**, die **Auflösung**, das **Papierformat**, die **Helligkeit** und den **Kontrast** ein.

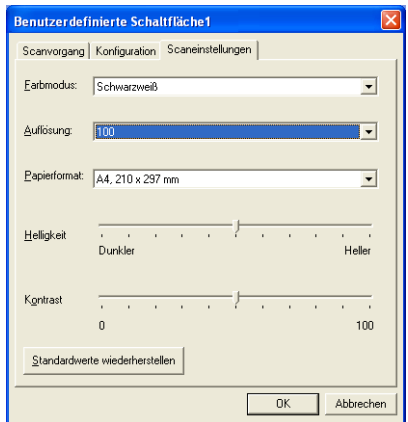

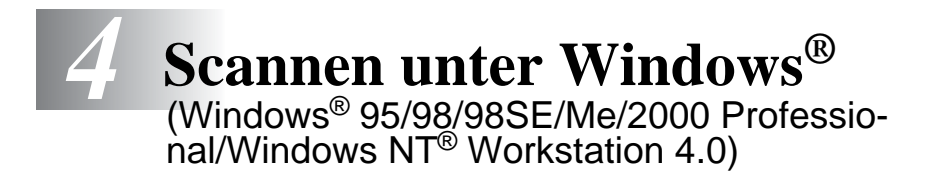

Zur Verwendung von **Scansoft**® **PaperPort**® und **TextBridge**® **OCR,** lesen Sie bitte [ScanSoft® PaperPort® und TextBridge®](#page-128-0) OCR [auf Seite 119](#page-128-0).

# **Scannen eines Dokumentes**

### **Twain-Kompatibilität**

Die Brother MFL-Pro Suite enthält einen TWAIN-kompatiblen Scannertreiber. TWAIN-Treiber sind die Standardtreiber zur Kommunikation zwischen Scanner und Anwendungsprogrammen.

Mit Hilfe des mitgelieferten Treibers können Sie daher Bilder nicht nur direkt in das mitgelieferte PaperPort®-Programm einscannen, sondern auch direkt in viele andere Anwendungsprogramme, wie z. B. Adobe® Photoshop®, Adobe® PageMaker®, CorelDraw®, die den Scanner-Treiber verwenden.

### **Scanner-Treiber aufrufen**

- **1.** Öffnen Sie die Anwendung zum Scannen eines Dokumentes (ScanSoft® PaperPort®).
- Im Folgenden wird davon ausgegangen, dass als Scanneranwendung ScanSoft® PaperPort® 8.0 SE verwendet wird.
- **2.** Wählen Sie **Scannen** im Menü **Datei** oder klicken Sie auf die **Scannen**-Schaltfläche. Links im Bildschirm erscheint das Scannerfenster.

**3.** Wählen Sie den Brother-Treiber für Ihr MFC im Listenfeld **Scanner** aus.

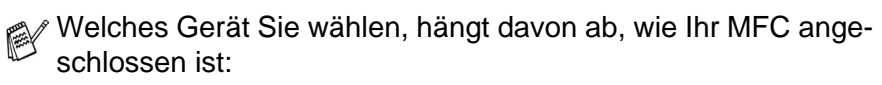

Parallele Schnittstelle: **Brother MFC-8220**

USB-Anschluss: **Brother MFC-8220 USB**

Lokales Netzwerk (LAN): **Brother MFC-8220 LAN**

(nur mit optionalem MFC/DCP-Server NC-9100h)

**4.** Klicken Sie auf **Scannen**.

Das **Brother Scanner Setup-**Dialogfeld erscheint:

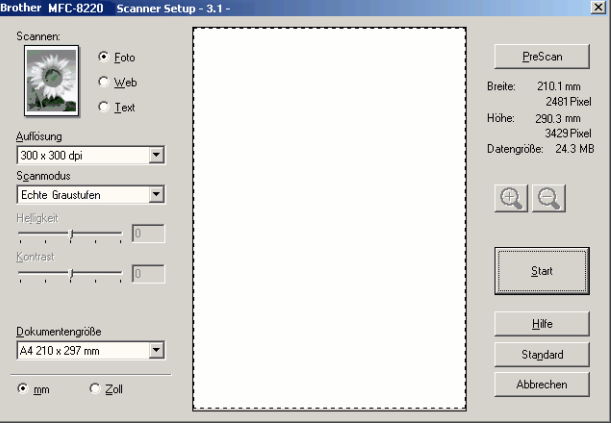

### **Scannen eines Dokumentes in den PC**

Sie können eine ganze Seite scannen

#### — **oder** —

einen Teil einer Seite einscannen, nachdem Sie das Dokument mit der **Pre-Scan**-Funktion vorgescannt haben.

#### **Scannen einer ganzen Seite**

- **1.** Legen Sie das Dokument mit der einzuscannenden Seite nach unten in den automatischen Dokumenteneinzug.
- **2.** Ändern Sie falls notwendig die folgenden Einstellungen im Scannerfenster:
	- **Scannen** (Bildtyp)
	- **Auflösung**
	- **Scanmodus**
	- **Helligkeit**
	- **Kontrast**

#### ■ **Dokumentengröße**

(siehe [Einstellungen im Scanner-Fenster](#page-119-0) auf Seite 110)

- Nachdem Sie eine Dokumentengröße gewählt haben, können Sie den Scanbereich genauer einstellen, indem Sie mit der linken Maustaste an der gestrichelten Linie des Scanbereiches ziehen, um zum Beispiel einen Teil des Bildes abzuschneiden.
- **3.** Klicken Sie dann im Scannerfenster auf die Schaltfläche **Start**. Wenn der Scanvorgang abgeschlossen ist, klicken Sie auf **Abbrechen**, um zum PaperPort®-Fenster zurückzukehren.

#### **PreScan-Funktion, um nur einen Teil der Vorlage einzuscannen**

Mit der Schaltfläche **PreScan** können Sie ein Bild schnell einscannen, um dann nicht benötigte Teile des Bildes durch Ziehen des Scanbereiches abzuschneiden. Wenn Sie mit der Voransicht zufrieden sind, können Sie auf die Schaltfläche **Start** klicken, um den gewählten Ausschnitt des Bildes einzuscannen.

**1.** Legen Sie das Dokument mit der einzuscannenden Seite nach unten in den automatischen Dokumenteneinzug.

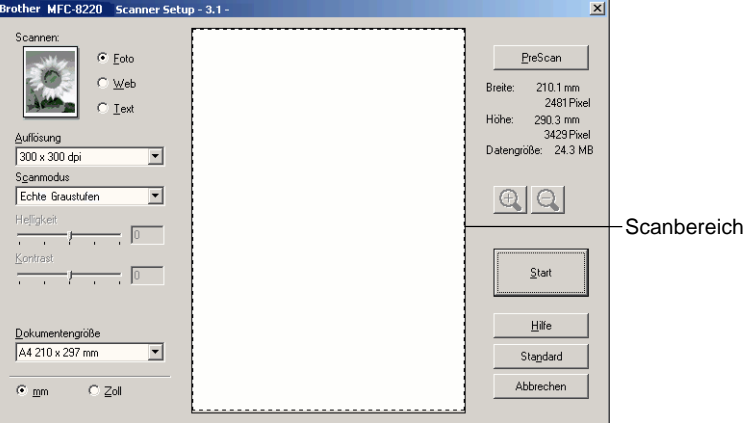

- **2.** Wählen Sie die gewünschten Einstellungen für **Scannen** (Bildtyp), die **Auflösung**, den **Scanmodus**, die **Helligkeit** und den **Kontrast**.
- **3.** Klicken Sie auf die Schaltfläche **PreScan**.

Das gesamte Bild wird nun eingescannt und im Scanbereich des Scannerfensters angezeigt.

**4.** Sie können nun das Bild zurechtschneiden. Klicken Sie dazu mit der linken Maustaste in das Dokument und ziehen Sie die Maus, um den zu scannenden Teil des Bildes einzugrenzen.

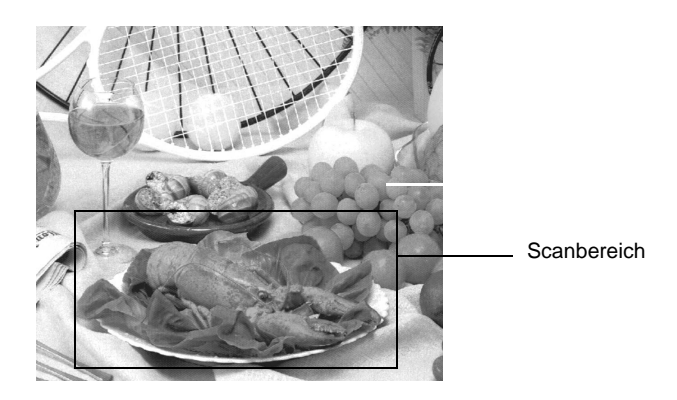

- Durch Klicken auf  $\mathcal{R}$  können Sie den gewählten Bereich zur Überprüfung vergrößern und anschließend mit  $\bigcirc$  wieder verkleinern.
- **5.** Legen Sie das Dokument erneut mit der einzuscannenden Seite nach unten in den Dokumenteneinzug ein.
- **6.** Klicken Sie auf **Start**. Es wird nun nur der ausgeschnittene Bereich des Bildes im PaperPort®-Fenster (bzw. im Fenster der verwendeten Scanneranwendung) angezeigt.
- **7.** Im PaperPort®-Fenster finden Sie weitere Menüoptionen zum Bearbeiten des eingescannten Dokumentes.

#### <span id="page-119-0"></span>**Scannen (Bildtyp)**

Wählen Sie hier den Bildtyp entsprechend Art und Verwendungszweck des eingescannten Bildes: **Foto**, **Web** oder **Text**. Die Standardeinstellungen für **Auflösung** und **Scanmodus** werden entsprechend geändert.

Die Standardeinstellungen sind:

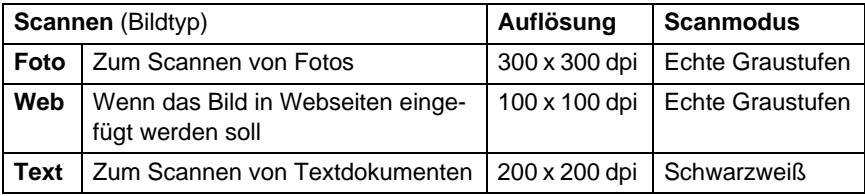

### **Auflösung**

Wählen Sie die Scanner-Auflösung aus der Liste der Auflösungen aus. Höhere Auflösungen erfordern mehr Speicher und eine längere Übertragungszeit, liefern jedoch ein feiner gescanntes Bild. Sie können eine der folgenden Auflösungen wählen:

- 100 x 100 dpi
- $\blacksquare$  150 × 150 dpi
- $\blacksquare$  200 × 200 dpi
- $\blacksquare$  300 × 300 dpi
- $\blacksquare$  400 × 400 dpi
- $\Box$  600  $\times$  600 dpi
- $\blacksquare$  1200 × 1200 dpi
- $\blacksquare$  2400 × 2400 dpi
- $\blacksquare$  4800  $\times$  4800 dpi
- $\blacksquare$  9600 × 9600 dpi

#### **Scanmodus**

**Schwarzweiß:** Für Text und Strichzeichnungen. **Graustufen:** Stellen Sie **Grau (Fehlerstreuung)** oder **Echte Graustufen** für Fotos ein.

#### **Helligkeit**

Stellen Sie die Helligkeit so ein, dass Sie das bestmögliche Bild erhalten (-50 bis 50). Der Standardwert ist 0.

Sie können die Helligkeitsstufe verändern, indem Sie den Schieberegler nach rechts schieben, um ein helleres Bild zu erhalten, oder nach links schieben, um ein dunkleres Bild zu erhalten. Sie können den gewünschten Wert auch in das Eingabefeld eingeben.

Wenn das eingescannte Bild zu hell ist, sollten Sie einen niedrigeren Helligkeitswert wählen und das Dokument noch einmal einscannen. Ist das eingescannte Bild zu dunkel, wählen Sie einen höheren Helligkeitswert und scannen das Dokument noch einmal ein.

#### **Kontrast**

Der Kontrast kann nur verändert werden, wenn als **Scanmodus** eine der Graustufeneinstellungen gewählt ist. Wenn **Schwarzweiß** eingestellt ist, kann der Kontrast nicht verändert werden.

Sie können den Kontrast verstärken, indem Sie den Schieberegler nach rechts schieben, um die dunkleren und helleren Bereiche des Bildes stärker hervorzuheben, oder Sie können den Kontrast verringern, indem Sie den Schieberegler nach links schieben, um mehr Details in Graubereichen des Bildes sichtbar zu machen. Sie können den gewünschten Kontrastwert auch direkt in das Eingabefeld schreiben.

Beim Einscannen von Fotos oder anderen Bildern zur Bearbeitung in Textverarbeitungs- oder Grafikprogrammen sollten Sie verschiedene Kontrast- und Auflösungseinstellungen ausprobieren, um die für das jeweilige Bild beste Einstellung herauszufinden.

#### **Dokumentengröße**

Wählen Sie eines der folgenden Formate:

- **Letter 8 1/2 x 11 Zoll**
- A4 210 x 297 mm
- $\Box$  Legal 8 1/2 x 14 Zoll
- A5 148 x 210 mm
- B5 182 x 257 mm
- Executive  $71/4 \times 101/2$  Zoll
- Visitenkarte (60 x 90 mm)
- $\blacksquare$  Foto 3,5 x 5 Zoll (9 x 13 cm)
- $\blacksquare$  Foto 5 x 7 Zoll (13 x 18 cm)
- $\blacksquare$  APS C 4 x 6 Zoll (10 x 15 cm)
- Visitenkarte (60 x 90 cm)
- Benutzerdefiniert (frei wählbar von 8,9 bis 215,9 mm Breite und 8,9 bis 355,6 mm Höhe)
	- Um Visitenkarten zu scannen, benötigen Sie eine Trägerfolie. Platzieren Sie die Visitenkarte mittig an der Oberkante der Trägerfolie, legen Sie die Trägerfolie in den Dokumenteneinzug und wählen Sie bei Dokumentengröße **Visitenkarte**.

Wenn Sie **Benutzerdefiniert** als **Dokumentengröße** gewählt haben, erscheint das folgende Dialogfeld:

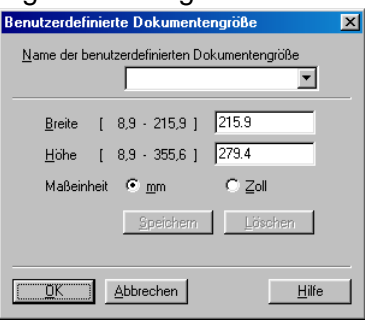

Geben Sie einen Namen für die benutzerdefinierte Dokumentengröße sowie die Breite und Höhe des Dokumentes ein.

Zur Angabe der **Breite** und **Höhe** können Sie zwischen der Maßeinheit **mm** oder **Zoll** wählen.

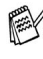

Die jeweils gewählte Dokumentengröße wird im Scannerfenster angezeigt:

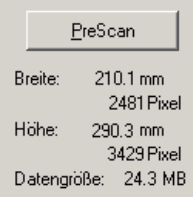

- **Breite:** Zeigt die Breite des Dokuments/Scanbereichs an.
- Höhe: Zeigt die Höhe des Dokuments/Scanbereichs an
- **Datengröße:** Zeigt die ungefähre Dateigröße, berechnet auf Grundlage eines Bitmap-Formats, an. Wenn die Auflösung oder der Scanmodus geändert wird oder unter Scannen eine andere Einstellung (wie z. B. Web) gewählt wird, kann sich die Datengröße ändern.

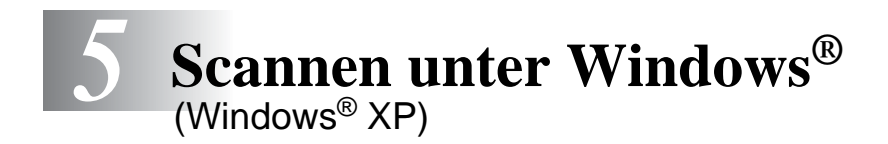

Zur Verwendung von **Scansoft**® **PaperPort**® und **TextBridge**® **OCR,** lesen Sie bitte siehe ScanSoft[® PaperPort® und Text-](#page-128-0)Bridge® OCR [auf Seite 119](#page-128-0).

# **Scannen eines Dokumentes**

### **WIA-kompatibel**

Windows® XP verwendet Windows Image Acquisition (WIA), um Bilder in den Computer einzuscannen. Sie können Bilder direkt in die von Brother mitgelieferte PaperPort®-Anwendung oder in jede andere Anwendung scannen, die WIA- oder TWAIN-kompatibel ist.

### **Scanner-Treiber aufrufen**

**1.** Öffnen Sie eine Anwendung, um ein Dokument einzuscannen.

Im Folgenden wird davon ausgegangen, dass als Scanneranwendung ScanSoft® PaperPort® 8.0 verwendet wird. Die einzelnen Schritte können für andere Anwendungen abweichen.

- **2.** Wählen Sie **Scannen** im Menü **Datei** oder klicken Sie auf die **Scannen**-Schaltfläche.
- **3.** Wählen Sie im **Scanner**-Menü Ihr MFC aus. Das Scanner-Dialogfeld erscheint:

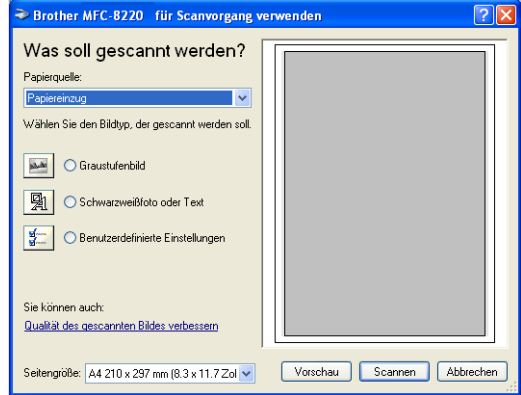

**4.** Klicken Sie auf **Scannen**.

### **Scannen eines Dokumentes in den PC**

**1.** Legen Sie das Dokument mit der einzuscannenden Seite nach unten in den automatischen Dokumenteneinzug.

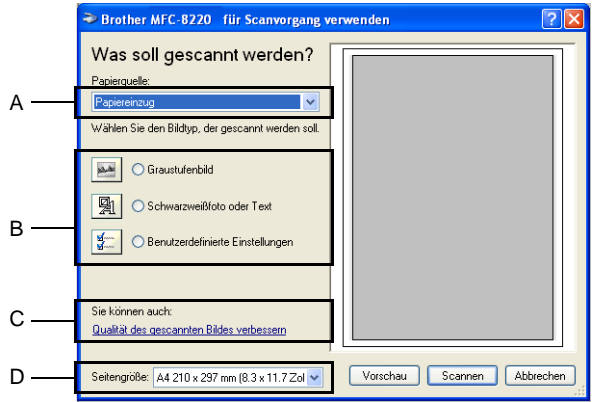

- **2.** Wählen Sie **Papiereinzug** als **Papierquelle** in der Liste (A) aus.
- **3.** Wählen Sie den Bildtyp (B).
- **4.** Wählen Sie die **Seitengröße** in der Liste (D) aus.

**5.** Wenn Sie weitere Einstellungen ändern möchten, klicken Sie auf **Qualität des gescannten Bildes verbessern** (C). Sie können dann **Helligkeit**, **Kontrast**, **Auflösung** und **Bildtyp** in der Registerkarte **Erweiterte Eigenschaften** wählen. Klicken Sie anschließend auf **OK**.

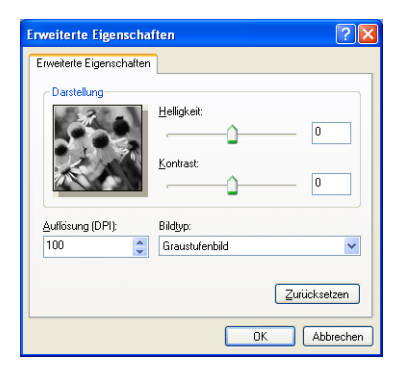

- Sie können eine Auflösung von bis zu 1200 x 1200 dpi wählen. Zur Verwendung einer höheren Auflösung benutzen Sie bitte das Brother Scanner Utility (siehe [Brother Scanner Utility](#page-127-0) auf [Seite 118\)](#page-127-0).
- **6.** Klicken Sie auf **Scannen**, um den Scan-Vorgang zu starten.

### <span id="page-127-0"></span>**Brother Scanner Utility**

Mit dem Brother Scanner Utility kann der Scannertreiber so konfiguriert werden, dass Auflösungen mit mehr als 1200 dpi verwendet werden können. Stellen Sie im Brother Scanner Utility die gewünschte Auflösung ein und starten Sie den Computer neu.

#### **Brother Scanner Utility starten:**

Sie können das Programm unter **Start**, **Programme, Brother**, **MFL-Pro Suite MFC-8220** finden und starten.

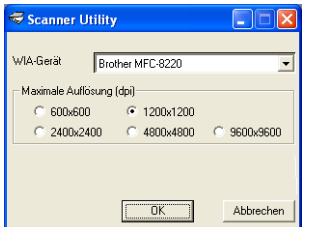

Auflösungen von mehr als 1200 dpi können bei einigen Anwendungsprogrammen zu Problemen führen.

### <span id="page-128-0"></span>*6* **ScanSoft® PaperPort® und TextBridge® OCR**

# **Allgemeines**

ScanSoft® PaperPort® für Brother ist ein Dokumenten-Management-Programm, das Sie zur Ansicht der eingescannten Objekte (z.B. Dokumente, Bilder) verwenden können. PaperPort® bietet ein hochentwickeltes, leicht zu bedienendes Dateisystem, das Ihnen hilft, Dokumente zu verwalten. Es ermöglicht, Dokumente mit unterschiedlichen Formaten zur Ablage, zum Drucken oder zum Faxen zusammenzufassen.

ScanSoft® PaperPort® kann über die PaperPort®-Programmgruppe aufgerufen werden.

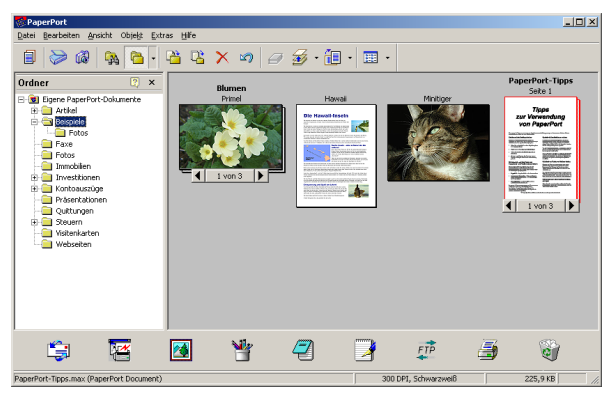

In diesem Kapitel werden nur die Grundfunktionen der Programme ScanSoft® PaperPort® und ScanSoft® TextBridge® OCR erklärt. Ein ausführliches Benutzerhandbuch für ScanSoft® PaperPort® einschließlich ScanSoft® TextBridge® OCR finden Sie auf der CD-ROM im Bereich **Dokumentationen**.

Bei der Installation der MFL-Pro Suite werden ScanSoft® PaperPort® und ScanSoft® TextBridge® OCR automatisch mit installiert.

 $\ell$  Unter Windows® XP, Windows® NT 4.0 oder Windows® 2000 Professional sollten Sie als Administrator angemeldet sein.

### **Ansehen von Objekten**

ScanSoft® PaperPort® stellt zwei verschiedene Möglichkeiten zum Ansehen von Objekten zur Verfügung: Die **Desktop-Ansicht** zeigt Miniaturansichten, d. h. kleine Grafiken, die jeweils eine Datei auf einem Desktop oder in einem Ordner repräsentieren. Die im gewählten Ordner gespeicherten Objekte erscheinen auf dem Paper-Port®-Desktop. Sie können PaperPort®-Objekte (MAX-Dateien) und auch PaperPort®-fremde Objekte (mit anderen Anwendungsprogrammen erzeugte Dateien) ansehen.

PaperPort® -fremde Objekte enthalten ein Symbol, welches auf das zum Erstellen der Datei verwendete Anwendungsprogramm hinweist. Eine PaperPort®-fremde Datei wird als kleines Rechteck angezeigt und nicht als wirkliches Abbild der Datei.

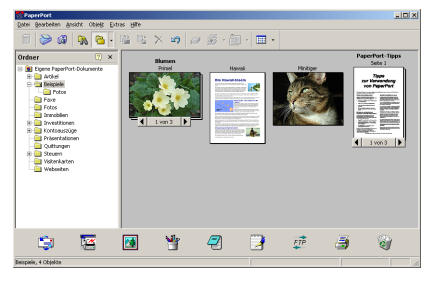

Die Desktop-Ansicht zeigt Objekte als Miniaturansichten an

Die **Seitenansicht** zeigt eine einzelne Seite groß an. Sie können ein PaperPort®-Objekt in der Seitenansicht anzeigen lassen, indem Sie auf das Objekt doppelklicken. Auch PaperPort® -fremde Objekte können durch Doppelklicken in der Seitenansicht dargestellt werden, sofern die entsprechende Anwendung auf Ihrem PC installiert ist.

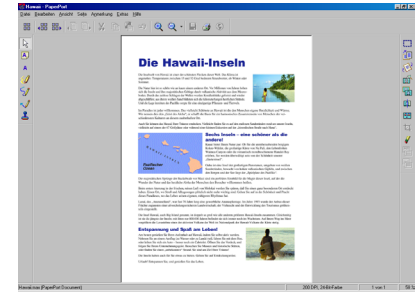

Die Seitenansicht zeigt jedes Objekt als ganze Seite an

### **Organisation der Objekte in den Ordnern**

PaperPort® stellt ein einfach zu verwendendes Dokumenten-Management-Programm zur Organisation der Objekte zur Verfügung. Dieses System besteht aus Ordnern und Objekten, die Sie in der **Desktop-Ansicht** aufrufen können. Ein Objekt kann ein PaperPort® -Objekt oder ein PaperPort® -fremdes Objekt sein:

- Die Ordner sind in einer Baumstruktur angeordnet. Die Ordner können hier ausgewählt und die darin enthaltenen Dateien in der **Desktop-Ansicht** angezeigt werden.
- Sie können einfach ein Objekt in den gewünschten Ordner ziehen. Wenn der Ordner hervorgehoben ist, lassen Sie die Maustaste los. Das Objekt ist dann in diesem Ordner gespeichert.
- Sie können auch einen Ordner in einen anderen Ordner ziehen.
- Wenn Sie auf einen Ordner doppelklicken, werden die darin gespeicherten Objekte (entweder PaperPort® MAX-Dateien oder andere Dateien) auf dem Desktop angezeigt.
- Sie können ebenso den Windows<sup>®</sup> Explorer verwenden, um **die in der Desktop-Ansicht gezeigten Ordner und Objekte zu verwalten.**

### **Verknüpfungen zu vielen anderen Anwendungen**

ScanSoft® PaperPort® erkennt automatisch viele andere auf Ihrem Computer gespeicherte Anwendungsprogramme und erstellt eine Verknüpfung zu diesen Programmen.

Die Sendeleiste am unteren Rand des Desktops zeigt Symbole für die Verknüpfungen mit den Programmen an.

Sie können ein Objekt einfach auf das Verknüpfungssymbol ziehen, um es in der entsprechenden Anwendung zu öffnen.

Das folgende Beispiel einer Sendeleiste zeigt Verknüpfungssymbole für verschiedene Anwendungen.

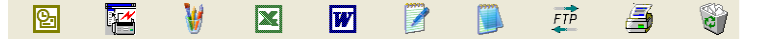

Wenn PaperPort® eine auf Ihrem Computer vorhandene Anwendung nicht automatisch erkennt, können Sie mit dem Befehl **Zur Sendeleiste hinzufügen** auch manuell eine Verknüpfung erstellen. (Weitere Informationen zum Erstellen neuer Verknüpfungen finden Sie in der PaperPort®-Dokumentation auf der CD-ROM.)

#### **ScanSoft® TextBridge® OCR verwenden (Verwandlung von Bilddaten in bearbeitbaren Text)**

Software by:

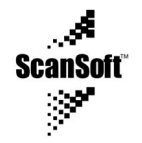

ScanSoft® TextBridge® OCR wird bei der Installation der Brother MFL-Pro Suite zusammen mit PaperPort® installiert.

ScanSoft® PaperPort® wandelt Text eines ScanSoft® Paper-Port®-Objektes (das eigentlich nur ein Abbild des Textes ist) in einen mit einem Textverarbeitungsprogramm bearbeitbaren Text um.

PaperPort® verwendet die OCR-Software ScanSoft® TextBridge®, die mit PaperPort®geliefert wird,

#### — **oder —**

falls vorhanden, eine andere auf Ihrem Computer installierte OCR-Anwendung.

Sie können das gesamte Objekt konvertieren oder mit dem Befehl **Als Text kopieren** nur einen bestimmten Objektbereich zur Konvertierung auswählen.

Wenn Sie ein Objekt auf ein Symbol für ein Textverarbeitungsprogramm ziehen, wird das PaperPort® OCR-Programm gestartet. Sie können auch Ihr eigenes OCR-Programm verwenden.

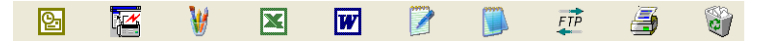

### **Importieren von Objekten aus anderen Anwendungen**

Sie können nicht nur Objekte einscannen und mit PaperPort® bearbeiten, sondern auch auf verschiedene andere Arten Objekte in PaperPort® integrieren und in eine PaperPort®-Datei (MAX) konvertieren, indem Sie:

- $\blacksquare$  ein Objekt aus einer anderen Anwendung, wie z. B. Microsoft® Excel, auf den Desktop drucken.
- eine Datei importieren, die mit einer anderen Anwendung erstellt und in einem anderen Dateiformat gespeichert wurde (wie z. B. im Windows® Bitmap-Format (BMP) oder im TIFF-Format).

### **Exportieren von Objekten in ein anderes Format**

Sie können PaperPort® -Objekte in verschiedene andere Dateiformate exportieren: BMP, JPEG, TIFF oder als selbstanzeigende Datei. So können Sie zum Beispiel eine Datei für eine Internet Website erstellen und sie als JPEG-Datei exportieren. In Internetseiten wird für Grafiken häufig das JPEG-Format verwendet.

- **1.** Wählen Sie den Befehl **Speichern unter** im Menü **Datei** des PaperPort® -Fensters. Das Dialogfeld **Speichern unter** erscheint.
- **2.** Wählen Sie Laufwerk und Ordner, in dem die Datei gespeichert werden soll.
- **3.** Geben Sie einen neuen Dateinamen ein und wählen Sie im Listenfeld den gewünschten Dateityp oder wählen Sie einen Namen aus.
- **4.** Klicken Sie auf die Schaltfläche **OK**, um die Datei zu speichern, oder auf **Abbrechen**, um zum PaperPort® -Fenster zurückzukehren, ohne die Datei zu speichern.

### **Deinstallation von PaperPort® und ScanSoft® TextBridge®**

### **Windows® 95/98/98SE/Me und Windows NT® WS 4.0:**

- **1.** Wählen Sie **Start**, **Einstellungen**, **Systemsteuerung**, **Software** und dann die Registerkarte **Installieren/Deinstallieren**.
- **2.** Wählen Sie **Brother-Erweiterungen für PaperPort** und klicken Sie auf **Hinzufügen/Entfernen**.
- **3.** Wählen Sie **PaperPort® 8.0 SE** in der Liste aus und klicken Sie auf **Hinzufügen/Entfernen**.

#### **Windows® 2000 Professional:**

- **1.** Wählen Sie **Start**, **Einstellungen**, **Systemsteuerung** und dann **Software**.
- **2.** Wählen Sie **Brother-Erweiterungen für PaperPort** und klicken Sie auf **Ändern/Entfernen**.
- **3.** Wählen Sie **PaperPort® 8.0 SE** in der Liste aus und klicken Sie auf **Ändern**.

#### **Windows® XP:**

Wählen Sie **Start**, **Systemsteuerung**, **Software** und klicken Sie dann auf das Symbol **Programme ändern oder entfernen**.

Wählen Sie **PaperPort**® **8.0 SE** in der Liste aus und klicken Sie auf **Ändern**.

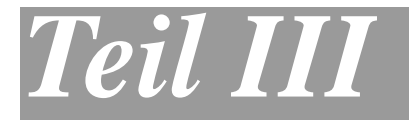

# **Brother MFL-Pro Suite**

- **1**. **[MFC Remote Setup \(Windows®\)](#page-137-0)**
- **2**. **[PC-FAX-Funktionen \(Windows](#page-139-0)®)**

<span id="page-137-0"></span>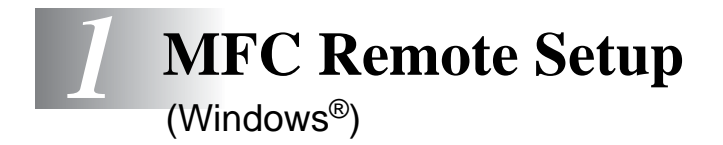

# **MFC Remote Setup verwenden**

Das MFC Remote Setup ermöglicht es, Funktionen des MFC über den PC schnell und einfach einzustellen. Wenn Sie dieses Programm starten, werden die aktuellen Einstellungen des MFC geladen und am PC angezeigt. Diese Einstellungen können dann am Bildschirm geändert und zum MFC übertragen werden.

Sie können das MFC Remote Setup nicht benutzen, wenn Ihr MFC nur über den optionalen MFC/DCP-Server (NC-9100h) im Netzwerk angeschlossen ist (siehe dazu Web Based Management im Netzwerkhandbuch NC-9100h).

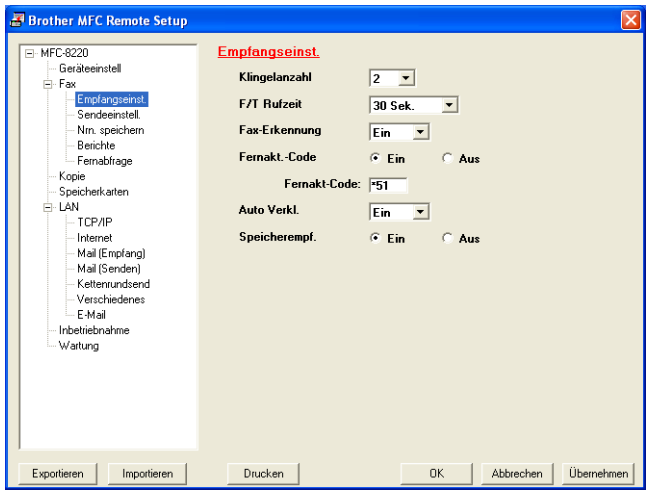

#### **OK**

Startet die Übertragung der Einstellungen zum MFC. Anschließend wird das Setup-Programm verlassen. Falls eine Fehlermeldung erscheint, geben Sie die Daten noch einmal ein. Klicken Sie dann auf **OK**.

#### **Abbrechen**

Zum Verlassen des Remote-Setup-Programms, ohne die Daten zum MFC zu übertragen.

#### **Übernehmen**

Überträgt die Daten zum MFC, ohne das Remote-Setup-Programm zu beenden.

#### **Drucken**

Das MFC druckt die gewählten Einstellungen aus. Die Daten können nicht ausgedruckt werden, bevor sie zum MFC übertragen wurden. Klicken Sie deshalb zuerst auf **Übernehmen**, um die Daten zu übertragen und dann auf **Drucken**, um die nun aktuellen Einstellungen auszudrucken.

#### **Exportieren**

Zum Speichern der aktuell gewählten Einstellungen in einer Datei.

#### **Importieren**

Zum Einlesen der in einer Datei gespeicherten Einstellungen.

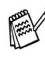

Mit **Exportieren** und **Importieren** können Sie mehrere Dateien mit unterschiedlichen Einstellungen speichern und verwenden.

<span id="page-139-0"></span>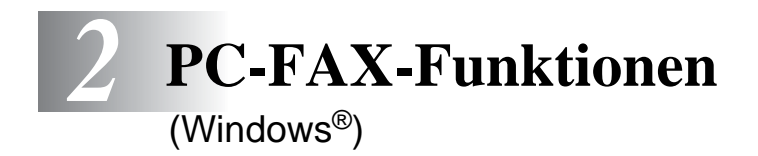

# **PC-Fax unter Windows® senden**

Die Brother PC-FAX-Software ermöglicht es, mit Ihrem PC aus einem Anwendungsprogramm heraus eine Datei als PC-FAX über das MFC zu versenden.

Sie können vor dem Fax auch ein vorprogrammiertes Deckblatt übertragen.

Dazu müssen Sie nur die Empfänger als Kontakte oder Gruppe im PC-FAX-Adressbuch speichern. Anschließend können Sie die Suchfunktion des Adressbuches verwenden, um den Empfänger zum Versenden des Faxes schnell zu finden.

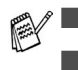

PC-Faxe können nur in Schwarzweiß versendet werden.

Unter Windows® NT 4.0, Windows® XP oder Windows® 2000 Professional sollten Sie als Administrator angemeldet sein.

# **PC-FAX-Einstellungen konfigurieren**

### **Benutzerinformationen eingeben**

Sie können das Dialogfeld zur Konfiguration der Brother PC-FAX-Funktionen auch aufrufen, indem Sie im Dialogfeld zum Senden eines Faxes auf das Symbol <sup>2</sup> klicken ([siehe](#page-142-0) Be[nutzeroberfläche \(Einfach/Faxbedienfeld\)](#page-142-0) auf Seite 133).

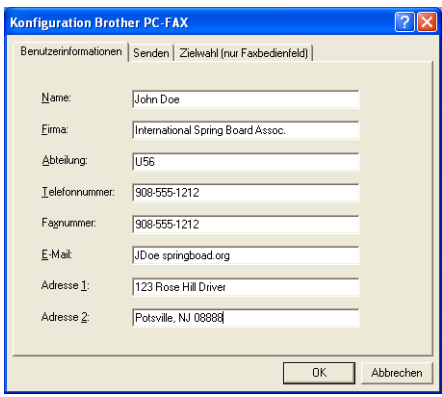

- **1.** Wählen Sie im **Start**-Menü **Programme**, **Brother, MFL-Pro Suite MFC-8220** und klicken Sie dann auf **PC-FAX-Einstellungen**. Das Dialogfeld **Konfiguration Brother PC-FAX** erscheint.
- **2.** Geben Sie die erforderlichen **Benutzerinformationen** ein. Diese Informationen werden zur Erstellung der Absenderkennung und für die Deckblattfunktion benötigt.
- **3.** Klicken Sie auf **Ok**, um die **Benutzerinformationen** zu speichern.

### **Sendeeinstellungen**

Um die Sendeeinstellungen zu ändern, klicken Sie im Dialogfeld **Konfiguration Brother PC-FAX** auf die Registerkarte **Senden**.

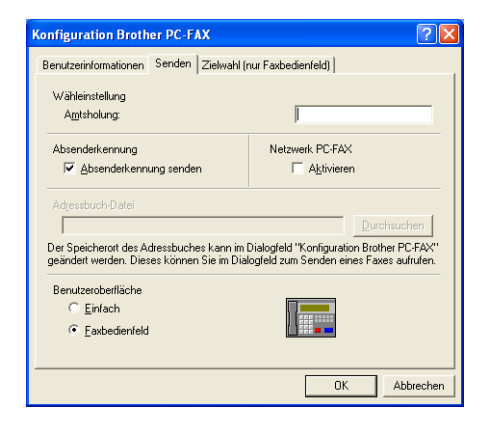

#### **Amtsholung**

In einigen Nebenstellenanlagen ist eine Kennziffer zur Amtsholung notwendig. Geben Sie hier - falls notwendig - die in Ihrer Nebenstellenanlage verwendete Kennziffer ein.

#### **Absenderkennung senden**

Aktivieren Sie diese Option, wenn die Absenderinformationen am oberen Rand des Faxes eingefügt und mit übertragen werden sollen.

#### **Adressbuch-Datei**

Sie können verschiedene Datenbank-Dateien für das Adressbuch wählen. Geben Sie hier den Pfad und den Dateinamen der gewünschten Datenbank-Datei ein

#### — **oder** —

klicken Sie auf die Schaltfläche **Durchsuchen**, um die Datei zu suchen.

#### <span id="page-142-0"></span>**Benutzeroberfläche (Einfach/Faxbedienfeld)**

Sie können hier zwischen zwei verschiedenen Benutzeroberflächen zum Senden von Faxen wählen, Einfach oder Faxbedienfeld. **Einfach**

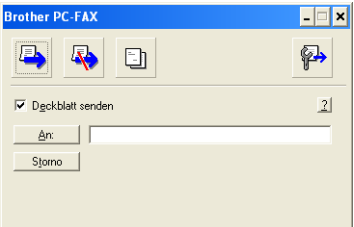

#### **Faxbedienfeld**

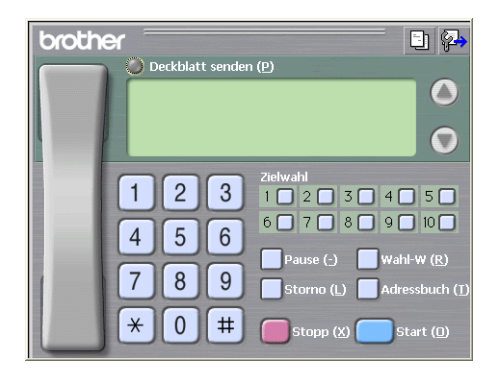

### **Zielwahl-Einstellungen (nur für Faxbedienfeld-Oberfläche)**

Klicken Sie im Dialogfeld **Konfiguration Brother PC-FAX** auf die Registerkarte **Zielwahl (nur Faxbedienfeld),** um die Zielwahl-Einstellungen zu ändern. (Diese Einstellungen sind nur für die Faxbedienfeld-Benutzeroberfläche gültig.) Ausführliche Informationen zum Adressbuch finden Sie im Abschnitt [Adressbuch](#page-147-0) auf Seite [138](#page-147-0).

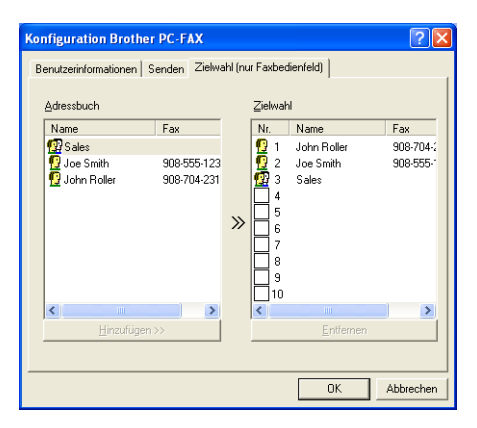

Sie können jeder der 10 Zielwahltasten in der Faxbedienfeld-Benutzeroberfläche einen zuvor gespeicherten Kontakt (Rufnummer bzw. Nummerngruppe) zuordnen, um diesen dann einfach durch Anklicken der Zielwahltaste anwählen zu können.

#### **Kontakt einer Zielwahltaste zuordnen:**

- **1.** Klicken Sie auf die Zielwahltasten-Nummer, der Sie einen Kontakt zuordnen möchten.
- **2.** Klicken Sie auf den Kontakt, den Sie der Zielwahltasten-Nummer zuordnen möchten.
- **3.** Klicken Sie auf die Schaltfläche **Hinzufügen >>**, um der Taste den gewählten Kontakt zuzuordnen.

#### **Kontakt entfernen:**

- **1.** Klicken Sie auf die Zielwahltaste, deren Zuordnung Sie aufheben möchten.
- **2.** Klicken Sie auf die Schaltfläche **Entfernen**.
# <span id="page-144-0"></span>**Datei als PC-Fax versenden**

### **Senden eines PC-Fax mit Faxbedienfeld-Benutzeroberfläche**

- **1.** Erstellen Sie die Datei mit Word, Excel, Paint, Draw oder einem anderen Anwendungsprogramm an Ihrem PC.
- **2.** Klicken Sie im Menü **Datei** auf **Drucken**. Das Dialogfeld **Drucken** erscheint:

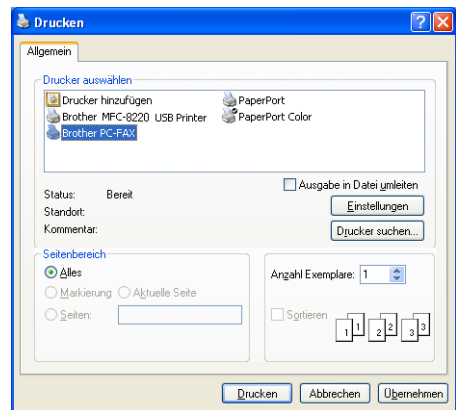

**3.** Wählen Sie **Brother PC-FAX** als Drucker aus und klicken Sie dann auf **Drucken**.

Das Dialogfeld zum Senden eines Faxes erscheint:

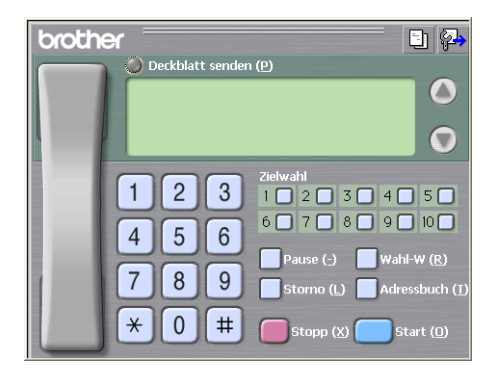

- **4.** Sie können nun die Faxnummer auf eine der folgenden Arten eingeben:
	- Geben Sie die Nummer durch Anklicken der Zifferntasten auf dem Nummernblock ein.
	- Klicken Sie auf eine der 10 Zielwahltasten ([siehe](#page-143-0) Ziel[wahl-Einstellungen \(nur für Faxbedienfeld-Oberfläche\)](#page-143-0) auf [Seite 134\)](#page-143-0).
	- Klicken Sie auf **Adressbuch** und wählen Sie dann einen Kontakt oder eine Gruppe im Adressbuch aus [\(siehe](#page-147-0)  Adressbuch [auf Seite 138](#page-147-0)).

Im Falle einer Fehleingabe klicken Sie auf **Storno**, um alle Einträge zu löschen.

- **5.** Wenn auch ein Deckblatt gesendet werden soll, klicken Sie auf **Deckblatt senden**. Sie können auch auf das Symbol **big kli**cken, um ein Deckblatt zu erstellen oder ein bereits vorhande-nes Deckblatt zu bearbeiten (siehe [Deckblatt-Einstellungen](#page-152-0) auf [Seite 143\)](#page-152-0).
- **6.** Klicken Sie auf **Start**, um das Fax zu senden.

Zum Abbrechen der Funktion klicken Sie auf die Taste **Stopp**.

#### **Wahl-W:**

Um eine Nummer noch einmal anzuwählen, klicken Sie auf **Wahl-W** und wählen die Nummer in der Liste der 5 zuletzt gewählten Nummern aus. Klicken Sie dann auf **Start.**

### **Senden eines PC-Fax mit einfacher Benutzeroberfläche**

- **1.** Erstellen Sie die Datei mit Word, Excel, Paint, Draw oder einem anderen Anwendungsprogramm an Ihrem PC.
- **2.** Klicken Sie im Menü **Datei** auf **Drucken**.

Das Dialogfeld **Drucken** erscheint:

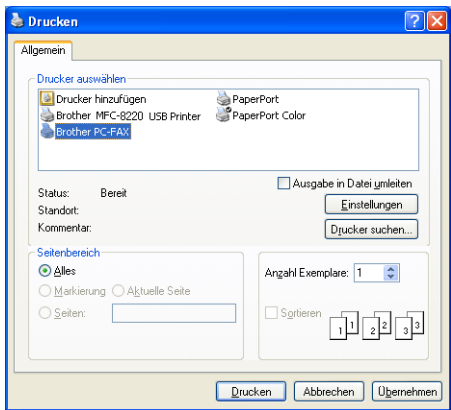

**3.** Wählen Sie **Brother PC-FAX** als Drucker aus und klicken Sie dann auf **Drucken**.

Das Dialogfeld zum Senden eines Faxes erscheint:

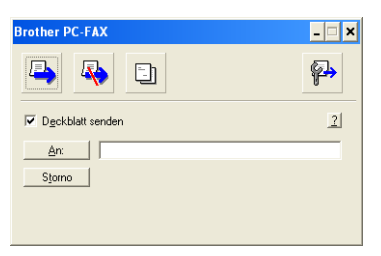

- **4.** Geben Sie in das **An**-Feld die Faxnummer des Empfängers ein. Sie können auch das Adressbuch verwenden, um die gewünschten Empfänger auszuwählen (siehe [Adressbuch](#page-147-0) auf [Seite 138\)](#page-147-0). Klicken Sie dazu auf die Schaltfläche **An:**. Wenn Sie eine falsche Nummer eingegeben haben, klicken Sie auf die Schaltfläche **Storno**, um den gesamten Eintrag im **An**-Feld zu löschen.
- **5.** Wenn auch ein Deckblatt gesendet werden soll, aktivieren Sie das Kontrollkästchen **Deckblatt senden**.
- Sie können auch auf das Symbol **klicken**, um ein neues Deckblatt zu erstellen oder ein bestehendes zu bearbeiten ([sie](#page-152-0)he [Deckblatt-Einstellungen](#page-152-0) auf Seite 143).
- **6.** Zum Senden der Datei als Fax klicken Sie auf
- **7.** Zum Abbrechen der Funktion klicken Sie auf

# <span id="page-147-0"></span>**Adressbuch**

Wählen Sie im **Start**-Menü, **Programme**, **Brother, MFL Pro Suite MFC-8220** und klicken Sie dann auf **PC-FAX-Adressbuch**.

Das Dialogfeld **Brother Adressbuch** erscheint:

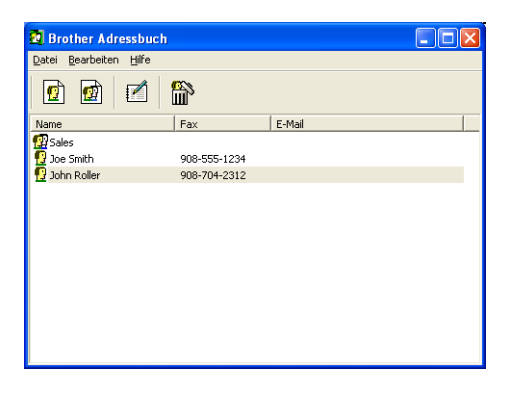

### **Kontakt im Adressbuch speichern**

Im Dialogfeld **Brother Adressbuch** können Sie Kontakte oder Gruppenmitglieder speichern, bearbeiten oder löschen.

**1.** Um einen neuen Kontakt hinzuzufügen, klicken Sie im Dialogfeld **Brother Adressbuch** auf das Symbol **d**.

Das Dialogfeld **Konfiguration Brother Adressbuch (Kontakte speichern)** erscheint:

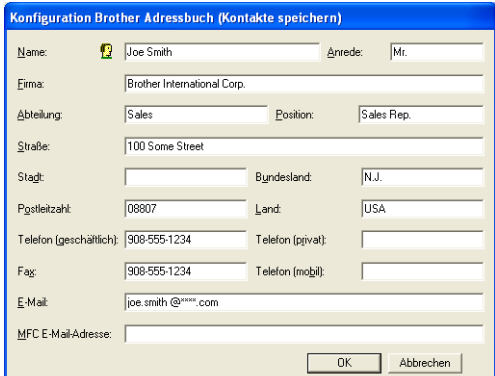

**2.** Tragen Sie die Daten des neuen Kontaktes ein. Das Feld **Name** muss stets ausgefüllt werden. Klicken Sie auf **OK**, um den neuen Kontakt zu speichern.

### **Rundsendegruppen bilden**

Wenn Sie öfters ein PC-Fax an verschiedene Empfänger senden, können Sie diese Empfänger auch in einer Gruppe zusammenfassen. Danach können Sie ein Fax durch Anklicken des Gruppennamens automatisch an alle Mitglieder der Gruppe rundsenden lassen.

**1.** Um eine Gruppe zu erstellen, klicken Sie im Dialogfeld **Brother Adressbuch** auf das Symbol **.** 

Das Dialogfeld **Konfiguration Brother Adressbuch (Gruppen speichern)** erscheint:

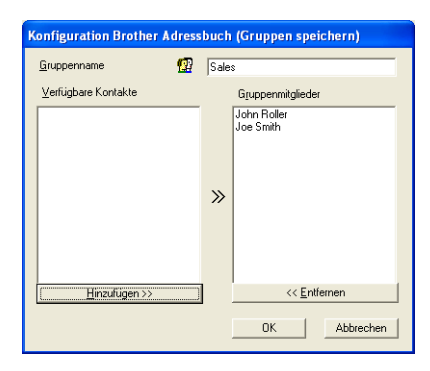

- **2.** Geben Sie den Namen der Gruppe in das Feld **Gruppenname** ein.
- **3.** Wählen Sie im Feld **Verfügbare Kontakte** die Namen aus, die in die Gruppe aufgenommen werden sollen, und klicken Sie dann auf **Hinzufügen >>**.

Die zur Gruppe hinzugefügten Kontakte werden im Feld **Gruppenmitglieder** angezeigt.

**4.** Nachdem Sie alle gewünschten Kontakte zur Gruppe hinzugefügt haben, klicken Sie auf **OK**.

### **Kontakte oder Gruppen bearbeiten**

- **1.** Wählen Sie im Dialogfeld **Brother Adressbuch** den Kontakt oder die Gruppe, die bearbeitet werden soll, aus.
- **2.** Klicken Sie auf das Symbol  $\mathbb{R}$ .
- **3.** Nehmen Sie die gewünschten Änderungen vor.
- **4.** Klicken Sie auf **OK**, um die Änderungen zu speichern.

### **Kontakte oder Gruppen löschen**

- **1.** Wählen Sie im Dialogfeld **Brother Adressbuch** den Kontakt oder die Gruppe, die gelöscht werden soll, aus.
- **2.** Klicken Sie auf das Symbol **a**.
- **3.** Klicken Sie auf **OK,** wenn das Dialogfeld **Löschen OK?** erscheint.

# **Adressbuch exportieren**

Sie können das Adressbuch als ASCII-Textdatei (\*.csv) exportieren, um z. B. die Daten in das Adressbuch eines anderen Programmes zu importieren. Daneben besteht die Möglichkeit, die Daten als elektronische Visitenkarte im vCard-Format (\*.vcf) zu speichern.

### **Aktuelles Adressbuch exportieren:**

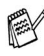

Um eine elektronische Visitenkarte (vCard) zu erstellen, wählen Sie zuerst den gewünschten Kontakt aus.

**1.** Wählen Sie im Menü **Datei** des Brother Adressbuches **Exportieren** und klicken Sie dann auf **Text** 

**— oder —**

klicken Sie auf **Visitenkarte** und gehen Sie zu Schritt 5.

**2.** Wenn Sie **Text** gewählt haben, wählen Sie nun die Datenfelder, die Sie exportieren möchten, im Feld **Verfügbare Einträge** aus und klicken Sie dann auf **Hinzufügen >>**.

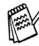

Wählen Sie die Einträge in der Reihenfolge aus, in der sie in der Exportdatei gespeichert werden sollen.

- **3.** Wenn Sie die Daten in eine ASCII-Datei exportieren, wählen Sie das **Trennzeichen** zwischen den Einträgen - **Tab** oder **Komma** - aus. Dieses Trennzeichen wird beim Exportieren der Daten zwischen den einzelnen Einträgen eingefügt.
- **4.** Klicken Sie auf **OK**.

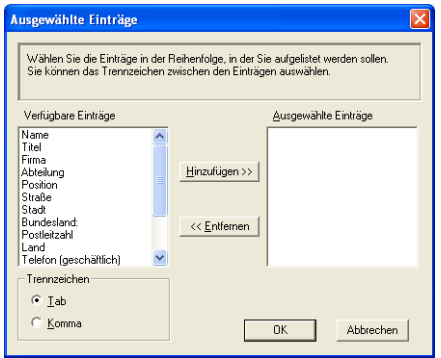

**5.** Geben Sie den Dateinamen ein und klicken Sie auf **Speichern**.

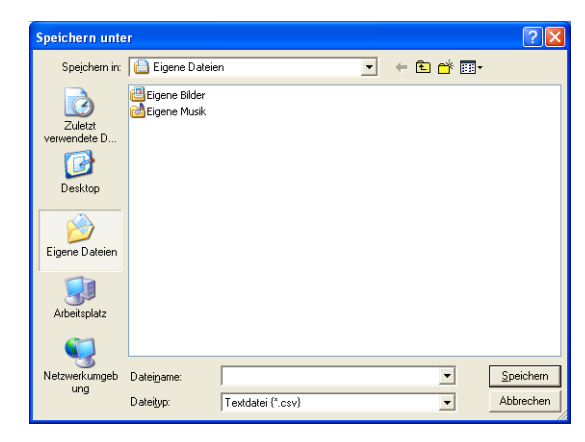

Wenn Sie in Schritt 1 **Visitenkarte** gewählt haben, wird als **Dateityp Visitenkarte (\*.vcf**) angezeigt.

### **Adressbuch importieren**

Sie können ASCII-Textdateien (\*.csv) oder vCard-Dateien (\*.vcf) in Ihr Adressbuch importieren.

**1.** Wählen Sie im Menü **Datei** des Adressbuches **Importieren** und klicken Sie dann auf **Text** 

**— oder —**

klicken Sie auf **Visitenkarte** und gehen Sie zu Schritt 5.

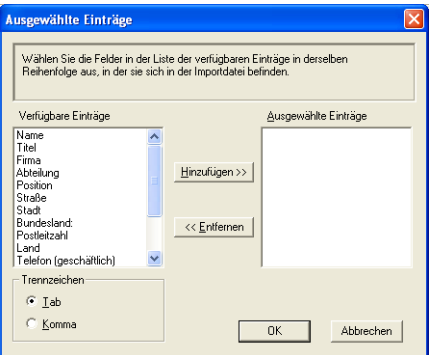

**2.** Wählen Sie die Datenfelder, die Sie importieren möchten, in der Liste **Verfügbare Einträge** aus und klicken Sie dann auf **Hinzufügen >>.**

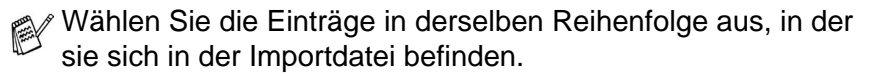

- **3.** Wählen Sie das **Trennzeichen** zwischen den Einträgen **Tab** oder **Komma** - entsprechend dem in der zu importierenden Datei verwendeten Zeichen aus.
- **4.** Klicken Sie auf **OK**, um die Daten zu importieren.

**5.** Geben Sie den Dateinamen ein und klicken Sie auf **Öffnen**.

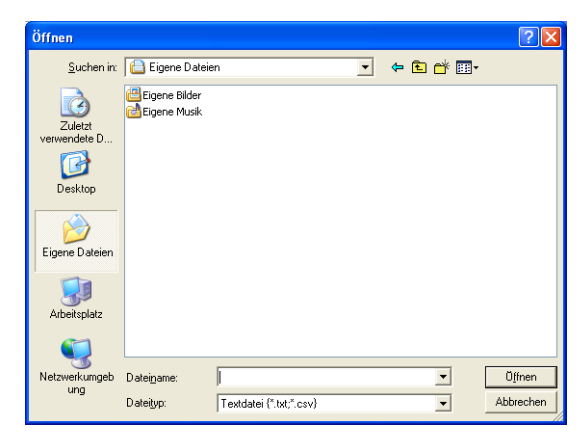

Wenn Sie in Schritt 1 **Visitenkarte (vCard)** gewählt haben, wird als **Dateityp Visitenkarte (\*.vcf**) angezeigt.

### <span id="page-152-0"></span>**Deckblatt-Einstellungen**

Klicken Sie im Dialogfeld zum Senden eines Faxes auf das Symbol Signifiantly (siehe [Datei als PC-Fax versenden](#page-144-0) auf Seite 135).

Das Dialogfeld **Konfiguration Brother PC-FAX Deckblatt** erscheint:

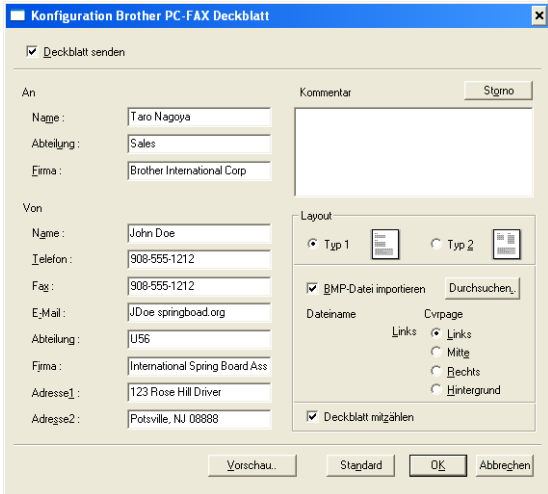

Sie können in jedes Feld Informationen eingeben.

Wenn Sie ein Fax an verschiedene Empfänger rundsenden, bleiben die **An**-Felder des Deckblattes leer.

#### **An**

#### **Von**

#### **Kommentar**

Geben Sie den Kommentar ein, der auf dem Deckblatt erscheinen soll.

#### **Layout**

Wählen Sie das gewünschte Deckblatt-Layout aus.

#### **BMP-Datei importieren**

Sie können eine Bitmap-Datei, wie z. B. Ihr Firmenlogo, in das Deckblatt einfügen.

Klicken Sie auf **Durchsuchen**, um die gewünschte Bitmap-Datei auszuwählen. Wählen Sie dann die **Ausrichtung** der Datei aus.

#### **Deckblatt mitzählen**

Wenn dieses Kontrollkästchen aktiviert ist, wird das Deckblatt bei der Anzahl der gesendeten Seiten mitgezählt. Wenn es deaktiviert ist, wird das Deckblatt nicht mitgezählt.

# **PC-FAX empfangen (Windows® 95/98/98SE/Me/2000 Professional und Windows NT® WS 4.0)**

Mit dieser Funktion werden vom MFC empfangene Faxe automatisch zu Ihrem PC übertragen und können dort angesehen, ausgedruckt oder gelöscht werden.

Wie Sie ein Fax empfangen, wenn Sie Windows® XP verwenden, le-sen Sie unter [PC-FAX empfangen \(Windows](#page-156-0)® XP) auf Seite 147.

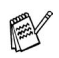

- Beachten Sie, dass Faxe nicht angenommen werden, wenn der PC ausgeschaltet ist.
- Ein PC-FAX kann nur empfangen werden, wenn Ihr MFC mit einem USB- oder parallelem Datenkabel an Ihren Computer angeschlossen ist. PC-FAX-Empfang über das Netzwerk ist nicht möglich.

### **Programm zum PC-FAX-Empfang starten**

Wählen Sie im **Start**-Menü **Programme**, **Brother**, **MFL-Pro Suite MFC-8220** und klicken Sie dann auf **PC-FAX-Empfang**.

Das PC-FAX-Symbol (<sup>1)</sup> <sup>1 134</sup> 图 <sub>[1131 AM</sub>] erscheint nun während der aktuellen Windows®-Sitzung.

### **PC-Faxempfang konfigurieren**

1. Klicken Sie in der Taskleiste ( <sup>\$ 134</sup> 1131 AM ) mit der rechten Maustaste auf das PC-FAX-Symbol und klicken Sie dann auf **Konfiguration PC-Faxempfang**.

Das folgende Dialogfeld erscheint:

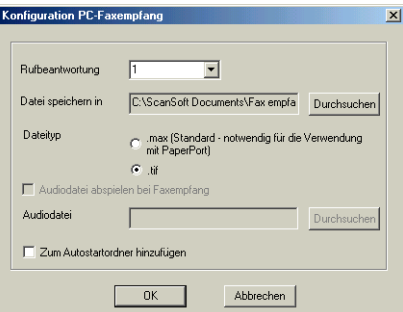

- **2.** Wählen Sie unter **Rufbeantwortung** die Anzahl von Klingelzeichen, nach denen der PC ankommende Anrufe beantworten soll.
- **3.** Unter **Datei speichern in** können Sie den Speicherort für PC-FAX-Dateien ändern. Klicken Sie auf **Durchsuchen**, um den gewünschten Ordner zu wählen.
- **4.** Wählen Sie als **Dateityp .max** oder **.tif**. Die empfangenen Dokumente werden im gewählten Format gespeichert. Das voreingestellte Format ist **.tif**.
- **5.** Aktivieren Sie **Audiodatei abspielen bei Faxempfang** und geben Sie den Pfad zur gewünschten Audiodatei ein, wenn beim Faxempfang eine Melodie zu hören sein soll.
- **6.** Aktivieren Sie **Zum Autostartordner hinzufügen**, wenn das PC-Faxempfang-Programm bei jedem Windows®-Start automatisch geladen werden soll.

### **Neu empfangene Faxe ansehen**

Jedesmal, wenn ein PC-Fax empfangen wird, blinkt das

PC-FAX-Symbol in der Taskleiste blau und rot (**2008)**.

Ist der Empfang abgeschlossen, leuchtet das Symbol rot. Sobald das empfangene Fax geöffnet wurde, wird das Symbol wieder grün angezeigt.

- **1.** Starten Sie PaperPort®.
- **2.** Öffnen Sie den Ordner **Faxempfang**.
- **3.** Doppelklicken Sie auf ein neu empfangenes Fax, um es zu öffnen und anzusehen.
- Der Name eines PC-Faxes besteht aus Empfangstag und Empfangszeit, solange Sie der Datei keinen anderen Namen geben. Zum Beispiel:

**Fax 11-11-2003 16:40:21.tif** 

# <span id="page-156-0"></span>**PC-FAX empfangen (Windows® XP)**

### **Faxe automatisch empfangen**

Zunächst müssen Sie den passenden Windows® XP-Treiber installieren (Windows®-Treiber oder Brother XP-Treiber). Wenn Sie den Treiber installiert haben, führen Sie die folgenden Schritte aus, damit der Windows® XP-Computer Faxe automatisch empfangen kann.

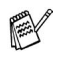

- Beachten Sie, dass Faxe nicht angenommen werden, wenn der PC ausgeschaltet ist.
- Ein PC-FAX kann nur empfangen werden, wenn Ihr MFC mit einem USB- oder parallelem Datenkabel an Ihren Computer angeschlossen ist. PC-FAX-Empfang über das Netzwerk ist nicht möglich.
- **1.** Klicken Sie auf **Start** und **Drucker und Faxgeräte.** Klicken Sie dann im **Druckeraufgaben**-Menü bzw. im **Datei**-Menü auf **Faxinstallation**.

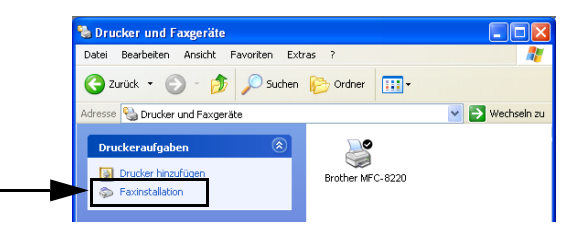

**2.** Der Faxdienst wird auf Ihrem Computer installiert.

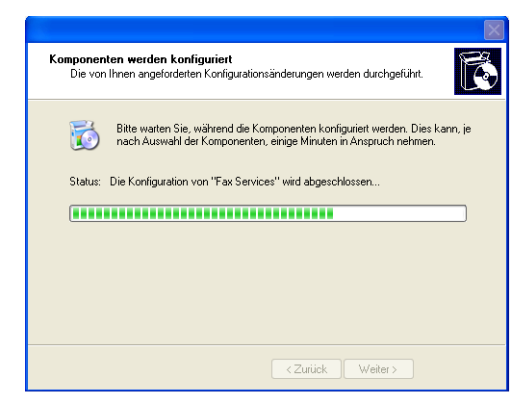

**3.** Anschließend wird im Ordner **Drucker und Faxgeräte** ein **Fax**-Symbol angezeigt. Falls dies nicht geschieht, klicken Sie im **Druckeraufgaben**-Menü bzw. im **Datei**-Menü auf **Lokalen Faxdrucker installieren**.

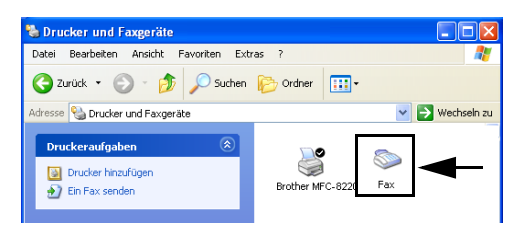

**4.** Wählen Sie im **Start**-Menü **Programme, Zubehör, Kommunikation, Fax, Faxkonsole**.

Sofern Sie die Faxverbindung noch nicht konfiguriert haben, erscheint ein Bildschirm zur Konfiguration.

Geben Sie die notwendigen Informationen ein und klicken Sie auf **OK**.

Wählen Sie **Arbeitsplatz** und klicken Sie dann auf **OK**.

**5.** Der **Faxkonfigurations-Assistent** startet. Klicken Sie auf **Weiter**.

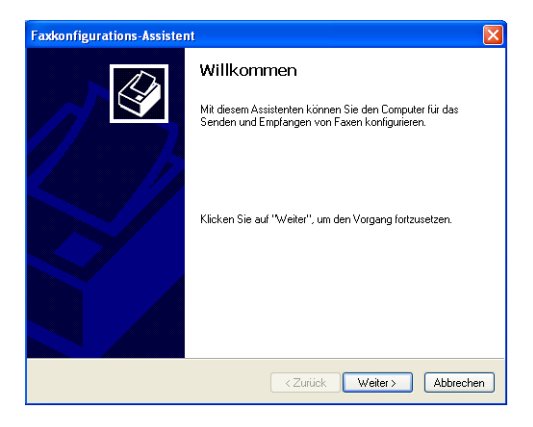

**6.** Geben Sie die Absenderinformationen ein und klicken Sie auf **Weiter**.

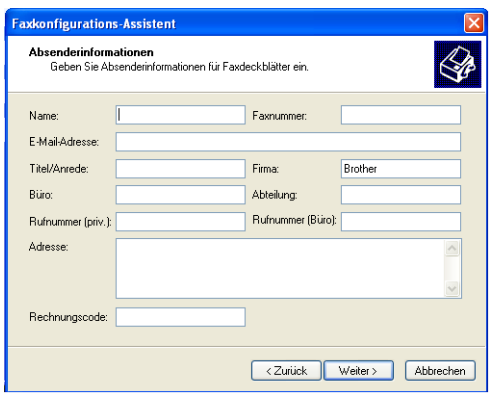

**7.** Im Pull-down-Menü **Wählen Sie das Faxgerät aus** wählen Sie **Brother MFC-8220**. Aktivieren Sie das Kontrollkästchen **Empfangen aktivieren**. Geben Sie die Anzahl der Rufzeichen ein, nach denen Ihr MFC den Fax-Anruf beantworten soll. Klicken Sie auf **Weiter**.

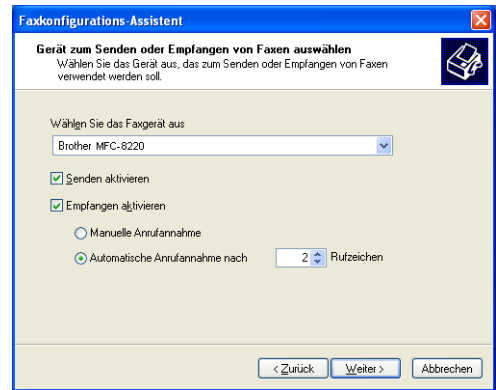

**8.** Geben Sie Ihre Faxnummer und Ihren Namen bzw. Firmennamen als **Absenderkennung** ein. Klicken Sie auf **Weiter**.

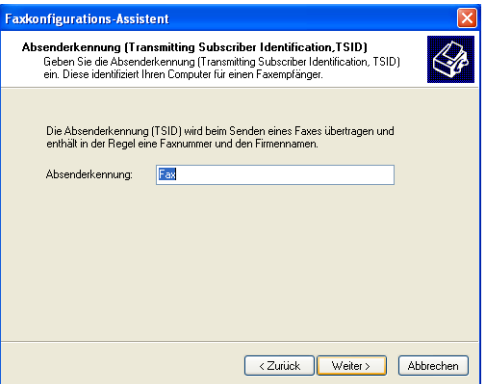

**9.** Geben Sie Ihre Faxnummer und Ihren Namen bzw. Firmennamen als **Empfängerkennung** ein. Klicken Sie auf **Weiter**.

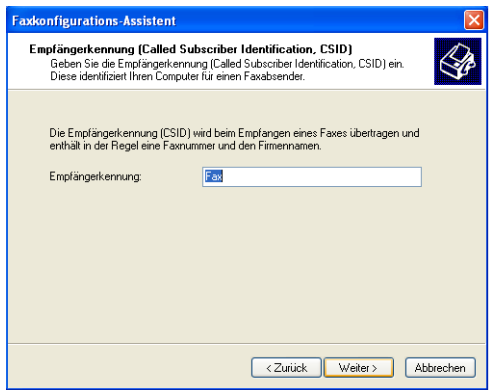

**10.** Entscheiden Sie, ob empfangene Faxe ausgedruckt oder gespeichert werden sollen und wählen Sie den Drucker bzw. den Ordner aus. Klicken Sie auf **Weiter**.

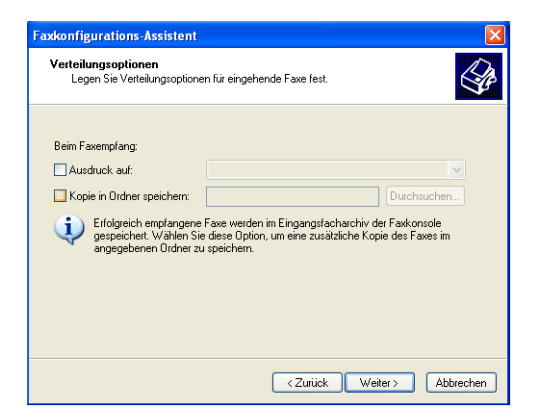

**11.** Klicken Sie auf **Fertig stellen**.

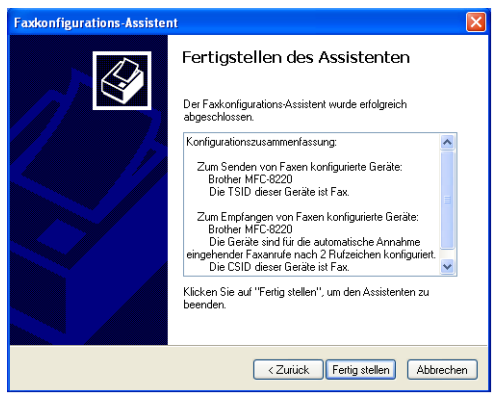

Während der PC-FAX-Empfang aktiv ist, können Sie nicht das MFC Remote Setup ausführen. Um das Remote Setup starten zu können, müssen Sie in Schritt 7 das Kontrollkästchen **Empfangen aktivieren** deaktivieren.

Informationen über das Senden und Empfangen von PC-Faxen finden Sie in der Hilfefunktion der **Faxkonsole**.

Die PC-FAX-Installation ist nun abgeschlossen.

### **Neu empfangene Faxe ansehen**

Vom PC empfangene Faxe erscheinen in der Faxclientkonsole.

Wählen Sie im **Start**-Menü **Programme, Zubehör, Kommunikation, Fax, Faxkonsole**. Öffnen Sie den **Fax**-Ordner, indem Sie auf das +-Symbol klicken.

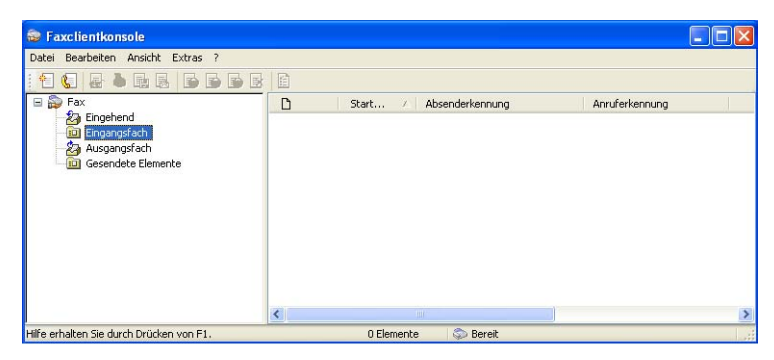

Der Fax-Ordner enthält die folgenden Ordner:

- Der Ordner **Eingehend** enthält die Faxe, die zurzeit empfangen werden.
- Im Eingangsfach liegen die bereits empfangenen Faxe.
- Im Ausgangsfach liegen die Faxe, die noch gesendet werden sollen.
- Der Ordner Gesendete Elemente enthält die Faxe, die erfolgreich versandt wurden.

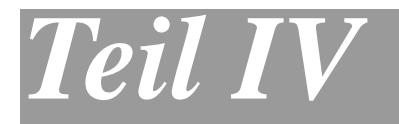

# **MFC und Macintosh®**

- . **[Anschluss des MFC an einen Apple](#page-163-0)® [Macintosh](#page-163-0)®**
- . **[Drucken \(Mac OS](#page-164-0)® 8.6-9.2)**
- . **[Drucken \(Mac OS](#page-170-0)® X)**
- . **[PC-Fax versenden \(Mac OS® 8.6 9.2\)](#page-175-0)**
- . **[PC-Fax versenden \(Mac OS® X\)](#page-177-0)**
- . **[Scannen mit einem Apple](#page-181-0)® Macintosh®**
- . **[MFC Remote Setup \(nur Mac OS® X\)](#page-190-0)**

# <span id="page-163-0"></span>*1* **Anschluss des MFC an einen Apple® Macintosh®**

# **Allgemeines**

Verwenden Sie zum Anschluss des MFC an einen Macintosh® ein USB-Kabel, das nicht länger als 2 m ist.

**Schließen Sie das MFC nicht an den USB-Anschluss einer Tastatur oder eines passiven USB-Hubs an.**

Welche Funktionen des MFC unterstützt werden, ist vom verwendeten Betriebssystem abhängig. Die folgende Tabelle zeigt die jeweils unterstützten Funktionen:

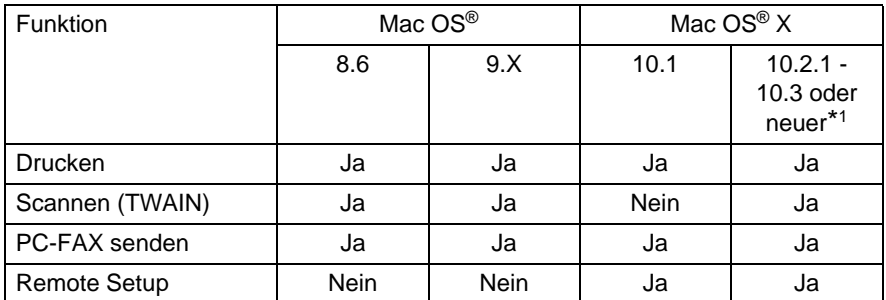

\*1 Benutzer von Mac OS® X 10.2 sollten ihr System auf Mac OS® X 10.2.1 - 10.3 oder neuer aufrüsten. Die jeweils aktuellsten Informationen zu Mac OS® X finden Sie unter **<www.brother.de>**

<span id="page-164-0"></span>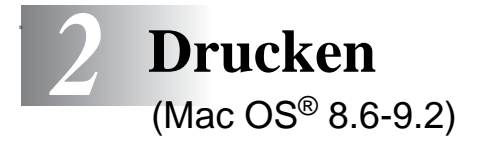

# **Verwenden des Brother Druckertreibers**

#### **Druckerauswahl:**

**1.** Öffnen Sie das Apple-Menü und dann das **Auswahl**-Fenster.

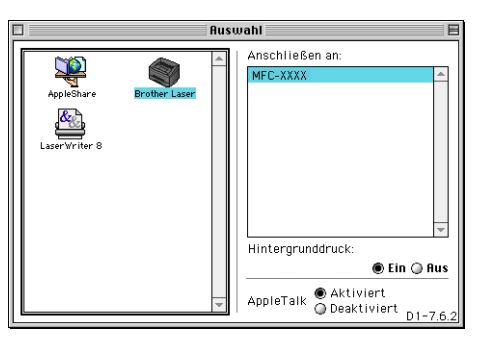

**2.** Klicken Sie im linken Teil des Fensters auf das Symbol **Brother Laser**. Klicken Sie im rechten Teil des Fensters auf das MFC, mit dem gedruckt werden soll. Schließen Sie das **Auswahl**-Fenster.

#### **Dokument drucken:**

**1.** Wählen Sie im **Datei-**Menü einer Anwendung wie z. B. Presto!® PageManager® die Seiteneinstellungen. Sie können nun die **Papiergröße**, **Ausrichtung** und die **Skalierung** einstellen. Klicken Sie anschließend auf **OK**.

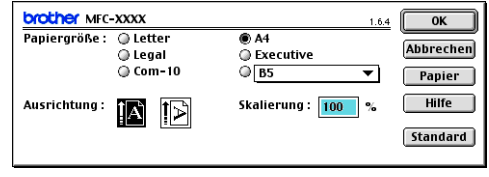

**2.** Wählen Sie im **Datei**-Menü Ihres Anwendungsprogramms **Drucken**. Klicken Sie auf **Drucken**, um den Ausdruck zu starten.

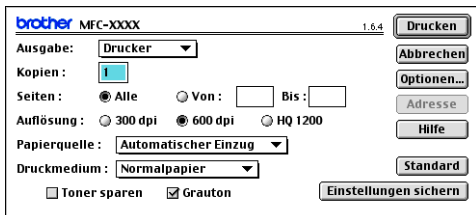

Sie können die Einstellungen für **Kopien**, **Seiten**, **Auflösung**, **Papierquelle** und **Druckmedium** ändern. Nehmen Sie die Änderungen vor, bevor Sie auf **Drucken** klicken.

Im Fenster **Geräteoptionen** können Sie weitere Einstellungen vornehmen. Klicken Sie dazu auf **Optionen...**

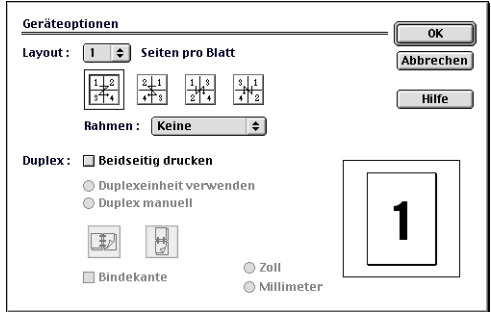

# **Verwenden des BR-Script3-Druckertreibers**

Wenn Sie den BR-Script3-Druckertreiber in einem Netzwerk verwenden wollen, lesen Sie dazu das Netzwerkhandbuch NC-9100h für den optionalen MFC/DCP-Server auf der CD-ROM.

Wenn Sie den BR-Script3-Druckertreiber verwenden, und das MFC mit USB-Kabel angeschlossen werden soll, wählen Sie erst am MFC als Emulation die Einstellung BR-Script 3 (**Menü** und dann **4**, **1**), bevor Sie das USB-Kabel anschließen (siehe [Emulationsmodus](#page-22-0) auf Seite 13).

Der BR-Script3-Druckertreiber unterstützt folgende Funktionen nicht:

- HQ 1200 (2400 x 600 dpi)
- Sicherer Druck

■ PC-Fax Senden

**1. Mac OS® 8.6 bis 9.04:**

Öffnen Sie den Ordner **Apple Extras**. Öffnen Sie den Ordner **Apple LaserWriter Software**.

#### **Mac OS® 9.1 bis 9.2:**

Öffnen Sie den Ordner **Applications** (Mac OS® 9). Öffnen Sie den Ordner **Utilities**.\*

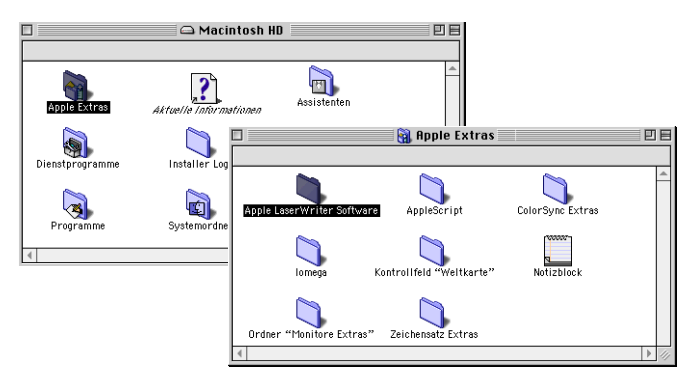

\* Die Bildschirme sind von Mac OS® 9.04.

**2.** Klicken Sie auf das Symbol **Druckersymbole Dienstprogramm**.

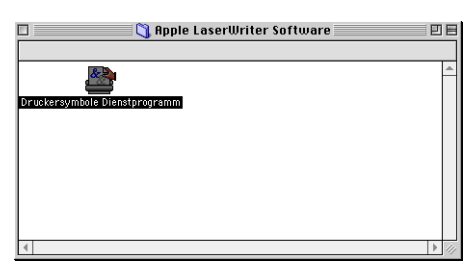

**3.** Wählen Sie **USB Drucker** und klicken Sie auf **OK**.

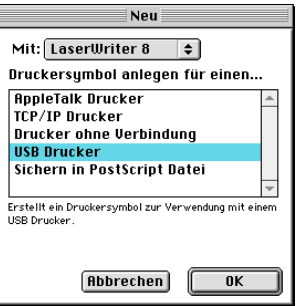

**4.** Klicken Sie unter **PPD-Datei (PostScript™ Printer Description)** auf **Ändern...**

Wählen Sie **Brother MFC-8220** und klicken Sie auf **Auswählen**.

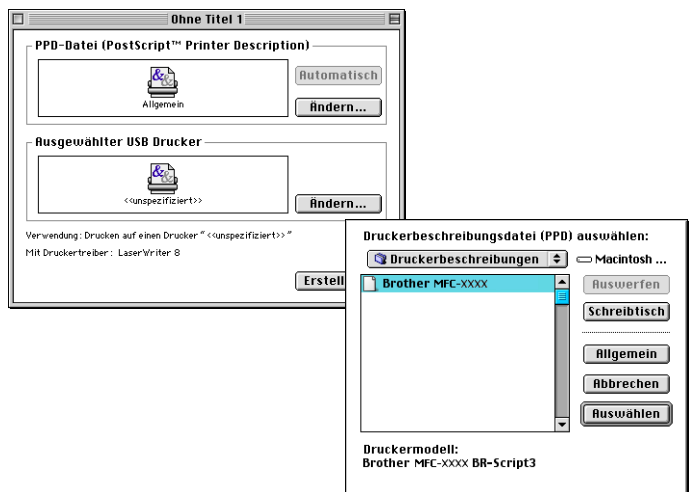

**5.** Klicken Sie unter **Ausgewählter USB Drucker** auf **Ändern...** Wählen Sie **Brother MFC-8220** und klicken Sie auf **OK**.

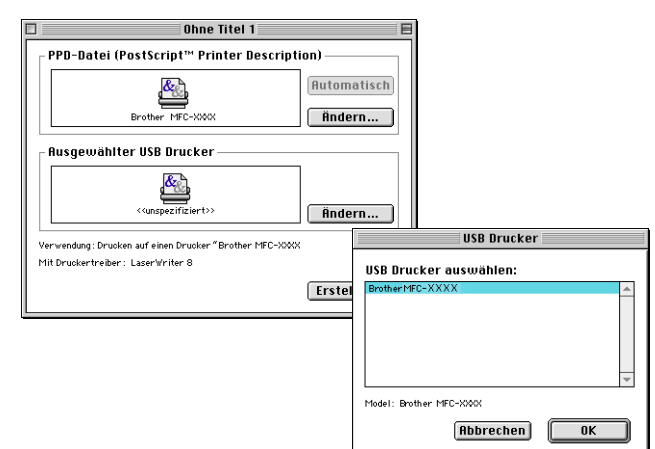

**6.** Klicken Sie auf **Erstellen...**

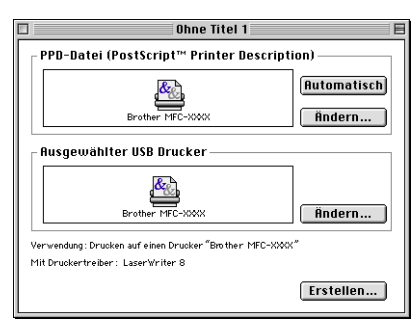

**7.** Geben Sie den Namen Ihres MFC (**MFC-8220**) ein und klicken Sie auf **Sichern**.

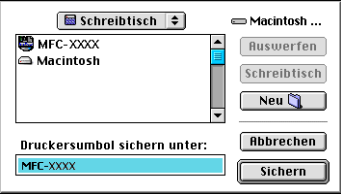

**8.** Wählen Sie aus dem **Ablage**-Menü **Beenden**.

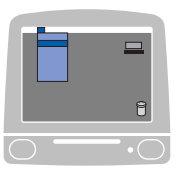

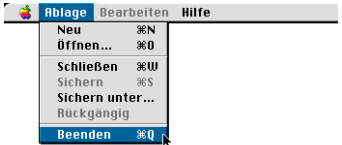

**9.** Klicken Sie auf dem Desktop auf das Symbol **MFC-8220**.

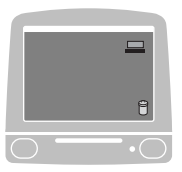

**10.** Wählen Sie im **Drucken**-Menü **Standarddrucker**.

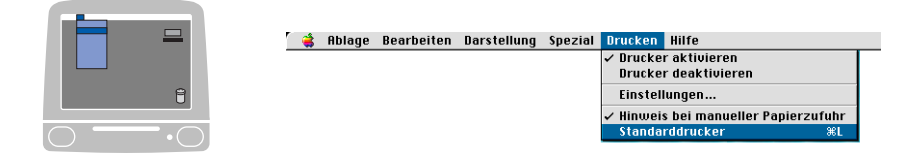

<span id="page-170-0"></span>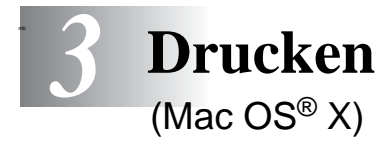

# **Verwenden des Brother Druckertreibers**

### **Seiteneinstellungen**

**1.** Wählen Sie im **Datei-**Menü einer Anwendung wie z. B. Presto!® PageManager® die **Seiteneinstellungen**. Vergewissern Sie sich, dass MFC-8220 im Popup-Menü **Format für** gewählt ist. Sie können nun die Einstellungen für die **Papiergröße**, **Ausrichtung** und **Größe** ändern und dann auf **OK** klicken.

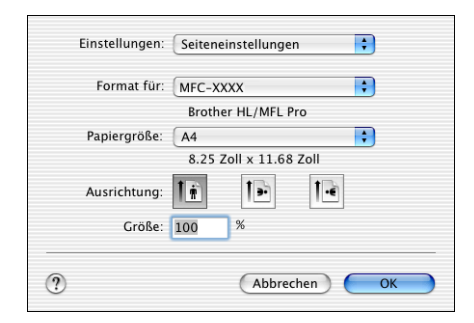

**2.** Wählen Sie im **Datei**-Menü Ihres Anwendungsprogramms **Drucken**. Klicken Sie auf **Drucken**, um den Ausdruck zu starten.

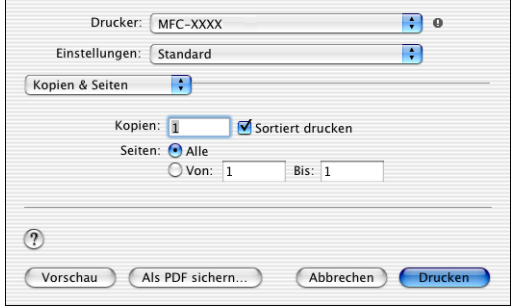

### **Besondere Einstellungen**

Wählen Sie **Druckmedium**, **Auflösung** und nehmen Sie falls gewünscht andere Einstellungen vor.

Klicken Sie auf **Kopien & Seiten**, um weitere zu ändernde Einstellungen zu wählen.

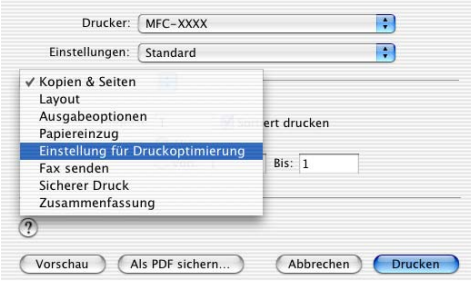

#### **Einstellungen für Druckoptimierung**

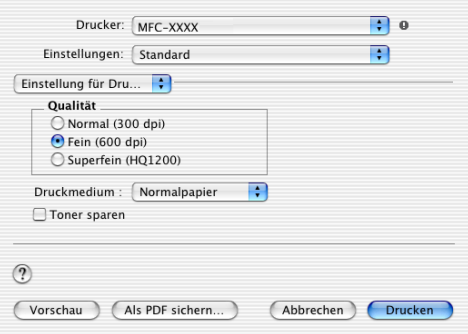

#### **Layout**

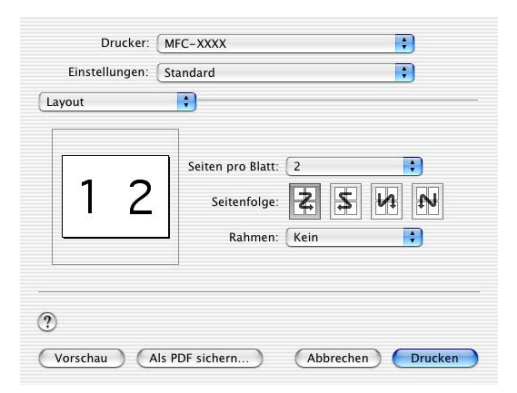

# **Verwenden des BR-Script3-Druckertreibers**

Beachten Sie bei der Installation des BR-Script3-Druckertreibers die folgenden Hinweise:

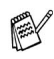

- Bei Verwendung eines USB-Kabels mit Mac OS® X kann nur ein Druckertreiber für Ihr MFC im Print Center registriert werden.
- Falls in der Druckerliste bereits ein Brother-Druckertreiber (MFC-8220) vorhanden ist, muss dieser Treiber entfernt werden, bevor Sie den BR-Script3-Druckertreiber installieren.
- Wenn Sie den BR-Script3-Druckertreiber verwenden und das MFC mit USB-Kabel angeschlossen werden soll, wählen Sie erst am MFC als Emulation die Einstellung BR-Script 3 (**Menü** und dann **4**, **1**), bevor Sie das USB-Kabel anschließen (siehe [Emulationsmodus](#page-22-0) auf Seite [13](#page-22-0)).

Der BR-Script3-Druckertreiber unterstützt folgende Funktionen nicht:

- HQ 1200 (2400 x 600 dpi)
- Sicherer Druck
- PC-Fax Senden
- **1.** Wählen Sie im **Gehe-zu**-Menü **Programme**.

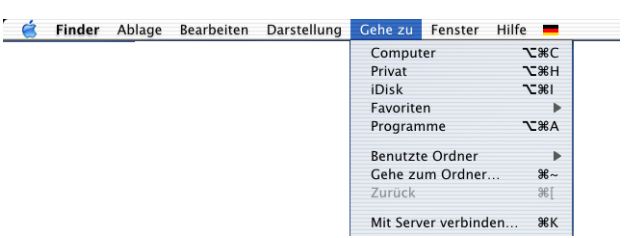

**2.** Öffnen Sie den Ordner **Utilities**.

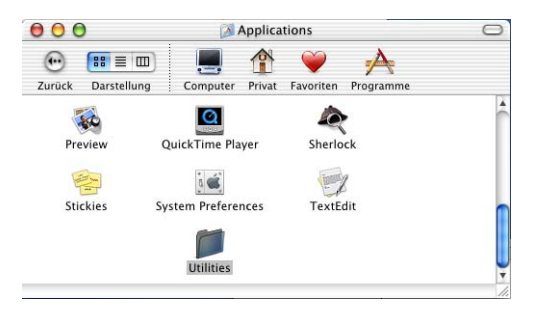

**3.** Öffnen Sie den Ordner **Print Center**.

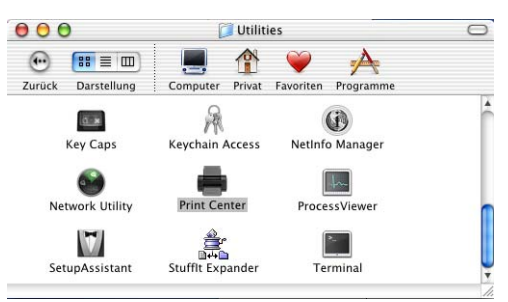

**4.** Klicken Sie auf **Drucker hinzufügen…**

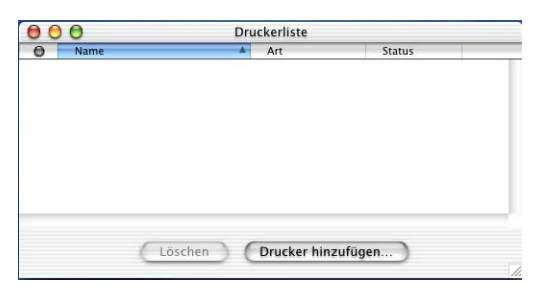

**5.** Wählen Sie **USB**.

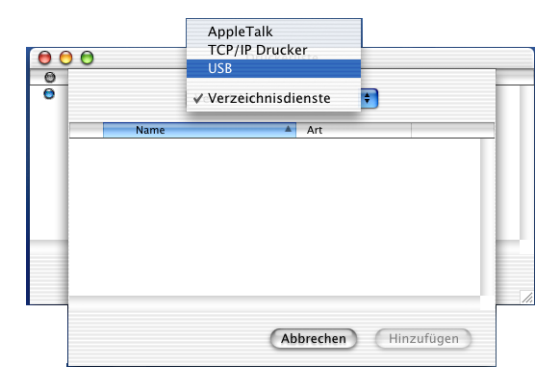

**6.** Wählen Sie **MFC-8220** und klicken Sie auf **Hinzufügen**.

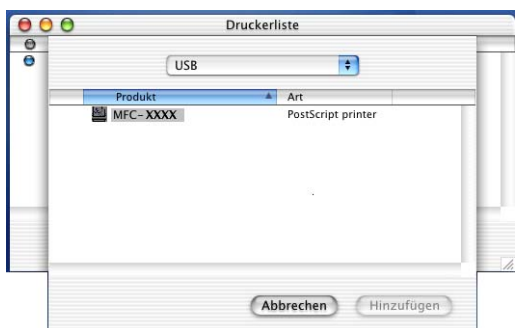

**7.** Wählen Sie im **Druckerauswahl**-Menü **Druckerauswahl beenden**.

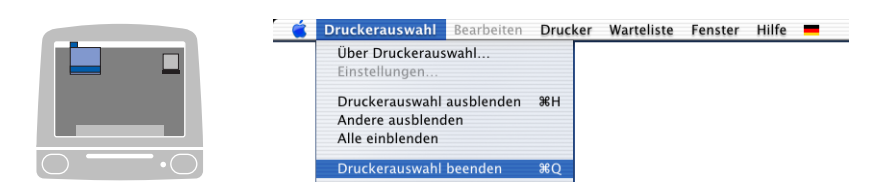

<span id="page-175-0"></span>*4* **PC-Fax versenden**

(Mac OS® 8.6 - 9.2)

# **Fax aus einer Macintosh®-Anwendung senden**

Sie können direkt aus einem Macintosh®-Anwendungprogramm heraus ein Fax versenden:

- **1.** Erstellen Sie das Dokument in einer Macintosh®-Anwendung.
- **2.** Zum Senden des Dokumentes als Fax wählen Sie im Menü **Datei** den Befehl **Drucken**.

Das **Drucker**-Dialogfeld erscheint:

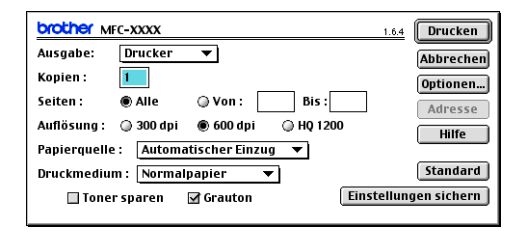

Wenn Drucker gewählt ist, befindet sich ganz oben die Schaltfläche **Drucken.** Die Schaltfläche **Adresse** wird grau dargestellt und ist nicht aktiv.

**3.** Wählen Sie im Pull-down-Menü **Ausgabe** die Einstellung Fax.

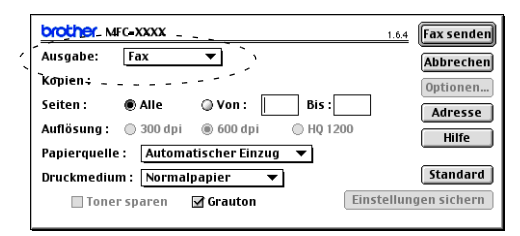

Wenn Fax gewählt ist, erscheint ganz oben die Schaltfläche **Fax senden** und die Schaltfläche **Adresse** kann verwendet werden.

Wenn Sie nur bestimmte Seiten eines Dokumentes senden möchten, geben Sie die Seitennummern in die Felder **Von** und **Bis** ein.

#### **4.** Klicken Sie auf **Fax senden**.

Das Dialogfeld **Fax senden** erscheint:

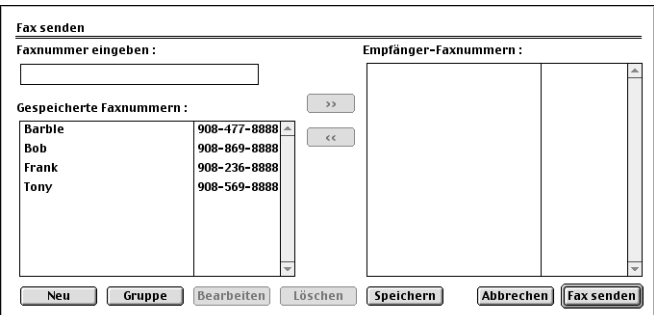

Das Dialogfeld **Fax senden** zeigt zwei Listenfelder. Im linken Listenfeld werden alle zuvor **gespeicherten Faxnummern** und rechts alle von Ihnen ausgewählten **Empfänger-Faxnummern** angezeigt.

- **5.** Sie können die Faxnummer des Empfängers in das Feld **Faxnummer eingeben** eintragen.
- **6.** Wenn Sie den oder die gewünschten Empfänger eingegeben bzw. ausgewählt haben, klicken Sie auf **Fax senden**.
- Wenn Sie auf **Fax senden** klicken, ohne zuvor einen Empfänger angegeben zu haben, erscheint die folgende Fehlermeldung:

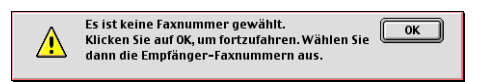

Klicken Sie in diesem Fall auf **OK**, um zum Dialogfeld **Fax senden** zurückzukehren und die Faxnummer einzugeben oder den Empfänger auszuwählen.

<span id="page-177-0"></span>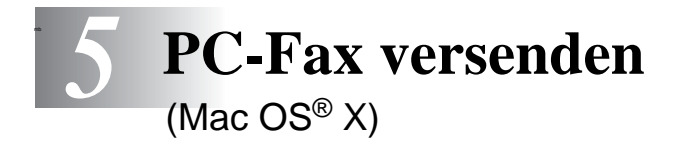

# **Fax aus einer Macintosh®-Anwendung senden**

Sie können direkt aus einem Macintosh®-Anwendungprogramm heraus ein Fax versenden:

- **1.** Erstellen Sie das Dokument in einer Macintosh®-Anwendung.
- **2.** Zum Senden des Dokumentes als Fax wählen Sie im Menü **Datei** den Befehl **Drucken**.

Das **Drucker**-Dialogfeld erscheint:

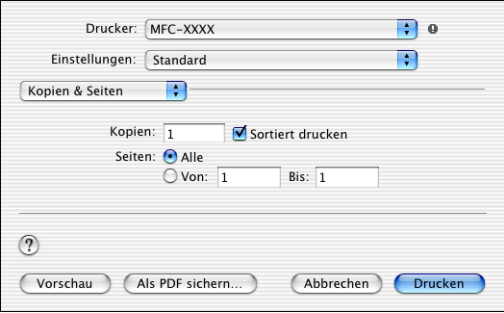

**3.** Wählen Sie im Pull-down-Menü die Einstellung **Fax senden**.

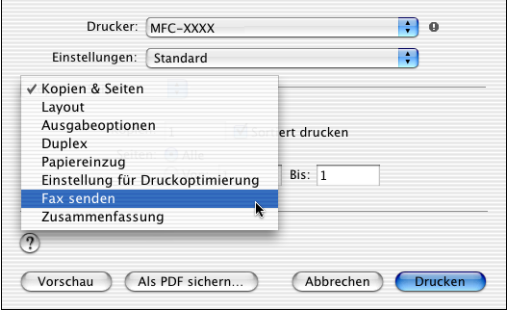

**4.** Wählen Sie **Fax** im Pull-down-Menü **Ausgabe**.

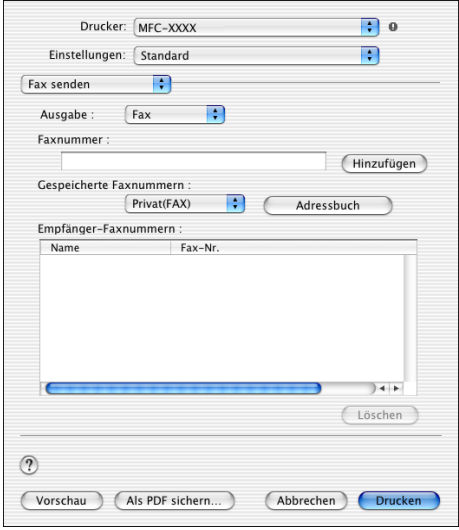

- **5.** Geben Sie im Feld **Faxnummer** die Faxnummer des Empfängers ein und klicken Sie anschließend auf **Drucken**.
- Um ein Fax an mehrere Empfänger zu senden, klicken Sie nach Eingabe der ersten Faxnummer auf **Hinzufügen**. Es werden dann die Empfänger-Faxnummern im Listenfeld angezeigt.

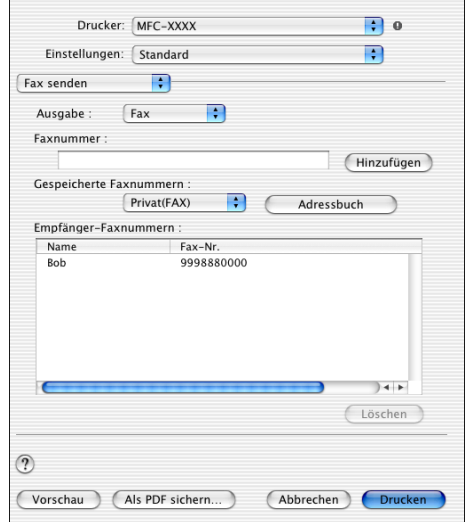

#### **Elektronische Visitenkarte des Mac OS® X Adressbuches verwenden**

- **1.** Klicken Sie auf die Schaltfläche **Adressbuch**.
- **2.** Ziehen Sie die Visitenkarte aus dem Mac OS® X **Adressbuch** in das Listenfeld **Empfänger-Faxnummern**.

Nachdem Sie alle gewünschten Empfängernummern eingegeben haben, klicken Sie auf **Drucken**.

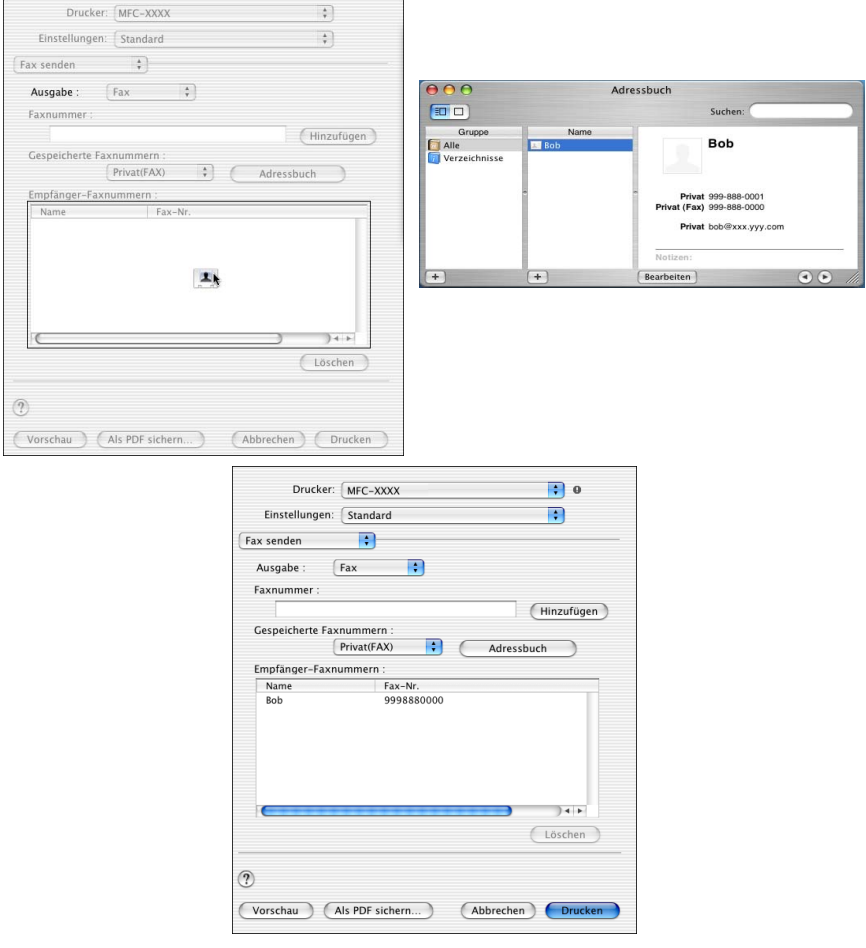
Die Visitenkarte muss eine Faxnummer (**Arbeit (FAX)**) oder **Privat (FAX)**) enthalten.

Wenn Sie **Arbeit (FAX)** oder **Privat (FAX)** in der Liste der **Gespeicherten Faxnummern** wählen, werden nur die Faxnummern der gewählten Kategorie aus dem Mac OS® X Adressbuch verwendet. Wenn die Faxnummer nur in einer der Mac OS® X Adressbuch-Kategorien gespeichert ist, wird die Faxnummer unabhängig von der gewählten Kategorie (Arbeit oder Privat) gewählt.

# *6* **Scannen mit einem Apple® Macintosh®**

### <span id="page-181-0"></span>**Verwenden des Brother TWAIN-Scannertreibers**

In der Brother MFC-Software ist ein TWAIN-Scannertreiber für Macintosh® enthalten. Diesen können Sie zusammen mit einem TWAIN-kompatiblen Anwendungsprogramm nutzen, um das MFC als Scanner zu verwenden.

Das Scannen wird von Mac OS® 8.6 - 9.2 und von Mac OS® X 10.2.1 - 10.3 oder neuer unterstützt.

### <span id="page-182-0"></span>**Brother Scanner-Treiber aufrufen**

Starten Sie Ihr Twain-kompatibles Macintosh®-Anwendungsprogramm. Wenn Sie den Brother Twain-Treiber das erste Mal verwenden, wählen Sie ihn unter **Quelle wählen** (oder dem entsprechenden Menüpunkt zur Auswahl des Gerätes) als Standardtreiber aus. Danach können Sie für jedes zu scannende Dokument einfach den **Scannen**-Befehl wählen, um das folgende Dialogfeld aufzurufen:

Die hier gezeigten Bildschirm-Abbildungen wurden unter Mac OS® 9 erstellt. Die an Ihrem Macintosh® gezeigten Bildschirme können je nach verwendetem Betriebssystem abweichen.

Die Methode zur Auswahl der Quelle oder zum Aufrufen der Scannerfunktion unterscheiden sich je nach benutztem Anwendungsprogramm.

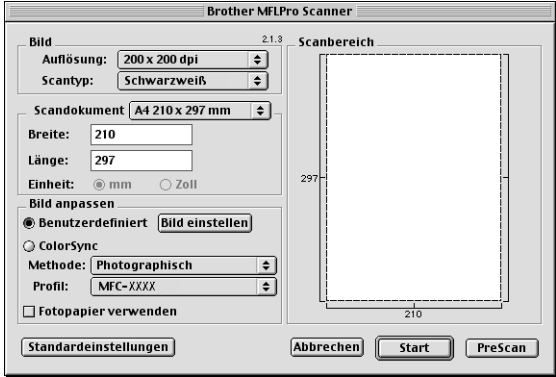

(Mac OS® 8.6–9.2)

### **Scannen eines Dokumentes in einen Macintosh®**

Sie können eine ganze Seite direkt einscannen

— **oder** —

nachdem Sie die PreScan-Funktion benutzt haben, nur einen Teil des Dokumentes einscannen.

#### **Ganze Seite direkt einscannen**

- **1.** Legen Sie das Dokument mit der einzuscannenden Seite nach unten in den automatischen Dokumenteneinzug.
- **2.** Nehmen Sie falls gewünscht die folgenden Einstellungen im Scannerfenster vor. Diese Einstellungen werden auf den nächsten Seiten noch ausführlich beschrieben.

**Auflösung**

**Scantyp**

**Scandokument** 

**Helligkeit**

**Kontrast**

**3.** Klicken Sie auf **Start**.

Wenn der Scanvorgang abgeschlossen ist, erscheint das Bild im Scanbereich der Grafikanwendung.

### <span id="page-184-0"></span>**PreScan-Funktion**

Mit dieser Funktion können Sie ein Bild schnell mit einer niedrigen Auflösung einscannen. Im **Scanbereich** wird dann eine Miniaturansicht des Bildes angezeigt. Dies ist nur eine Voransicht, die Ihnen zeigt, wie das Bild aussehen wird. Sie können dann zum Beispiel Teile des Bildes durch Ziehen des **Scanbereiches** abschneiden. Wenn Sie mit der Voransicht zufrieden sind, können Sie auf die Schaltfläche **Start** klicken, um das Bild einzuscannen.

- **1.** Legen Sie das Dokument mit der einzuscannenden Seite nach unten in den automatischen Dokumenteneinzug.
- **2.** Klicken Sie auf **PreScan**. Das gesamte Dokument wird gescannt und es erscheint im **Scanbereich**.
- **3.** Sie können nun das Bild zurechtschneiden. Klicken Sie dazu mit der linken Maustaste in das Dokument und ziehen Sie die Maus, um den zu scannenden Teil des Bildes einzugrenzen.

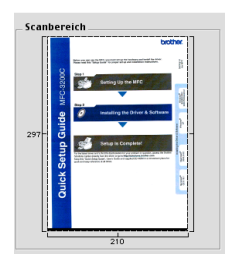

- **4.** Legen Sie dann das Dokument erneut mit der einzuscannenden Seite nach unten in den Dokumenteneinzug ein.
- **5.** Stellen Sie die **Auflösung**, den **Scantyp**, die **Helligkeit**, den **Kontrast** und die **Größe** im Scannerfenster ein.
- **6.** Klicken Sie auf **Start**. Es wird nun nur der ausgeschnittene Teil des Dokumentes im **Scanbereich** angezeigt.
- **7.** Sie können das eingescannte Bild nun mit Ihrem Anwendungsprogramm wie gewohnt bearbeiten.

### **Einstellungen im Scannerfenster**

Beim Einscannen von Fotos oder anderen Bildern zur Bearbeitung in Textverarbeitungs- oder Grafikprogrammen sollten Sie verschiedene Kontrast- , Helligkeits- und Auflösungseinstellungen ausprobieren, um die beste Einstellung für das Bild herauszufinden.

#### <span id="page-185-0"></span>**Bild**

#### **Auflösung**

Wählen Sie die gewünschte Scanner-Auflösung in der Liste aus. Höhere Auflösungen erfordern mehr Speicher und eine längere Übertragungszeit, liefern jedoch ein feiner gescanntes Bild.

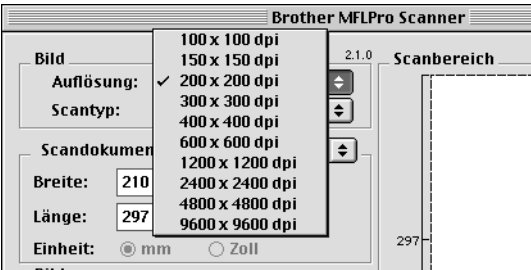

#### **Scantyp**

Schwarzweiß: Wählen Sie diese Einstellung für Text oder Strichzeichnungen. Für Fotos stellen Sie Grau (Fehlerstreuung) oder True Gray ein.

Grau (Fehlerstreuung): Diese Einstellung wird für Dokumente verwendet, die Fotos oder Grafiken enthalten. (Fehlerstreuung ist eine Methode zur Erzeugung von simulierten Graubildern, bei der in einer betimmten Matrix schwarze Punkte anstelle von echten Graupunkten gesetzt werden.)

True Gray: Diese Einstellung wird auch für Dokumente verwendet, die Fotos oder Grafiken enthalten. Dieser Modus ist genauer, weil er bis zu 256 Graustufen verwendet. Er erfordert den meisten Speicher und hat die längste Übertragungszeit.

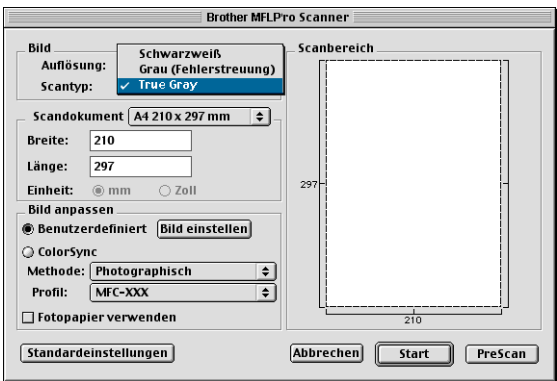

#### **Scandokument**

Wählen Sie eines der folgenden Formate:

- $\blacksquare$  Letter (8.5 x 11 Zoll)
- $A4 (210 \times 297 \text{ mm})$
- $\Box$  Legal (8,5 x 14 Zoll)
- A5 (148 x 210 mm)
- B5 (182 x 257 mm)
- Executive  $(7.25 \times 10.5 \text{ Zoll})$
- Benutzerdefiniert (frei wählbar von 8,9 bis 215,9 mm Breite und 8,9 bis 356 mm Höhe)

Nachdem Sie **Benutzerdefiniert** gewählt haben, können Sie die Breite und Länge manuell eingeben.

**Breite:** Geben Sie die Breite ein.

**Länge:** Geben Sie die Länge ein.

Nachdem Sie die gewünschte Größe gewählt haben, können Sie die Größe des Scanbereiches noch verändern, indem Sie die gestrichelte Linie mit der linken Maustaste ziehen. So können Sie z. B. Teile eines Bildes beim Scannen ausschneiden.

#### **Bild einstellen**

#### **Helligkeit**

Stellen Sie die **Helligkeit** so ein, dass Sie das bestmögliche Bild erhalten. Der Brother TWAIN-Scannertreiber bietet 100 Helligkeitsstufen (-50 bis 50). Der Standard-Wert ist 0.

Sie können die Helligkeitsstufe verändern, indem Sie den Schieberegler nach rechts schieben, um ein helleres Bild, oder nach links, um ein dunkleres Bild zu erhalten. Sie können auch einen Wert in das Eingabefeld eingeben, um die Einstellung zu ändern. Klicken Sie zur Bestätigung auf **OK**.

Wenn das eingescannte Bild zu hell ist, sollten Sie einen niedrigeren Helligkeitswert wählen und das Dokument noch einmal einscannen. Ist das eingescannte Bild zu dunkel, wählen Sie einen höheren Helligkeitswert und scannen das Dokument noch einmal ein.

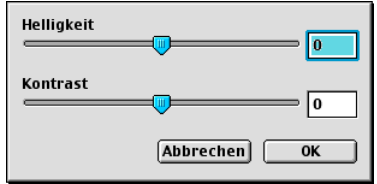

#### **Kontrast**

Sie können den **Kontrast** nur ändern, wenn eine der Graustufeneinstellungen gewählt ist. Er kann nicht verändert werden, wenn als **Scantyp** die Einstellung Schwarzweiß gewählt ist.

Das Erhöhen des Kontrastes durch Schieben des Schiebereglers nach rechts hebt die dunkleren und helleren Bereiche des Bildes stärker hervor, während das Verringern des Kontrastes durch Schieben des Reglers nach links mehr Details in Graubereichen des Bildes sichtbar macht. Sie können den gewünschten Wert auch direkt in das Eingabefeld eingeben, statt den Regler zu verschieben. Klicken Sie anschließend auf **OK**.

## **Presto!® PageManager® benutzen**

Presto!® PageManager® ist eine Anwendung zum Verwalten von Dokumenten im Computer. Da diese Anwendung mit den meisten Editoren und Textverarbeitungsprogrammen kompatibel ist, können Sie E-Mails und Dateien leicht bearbeiten und eingescannte Dokumente mit der integrierten OCR-Anwendung in normalen Text umwandeln. Wenn Sie die Scannerfunktionen des MFC verwenden, sollten Sie auch Presto!® PageManager® installieren. Lesen Sie dazu die Installationsanleitung.

Weitere Informationen finden Sie in der Online-Hilfe des New-Soft Presto!<sup>®</sup> PageManager<sup>®</sup> 4.0.

### **Besondere Funktionen**

- OCR: In einem Schritt ein Dokument einscannen, in Text umwandel und in der Textverarbeitung öffnen.
- Scannen-Schaltflächen: Dokument scannen und mit einer bestimmten Anwendung öffnen.
- Bildbearbeitung: Vergrößern, schneiden, drehen und öffnen der Bilder in der Anwendung Ihrer Wahl.
- Anmerkungen: Hinweise, Stempel und Zeichnungen zu den Bildern hinzufügen.
- Baumstruktur: Ansehen und Anordnen der Ordner in einer übersichtlichen Baumstruktur.
- Miniaturansichten: Dateien zum einfachen Erkennen als Miniaturbilder anzeigen.

### **Systemvoraussetzungen**

- PowerPC-Prozessor
- Betriebssystem Mac OS<sup>®</sup> 8.6, 9, X 10.1 oder neuer
- CD-ROM-Laufwerk
- Festplatte mit mindestens 120 MB freiem Speicherplatz

#### **Empfohlene Voraussetzungen:**

- Grafikkarte 256 Farben oder besser
- Eudora Mail oder Outlook Express als E-Mail-Software

### **Technische Unterstützung**

Technische Unterstützung erhalten Sie bei:

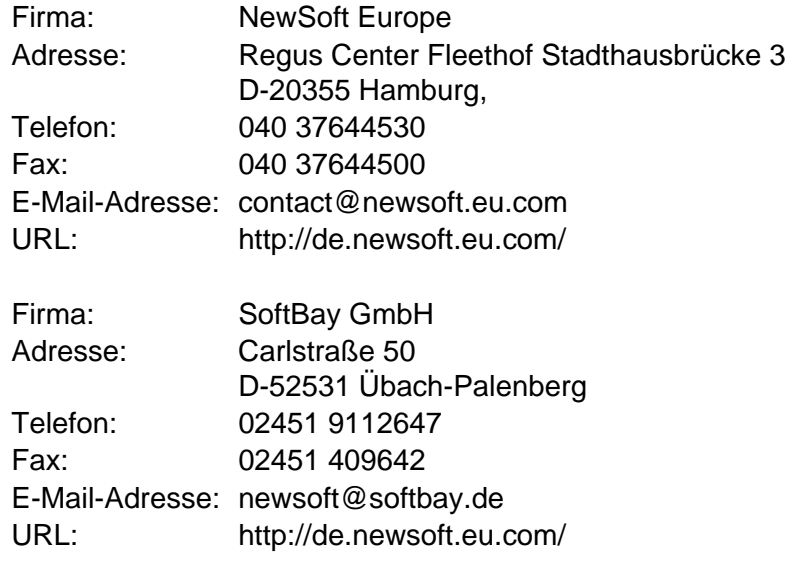

oder unter:

E-Mail-Adresse: tech@newsoft.eu.com

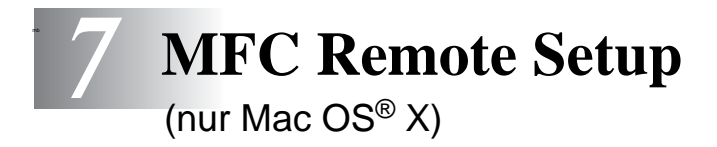

### **MFC Remote Setup verwenden**

Das MFC Remote Setup ermöglicht es, Funktionen des MFC über ihren Macintosh® schnell und einfach einzustellen. Wenn Sie dieses Programm starten, werden die aktuellen Einstellungen des MFC geladen und am Macintosh® angezeigt. Diese Einstellungen können dann am Bildschirm geändert und zum MFC übertragen werden.

Die "Remote Setup"-Anwendung finden Sie unter Macintosh HD/Library/Printers/Brother/Utility.

<span id="page-190-0"></span>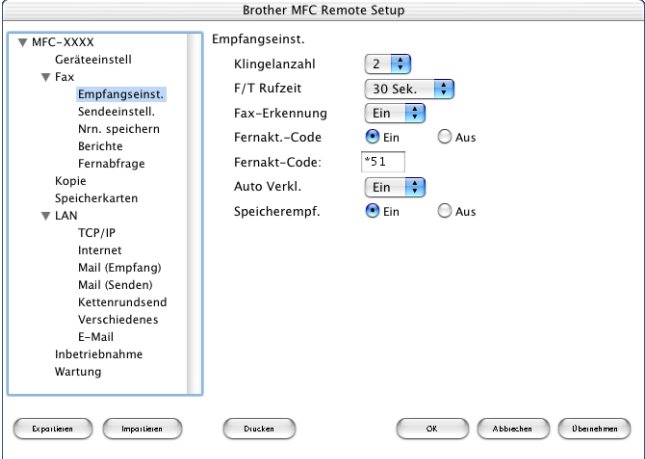

#### **OK**

Startet die Übertragung der Einstellungen zum MFC. Anschließend wird das Setup-Programm verlassen. Falls eine Fehlermeldung erscheint, geben Sie die Daten noch einmal ein und klicken Sie auf **OK**.

#### **Abbrechen**

Zum Verlassen des Remote-Setup-Programms, ohne die Daten zum MFC zu übertragen.

#### **Übernehmen**

Überträgt die Daten zum MFC, ohne das Remote-Setup-Programm zu beenden.

#### **Drucken**

Das MFC druckt die gewählten Einstellungen aus. Die Daten können nicht ausgedruckt werden, bevor sie zum MFC übertragen wurden. Klicken Sie deshalb zuerst auf **Übernehmen**, um die Daten zu übertragen, und dann auf **Drucken**, um die übertragenen Einstellungen auszudrucken.

#### **Exportieren**

Zum Speichern der aktuell gewählten Einstellungen in einer Datei. **Importieren**

Zum Einlesen der in einer Datei gespeicherten Einstellungen.

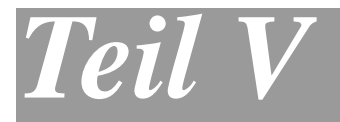

## **Netzwerk-Funktionen**

- **1**. **[Scannen im Netz \(nur Windows®](#page-193-0) [98/98SE/Me/2000 Professional und XP\)](#page-193-0)**
- **2**. **[Brother Netzwerk PC-FAX-Anwendung](#page-203-0)**

## *1* **Scannen im Netz**

<span id="page-193-1"></span><span id="page-193-0"></span>(nur Windows® 98/98SE/Me/2000 Professional und XP)

Sie können Dokumente mit dem MFC einscannen und direkt über das Netzwerk oder auch per E-Mail zu einem im Netzwerk angeschlossenen PC senden.

Dazu muss der optionale MFC/DCP-Server (NC-9100h) in das MFC eingebaut und es müssen die entsprechenden TCP/IP-Einstellungen vorgenommen sein. Um die Scan-to-E-Mail-Funktionen verwenden zu können, müssen auch Mail-Server-Einstellungen vorgenommen werden.

Die NC-9100h-Einstellungen können über das Funktionstastenfeld des MFC oder vom PC aus mit Hilfe von BRAdmin Professional bzw. über das Web Based Management vorgenommen werden. Wenden Sie sich dazu an Ihren Netzwerkadministrator oder lesen Sie das Netzwerkhandbuch NC-9100h auf der mitgelieferten CD-ROM.

### **Netzwerk-Lizenz**

Mit dem Kauf Ihres MFC haben Sie eine Lizenz für einen PC erworben. Wenn Sie den optionalen MFC/DCP-Server (NC-9100h) kaufen, der eine Lizenz für bis zu 4 zusätzliche Benutzer enthält, können Sie die MFL-Pro Software Suite einschließlich ScanSoft® Paper-Port® auf bis zu 5 PCs zur Verwendung im Netzwerk installieren.

Wenn Sie mehr als 5 PCs mit installiertem ScanSoft® PaperPort® nutzen möchten, müssen Sie das Lizenzpaket NL-5 für fünf zusätzliche Benutzer kaufen. Wenden Sie sich dazu bitte an Ihren Brother-Vertriebspartner.

Sie können bis zu vier Lizenzpakete NL-5 kaufen, so dass Sie die MFL-Pro Software Suite einschließlich ScanSoft® PaperPort® auf bis zu 25 PCs nutzen können.

### **Registrierung des PC mit dem MFC**

Falls Sie ein anderes als das bei der Installation der MFL-Pro Suite registrierte MFC verwenden möchten (siehe Installationsanleitung), gehen Sie wie folgt vor:

**1.** Windows® 98/Me/2000

Wählen Sie im **Start**-Menü **Einstellungen**, **Systemsteuerung**, **Scanner und Kameras**. Klicken Sie dann mit der rechten Maustaste auf das Scannersymbol und wählen Sie **Eigenschaften**, um das Dialogfeld Eigenschaften für Netzwerkscanner aufzurufen.

Windows® XP

Wählen Sie im **Start**-Menü, **Systemsteuerung**, **Drucker und andere Hardware**, **Scanner und Kameras** (oder **Systemsteuerung**, **Scanner und Kameras**).

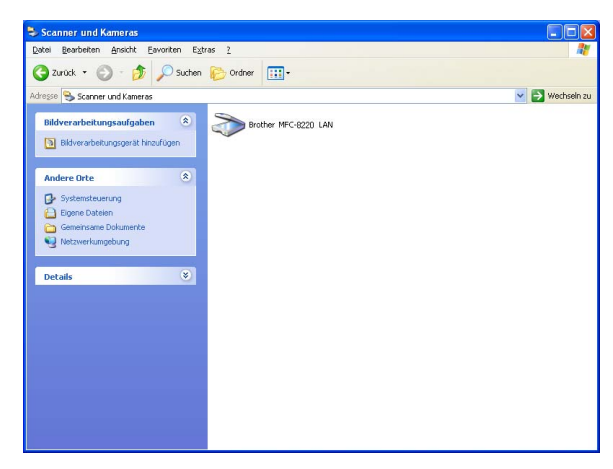

Klicken Sie mit der rechten Maustaste auf das Scanner-Symbol des MFC und wählen Sie **Eigenschaften**, um das Eigenschaften-Dialogfeld aufzurufen.

**2.** Klicken Sie auf die Registerkarte **Netzwerk-Einstellungen** und wählen Sie die gewünschte Methode zur Festlegung des MFC als Netzwerkscanner für Ihren PC.

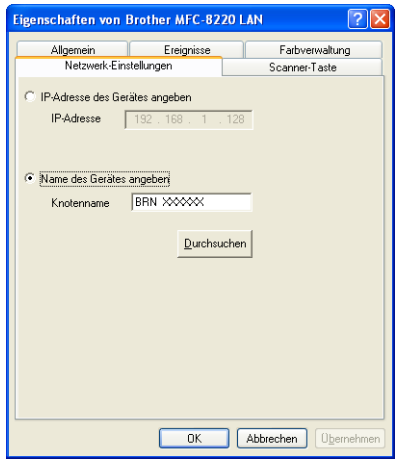

#### **< IP-Adresse des Gerätes angeben**

Geben Sie die aktuelle IP-Adresse des MFC ein.

Klicken Sie auf **Übernehmen** und dann auf **OK**.

#### **Name des Gerätes angeben**

Geben Sie den Knotennamen des MFC ein.

Klicken Sie auf **Übernehmen** und dann auf **OK**.

#### **Suche nach MFC-Geräten**

Klicken Sie auf **Durchsuchen** und wählen Sie das MFC aus. Klicken Sie auf **OK**.

Klicken Sie auf **Übernehmen** und dann auf **OK**.

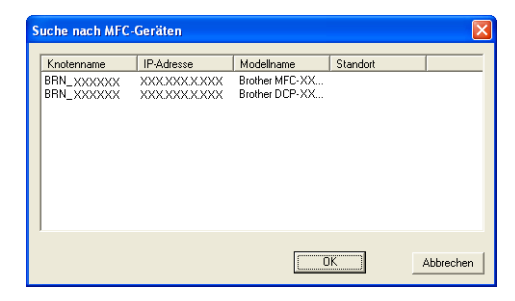

**3.** Klicken Sie auf die Registerkarte **Scanner-Taste** und geben Sie einen Namen für Ihren PC ein. Dieser Name wird dann im Display des MFC angezeigt. Die Standardeinstellung ist der Name des PC im Netzwerk.

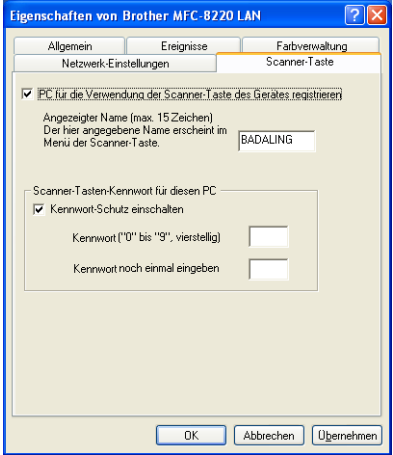

**4.** Durch die Eingabe eines vierstelligen Kennwortes können Sie vermeiden, dass alle Benutzer Dokumente zu diesem PC senden können. Geben Sie eine vierstellige Zahl als Kennwort in den Textfeldern **Kennwort** und **Kennwort noch einmal eingeben** ein. Wenn nun versucht wird, Daten vom MFC zu dem kennwortgeschützten PC zu senden, erscheint im Display die Aufforderung, das Kennwort einzugeben. Erst nach Eingabe des Kennwortes können die Daten eingescannt und gesendet werden (siehe [Scanner-Taste des MFC verwenden](#page-197-0) auf Seite [188](#page-197-0)).

### <span id="page-197-1"></span><span id="page-197-0"></span>**Scanner-Taste des MFC verwenden**

### **Scannen und an E-Mail senden (PC)**

Wenn Sie Scannen:E-Mail und dann PC wählen, können Sie ein schwarzweißes Dokument einscannen und dann direkt zu einem PC im Netzwerk senden. Die Brother SmartUI-Anwendung öffnet das Standard-E-Mail-Programm am gewählten PC, so dass nur noch die E-Mail-Adresse des Empfängers zum Versenden der Datei eingegeben werden muss.

Sie können die Funktionen der **Scanner**-Taste im Brother Control Center (SmartUI) konfigurieren. Es ist jedoch nicht möglich, mit den Schaltflächen des Control Centers (SmartUI) einen Netzwerk-Scanvorgang zu starten.

Zum Ändern der Voreinstellungen dieser Funktion unter Windows® 98/98SE/Me oder 2000 Professional lesen Sie [Scannen und an](#page-69-0)  [E-Mail senden](#page-69-0) auf Seite 60 und für Windows® XP lesen Sie [Hard](#page-83-0)[ware-Abschnitt: Konfiguration der Scanner-Taste ändern](#page-83-0) auf Seite [74.](#page-83-0)

- **1.** Legen Sie das Dokument mit der einzuscannenden Seite nach unten in den automatischen Dokumenteneinzug.
- **2.** Drücken Sie (**Scanner**).

**3.** Wählen Sie mit oder die Einstellung Scannen:E-Mail. Drücken Sie **Eing.**

Scannen:E-Mail PC

**4.** Wählen Sie mit oder die Einstellung PC und drücken Sie **Eing.**

**— Oder —**

Falls diese Auswahl nicht angezeigt wird, gehen Sie direkt zu Schritt 5.

**5.** Wählen Sie mit oder **den PC** aus, mit dem Sie die eingescannte Datei als E-Mail versenden möchten. Drücken Sie **Eing.**

**6.** Falls im Display die Aufforderung erscheint, ein Kennwort einzugeben, ist der PC geschützt. Erkundigen Sie sich nach dem vierstelligen Kennwort und geben Sie dieses über die Zifferntasten des MFC ein.

#### Drücken Sie **Eing.**

Das MFC liest nun das Dokument ein.

### **Scannen und an E-Mail senden (E-Mail-Server)**

Wenn Sie Scannen: E-Mail und dann E-Mail-Server wählen. können Sie ein schwarzweißes Dokument einscannen und dann direkt über den E-Mail-Server an eine E-Mail-Adresse versenden. Das Dokument wird als E-Mail-Anhang im TIFF- oder PDF-Format versendet.

Zur Verwendung dieser Funktion muss ein SMTP/POP3 Mail-Server vorhanden und entsprechend eingerichtet sein (siehe das Netzwerkhandbuch NC-9100h auf der CD-ROM).

- **1.** Legen Sie das Dokument mit der einzuscannenden Seite nach unten in den automatischen Dokumenteneinzug.
- **2.** Drücken Sie (**Scanner**).

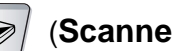

<span id="page-199-0"></span>

**3.** Wählen Sie mit  $\bullet$  oder  $\bullet$  die Einstellung Scannen:E-Mail.

Drücken Sie **Eing.**

**4.** Wählen Sie mit oder die Einstellung E-Mail-Server und drücken Sie **Eing.**

Scannen:E-Mail E-Mail-Server $\ddot{\bullet}$ 

**— Oder —**

Falls diese Auswahl nicht angezeigt wird, gehen Sie direkt zu Schritt 5.

**5.** Wählen Sie mit oder PDF 200x200dpi, PDF 200x100dpi, TIFF 200x200 dpi oder TIFF 200x100dpi

Drücken Sie **Eing.**

- **6.** Im Display erscheint die Aufforderung, eine E-Mail-Adresse einzugeben. Geben Sie die Adresse über die Zifferntasten des MFC oder - falls die Adresse zuvor gespeichert wurde - über die Ziel- oder Kurzwahl ein.
- **7.** Drücken Sie **Start**.

Das MFC liest nun das Dokument ein.

### **Scannen und an Grafikanwendung senden**

Mit dieser Funktion können Sie ein Dokument einscannen und direkt an einen PC im Netzwerk senden. Die Brother SmartUI-Anwendung öffnet das Standard-Grafikprogramm am gewählten PC.

Zum Ändern der Voreinstellungen dieser Funktion unter Windows® 98/98SE/Me oder 2000 Professional lesen Sie [Scannen und an Gra](#page-73-0)[fikanwendung senden](#page-73-0) auf Seite 64 und für Windows® XP lesen Sie [Hardware-Abschnitt: Konfiguration der Scanner-Taste ändern](#page-83-0) auf [Seite 74.](#page-83-0)

- Sie können die Funktionen der **Scanner**-Taste im Brother Control Center (SmartUI) konfigurieren. Es ist jedoch nicht möglich, mit den Schaltflächen des Control Centers (SmartUI) einen Netzwerk-Scanvorgang zu starten.
- **1.** Legen Sie das Dokument mit der einzuscannenden Seite nach unten in den automatischen Dokumenteneinzug.
- **2.** Drücken Sie (**Scanner**).
- **3.** Wählen Sie mit oder die Einstellung Scannen:Bild. Drücken Sie **Eing.**

▼ dann EING. Scannen:Bild $\triangleq$ 

**4.** Wählen Sie mit oder den PC aus, zu dem Sie die ein-

gescannte Datei senden möchten. Drücken Sie **Eing.**

**5.** Falls im Display die Aufforderung erscheint, ein Kennwort einzugeben, ist der PC geschützt. Erkundigen Sie sich nach dem vierstelligen Kennwort und geben Sie dieses über die Zifferntasten des MFC ein.

Drücken Sie **Eing.**

Das MFC liest nun das Dokument ein.

### **Scannen und an Textverarbeitung senden**

Mit dieser Funktion können Sie ein Textdokument einscannen und direkt an einen PC im Netzwerk senden. Die Brother SmartUI-Anwendung öffnet ScanSoft® TextBridge® zur Umwandlung des eingescannten Textes, so dass er mit einem Textverarbeitungsprogramm des gewählten PCs geöffnet und bearbeitet werden kann.

Zum Ändern der Voreinstellungen dieser Funktion unter Windows® 98/98SE/Me oder 2000 Professional lesen Sie [Scannen und an](#page-71-0)  [Textverarbeitung senden](#page-71-0) auf Seite 62 und für Windows® XP lesen Sie [Hardware-Abschnitt: Konfiguration der Scanner-Taste ändern](#page-83-0) [auf Seite 74](#page-83-0).

- Sie können die Funktionen der **Scanner**-Taste im Brother Control Center (SmartUI) konfigurieren. Es ist jedoch nicht möglich, mit den Schaltflächen des Control Centers (SmartUI) einen Netzwerk-Scanvorgang zu starten.
- **1.** Legen Sie das Dokument mit der einzuscannenden Seite nach unten in den automatischen Dokumenteneinzug.
- **2.** Drücken Sie (**Scanner**).

**3.** Wählen Sie mit oder die Einstellung Scannen:Text. Drücken Sie **Eing.**

▲,▼ dann EING. Scannen:Text  $\ddot{\bullet}$ 

**4.** Wählen Sie mit oder den PC aus, zu dem Sie die eingescannte Datei senden möchten.

Drücken Sie **Eing.**

**5.** Falls im Display die Aufforderung erscheint, ein Kennwort einzugeben, ist der PC geschützt. Erkundigen Sie sich nach dem vierstelligen Kennwort und geben Sie dieses über die Zifferntasten des MFC.

Drücken Sie **Eing.**

Das MFC liest nun das Dokument ein.

### **In Datei scannen**

Mit dieser Funktion können Sie ein schwarzweißes Dokument einscannen und direkt an einen PC im Netzwerk senden. Die Datei wird in dem Dateiformat und in dem Ordner gespeichert, der im Brother SmartUI Control Center des gewählten PCs, zu dem die Datei gesendet wird, angegeben wurde.

Zum Ändern dieser Einstellungen unter Windows® 98/98SE/Me oder 2000 Professional lesen Sie [In Datei scannen](#page-67-0) auf Seite 58 und für Windows® XP lesen Sie [Hardware-Abschnitt: Konfiguration der](#page-83-0)  [Scanner-Taste ändern](#page-83-0) auf Seite 74.

- Sie können die Funktionen der **Scanner**-Taste im Brother Control Center (SmartUI) konfigurieren. Es ist jedoch nicht möglich, mit den Schaltflächen des Control Centers (SmartUI) einen Netzwerk-Scanvorgang zu starten.
- **1.** Legen Sie das Dokument mit der einzuscannenden Seite nach unten in den automatischen Dokumenteneinzug.
- **2.** Drücken Sie (**Scanner**).
- **3.** Wählen Sie mit oder die Einstellung Scannen:Datei. Drücken Sie **Eing.**

▲,▼ dann EING. Scannen:Datei $\bullet$ 

- **4.** Wählen Sie mit oder den PC aus, zu dem Sie die eingescannte Datei senden möchten. Drücken Sie **Eing.**
- **5.** Falls im Display die Aufforderung erscheint, ein Kennwort einzugeben, ist der PC geschützt. Erkundigen Sie sich nach dem vierstelligen Kennwort und geben Sie dieses über die Zifferntasten des MFC.

Drücken Sie **Eing.**

Das MFC liest nun das Dokument ein.

### <span id="page-203-1"></span><span id="page-203-0"></span>*2* **Brother Netzwerk PC-FAX-Anwendung**

### **Voraussetzungen**

Zur Verwendung des MFC als Netzwerk-PC-Fax muss der optionale MFC/DCP-Server NC-9100h in das MFC eingebaut sein und es müssen die entsprechenden TCP/IP-Einstellungen vorgenommen sein. Um die Scan-to-E-Mail-Funktion nutzen zu können, muss ein Mail-Server vorhanden und eingerichtet sein.

Die Verwendung der Brother PC-FAX-Funktionen im Netzwerk ist im Kapitel [PC-FAX-Funktionen \(Windows®\)](#page-139-0) auf Seite 130 beschrieben.

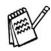

Die in diesem Kapitel beschriebenen Einstellungen sind spezielle Einstellungen für die Netzwerk-Version der PC-FAX-Anwendung, die für den optionalen MFC/DCP-Server NC-9100h von der mitgelieferten CD-ROM installiert werden kann.

Die Brother Netzwerk PC-FAX-Anwendung kann über die Registerkarte **Senden** des PC-FAX-Konfigurationsbildschirmes konfiguriert werden.

#### <span id="page-204-0"></span>**Netzwerk PC-FAX aktivieren**

Um alle Netzwerk PC-FAX-Funktionen verwenden zu können, müssen Sie die Option **Netzwerk PC-FAX** in der Registerkarte **Senden** des Brother PC-FAX-Konfigurationsbildschirmes aktivieren.

**1.** Rufen Sie den Konfigurationsbildschirm auf, indem Sie im PC-FAX-Dialogfeld auf **klicken** 

```
— oder —
```
wählen Sie im **Start**-Menü **Programme**, **Brother MFL Pro Suite MFC-8220** und dann **PC-FAX-Einstellungen**.

**2.** Aktivieren Sie das Kontrollkästchen **Aktivieren**.

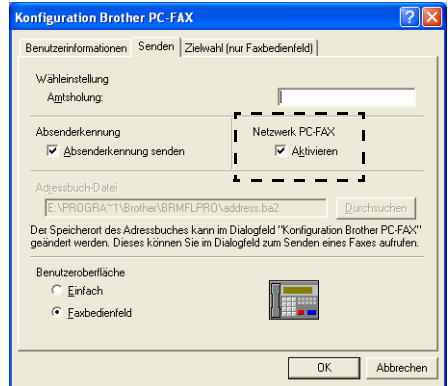

Die Anwendung kann in einer Netzwerkumgebung und mit einem lokal angeschlossenen MFC verwendet werden. Zur Verwendung in der Netzwerkumgebung ist es sehr wichtig, das die Netzwerk PC-Fax-Option aktiviert ist.

#### **Zusätzliche Optionen im Adressbuch**

Wenn die Netzwerk PC-FAX-Option aktiviert ist, erscheinen drei zusätzliche Optionen im Adressbuch-Dialogfeld zum Speichern von Kontakten.

**1.** Klicken Sie im Brother Adressbuch auf das Symbol  $\boxed{r}$ , um einen neuen Kontakt hinzuzufügen. Das folgende Dialogfeld erscheint:

<span id="page-205-0"></span>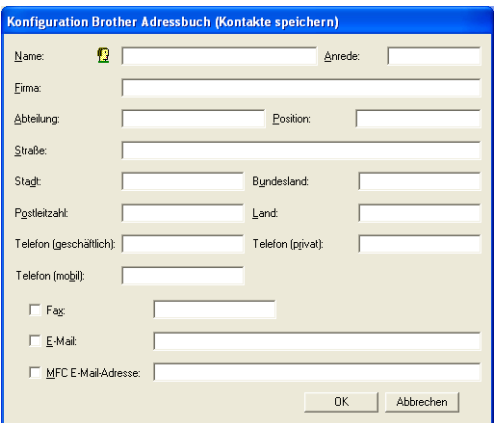

- **2.** Tragen Sie die Daten des neuen Kontaktes ein. Das Feld **Name** muss stets ausgefüllt werden. Sie können auch die E-Mail-Adresse und die MFC E-Mailadresse des neuen Kontaktes eintragen.
- **3.** Um ein Dokument zu diesem Kontakt zu senden, müssen Sie einstellen, wie das Dokument jeweils versendet werden soll (als **Fax**, **E-Mail** oder über die **MFC E-Mail-Adresse**). Aktivieren Sie dazu das entsprechende Kontrollkästchen.
- **4.** Klicken Sie auf **OK**, um die Eingaben zu speichern.
- Wenn Sie verschiedene Methoden zum Versenden eines Dokumentes an diesen Kontakt verwenden möchten, legen Sie einfach verschiedene Kontakte an, z. B. einen Kontakt "Müller Fax" und einen anderen "Müller E-Mail" und aktivieren Sie jeweils die entsprechende Versandmethode. Sie können dann zum Senden den Kontakt mit der gewünschten Versandmethode wählen.

Zum Versenden eines Dokumentes im Netzwerk lesen Sie [PC-FAX-Funktionen \(Windows](#page-139-0)®) auf Seite 130.

### <span id="page-206-0"></span>**Verwenden der Brother Netzwerk PC-FAX-Software**

Mit der Brother Netzwerk PC-FAX-Anwendung können Sie eine Datei am PC erstellen und als PC-Fax im Netzwerk versenden. Vor dem Fax kann auch ein Deckblatt übertragen werden.

Erstellen Sie das Dokument mit einer beliebigen Anwendung auf Ihrem PC und geben Sie einfach den Empfänger in der PC-FAX-Benutzeroberfläche zum Senden ein oder wählen Sie ihn im PC-FAX-Adressbuch aus.

Neuste Informationen und Updates zur Brother Netzwerk PC-FAX-Anwendung finden Sie unter **<www.brother.de>**

#### **Hilfreiche Tipps:**

- **1.** Vergewissern Sie sich, dass in der Registerkarte **Senden** die Option **Aktivieren** unter **Netzwerk PC-FAX** aktiviert ist ([siehe](#page-204-0)  [Netzwerk PC-FAX aktivieren](#page-204-0) auf Seite 195).
- **2.** Zum Senden einer E-Mail mit der Brother Netzwerk PC-FAX-Anwendung können Sie entweder eine E-Mail-Adresse in die PC-FAX-Benutzeroberfläche zum Senden eingeben oder einen Kontakt im Adressbuch auswählen. Beim Speichern des ausgewählten Kontaktes muss das Kontrollkästchen **E-Mail** aktiviert worden sein.
- **3.** Zum Senden eines Internetfaxes mit der Brother Netzwerk PC-FAX-Anwendung können Sie entweder eine Internetfax-Adresse in die PC-FAX-Benutzeroberfläche zum Senden eingeben oder einen Kontakt im Adressbuch auswählen. Beim Speichern des ausgewählten Kontaktes muss das Kontrollkästchen **MFC E-Mail-Adresse** aktiviert worden sein.
- **4.** Zum Senden eines Netzwerk-Faxes mit der Brother Netzwerk PC-FAX-Anwendung können Sie entweder eine Faxnummer in die PC-FAX-Benutzeroberfläche zum Senden eingeben oder einen Kontakt im Adressbuch auswählen. Beim Speichern des ausgewählten Kontaktes muss das Kontrollkästchen **Fax** aktiviert worden sein.

Zum Senden eines Netzwerk PC-FAX an eine E-Mail-Adresse oder zum Senden eines Internetfaxes muss ein SMTP/POP3-Mailserver zur Verfügung stehen.

### <span id="page-207-0"></span>**Senden eines Netzwerk PC-FAX aus einer Macintosh®-Anwendung**

Sie können wie folgt ein Fax direkt aus einer Macintosh®-Anwendung senden:

#### **Mac OS® 8.6 - 9.2**

- **1.** Führen Sie die Schritte in der Installationsanleitung aus.
- **2.** Lesen Sie [PC-Fax versenden \(Mac OS](#page-175-0)® 8.6 9.2) auf Seite 166.

#### **Mac OS® X 10.1/10.2.1 - 10.3 oder neuer**

- **1.** Führen Sie die Schritte in der Installationsanleitung aus.
- **2.** Lesen Sie [PC-Fax versenden \(Mac OS® X\)](#page-177-0) auf Seite 168.

## **Stichwortverzeichnis**

### **A**

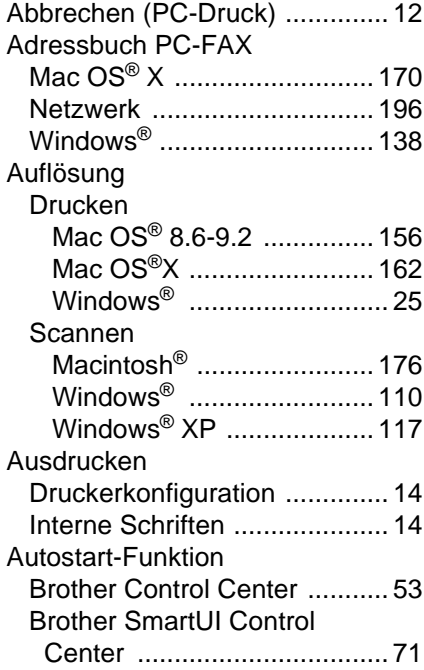

### **B**

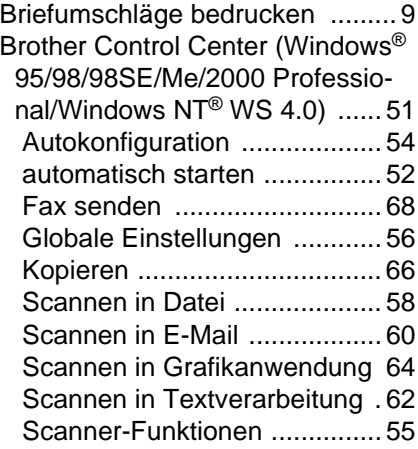

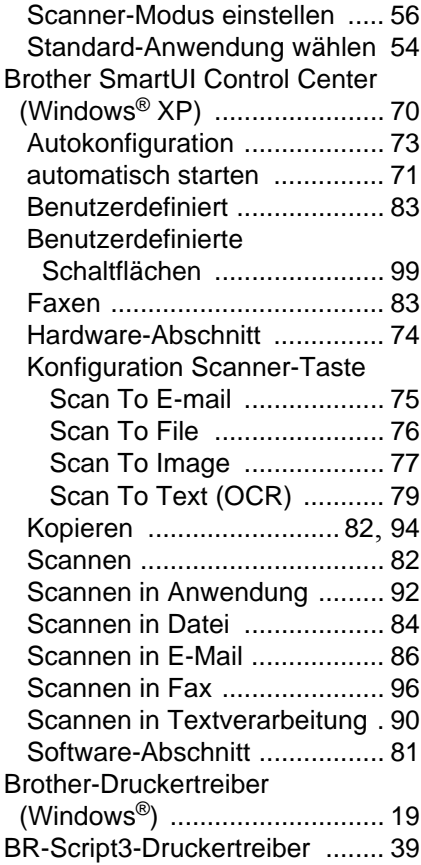

### **D**

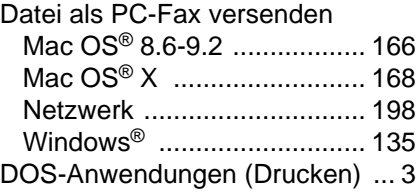

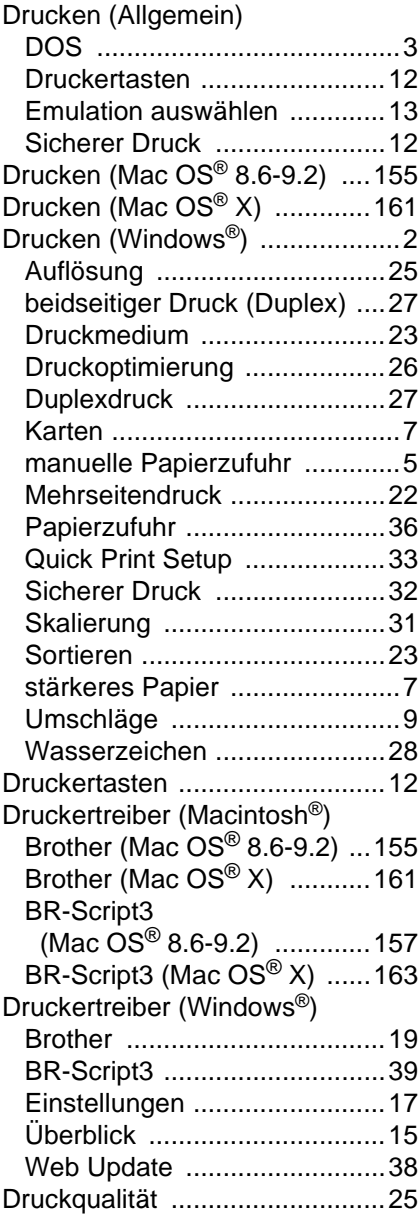

### **E**

Emulation [..................................13](#page-22-0)

#### **F**

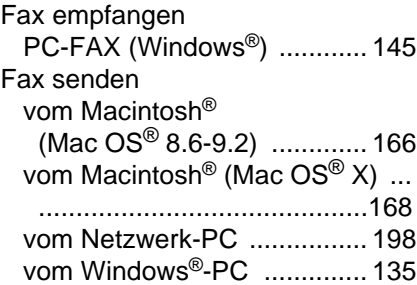

#### **H**

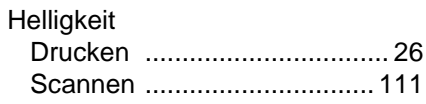

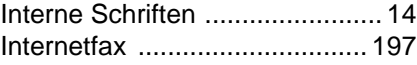

**I**

### **K**

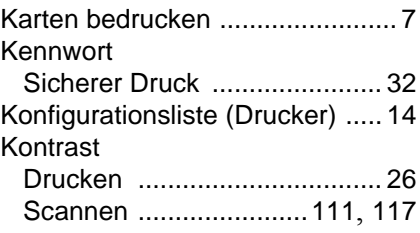

### **M**

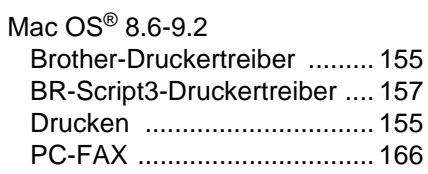

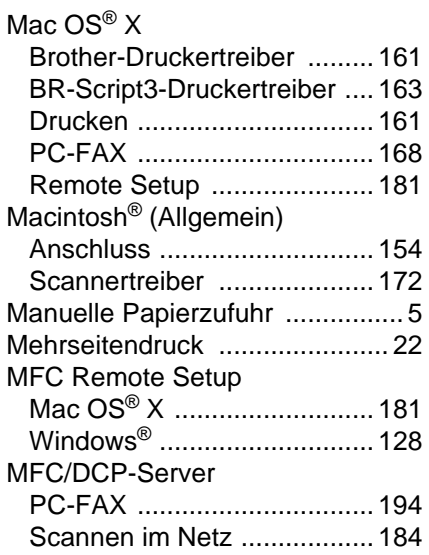

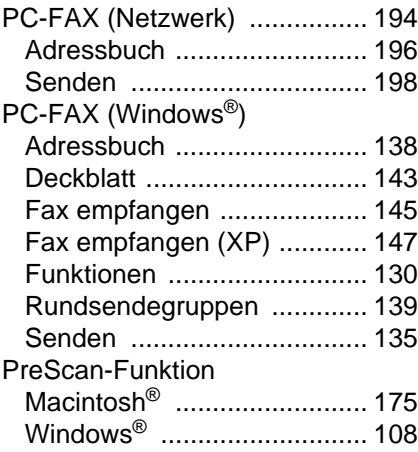

### **Q**

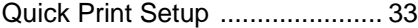

### **N**

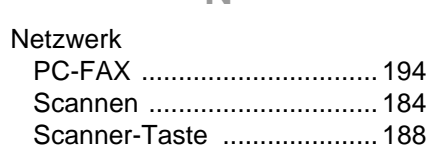

#### **O**

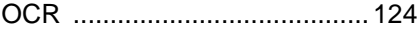

#### **P**

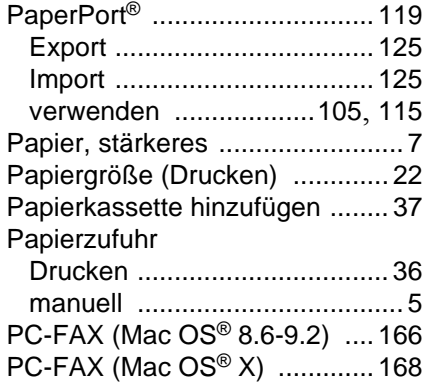

### **R**

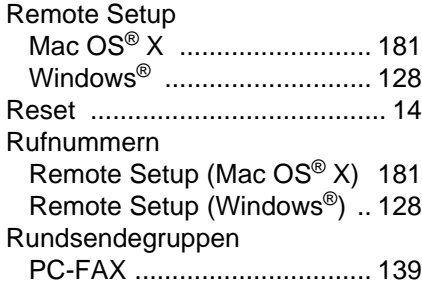

### **S**

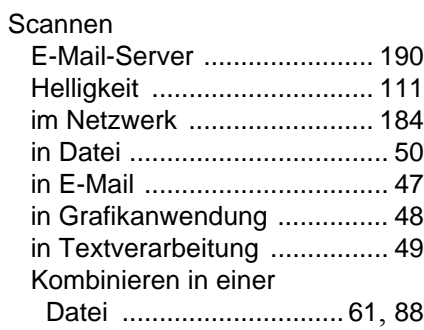

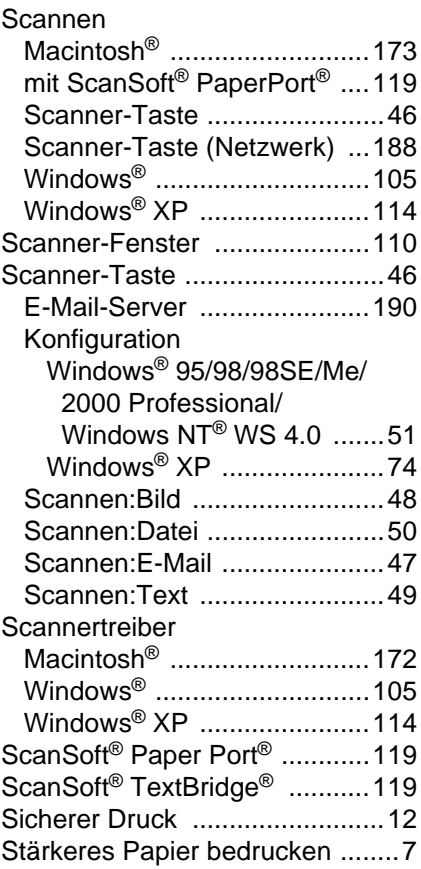

#### **T**

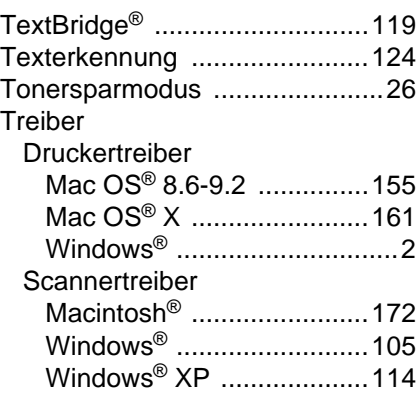

TWAIN-Scannertreiber Macintosh® [........................... 172](#page-181-0) [Windows® 98/98SE/Me/2000](#page-114-2)  Professional/Windows NT® Workstation 4.0 .................. 105

### **U**

[Umschläge bedrucken](#page-18-0) ................ 9

#### **W**

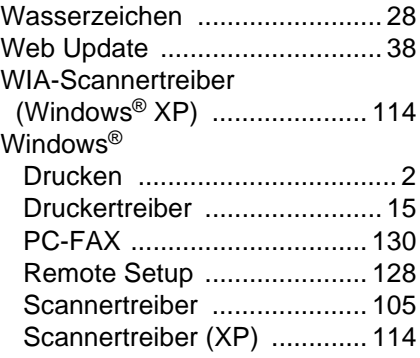

### **Z**

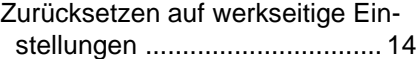

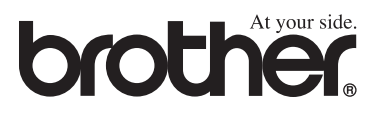

Dieses Gerät entspricht den Bestimmungen des Landes für das es zugelassen wurde. Die Brother-Vertretungen und Brother-Händler der einzelnen Länder können die technische Unterstützung nur für die Geräte übernehmen, die in ihrem jeweiligen Land gekauft und zugelassen wurden.